# BladeSymphony Virtage Navigator ユーザーズガイド LPAR マイグレーション編

Revision 2.00

# **HITACHI**

# 重要なお知らせ

- 本書の内容の一部、または全部を無断で転載、複写することは固くお断わりします。
- 本書の内容について、改良のため予告なしに変更することがあります。
- 本書の内容については万全を期しておりますが、万一ご不審な点や誤りなど、お気付きのことがありましたら、お買い求め先へご 一報くださいますようお願いいたします。
- 本書に準じないで本製品を運用した結果については責任を負いかねますので、あらかじめご了承ください。

# 登録商標・商標について

Adobe、Adobeロゴは、Adobe Systems Incorporated(アドビシステムズ社)の商標です。

Microsoft、Windows、 Windows Server は米国Microsoft Corporation の米国およびその他の国における登録商標または商標です。

Pentium, Xeon は Intel Corporation の登録商標および商標です。

Java,JREおよびその他のJavaを含む商標は、米国 Sun Microsystems,Inc.の登録商標または商標です。

Linuxは、Linus Torvaldsの登録商標です。

その他、本マニュアル中の製品名および会社名は、各社の登録商標または商標です。

# 版権について

このマニュアルの内容はすべて著作権によって保護されています。このマニュアルの内容の一部または全部を、無断で転載すること は禁じられています。

All Rights Reserved, Copyright (C) 2010, 2011, Hitachi, Ltd.

# BladeSymphony Virtage Navigator

本資料は、BladeSymphony Virtage Navigator V02-00 に対応している LPAR マイグレーション編です。

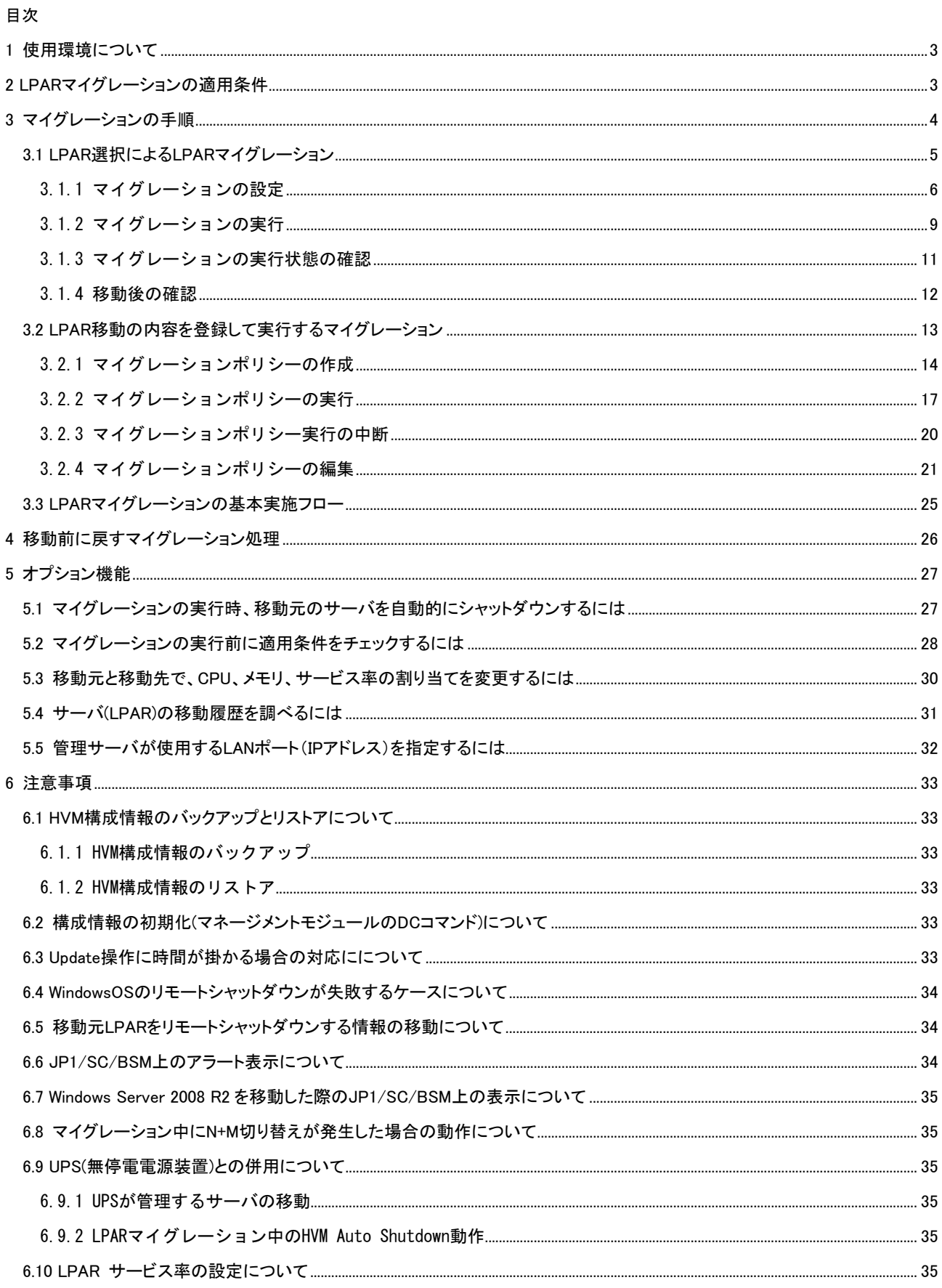

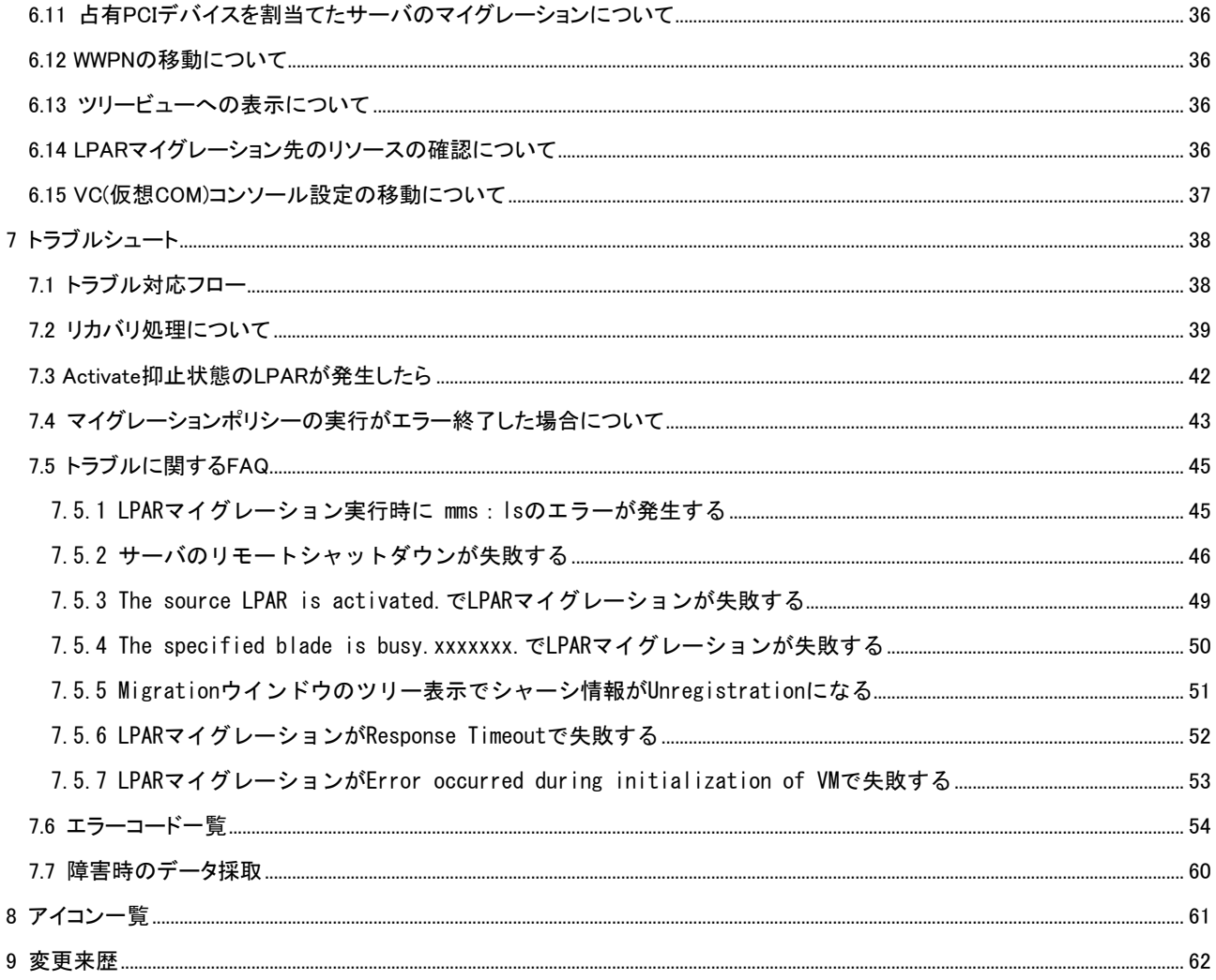

# <span id="page-4-1"></span><span id="page-4-0"></span>**1** 使用環境について

LPAR マイグレーション機能は、Virtage 接続環境の Virtage Navigator を使用します。また、サポート対象 のハードウェア、ファームウェア、ソフトウェアは以下となります。

| 項目      |               | 使用環境                    |                 |  |  |  |
|---------|---------------|-------------------------|-----------------|--|--|--|
| ハードウェア  |               | <b>BS2000</b>           | <b>BS320</b>    |  |  |  |
| ファームウェア | <b>HVM-FW</b> | 58-1x 以降 (標準サーバブレード)    | 17-6x 以降        |  |  |  |
|         |               | 78-1x 以降 (高性能サーバブレード) ※ |                 |  |  |  |
| ミドルウェア  | JP1/SC/BSM    | 08-90 以降                | 08-90 以降        |  |  |  |
| ソフトウェア  | ゲストOS         | HVM がサポートする全 OS         | HVM がサポートする全 OS |  |  |  |

表 1-1 LPAR マイグレーション機能の使用環境

※HVM-FW バージョンが 78-4x 以降の高性能サーバブレードでは、LPAR 番号 1~60 の LPAR マイグレ ーションができます。

# <span id="page-4-2"></span>**2 LPAR**マイグレーションの適用条件

LPAR マイグレーションには、以下の使用制限があります。 使用目的と一致していること、適用可能なシステム構成であることをご確認下さい。

| 項目                    |                           | 仕様および適用条件                 |
|-----------------------|---------------------------|---------------------------|
| 移動方式                  |                           | シャットダウン方式                 |
| <b>0S 状態</b>          |                           | シャットダウン状態                 |
| LPAR 状態               |                           | Deactivate 状態             |
| HVM 状態                |                           | Power on 状態               |
| <b>CPU</b>            |                           | 占有/共有サポート                 |
| メモリ                   | 割り当て容量                    | 制限無し                      |
| デバイス                  | <b>NIC</b>                | 共有のみサポート                  |
|                       | <b>FC</b>                 | 共有のみサポート                  |
|                       | $1/0$ 構成                  | HVM 物理構成一致の必要あり           |
| ファームウェア               | $EFI/BIOS$ ( $\angle 2$ ) | マイグレーション元/先でのバージョン一致の必要なし |
|                       | <b>BMC</b>                | マイグレーション元/先でのバージョン一致の必要なし |
|                       | <b>SVP</b>                | マイグレーション元/先でのバージョン一致の必要なし |
|                       | <b>HVM</b>                | マイグレーション元/先でのバージョン一致の必要なし |
| ブレード跨ぎ(※1)            | $(\times 2)$              | サポート                      |
| シャーシ跨ぎ (※1)           | $(\times 2)$              | サポート                      |
| Downtime $(\times 3)$ |                           | 5分                        |

表 2-1 LPAR マイグレーションの適用条件

※1:BS2000 標準サーバブレードと高性能サーバブレード間、BS320 P4 モデルと P5 モデル間での LPAR マイグレーションはできません。

※2:EFI バージョン 01-xx/02-xx と 03-xx/04-xx と 05-xx/06-xx 間の LPAR マイグレーションはできま せん。

※3:OS 種、搭載 I/O 数、使用アプリケーションなどにより、Downtime は変動します。

# <span id="page-5-1"></span><span id="page-5-0"></span>**3** マイグレーションの手順

(1) Migration タブを選択します。

Migration History には、これまでに実施した Migration 操作の履歴が表示されます。 LPAR の移動 歴をトレースする、またトラブル発生時のリカバリ時に参照する目的で使用します。初回は表示さ れません。

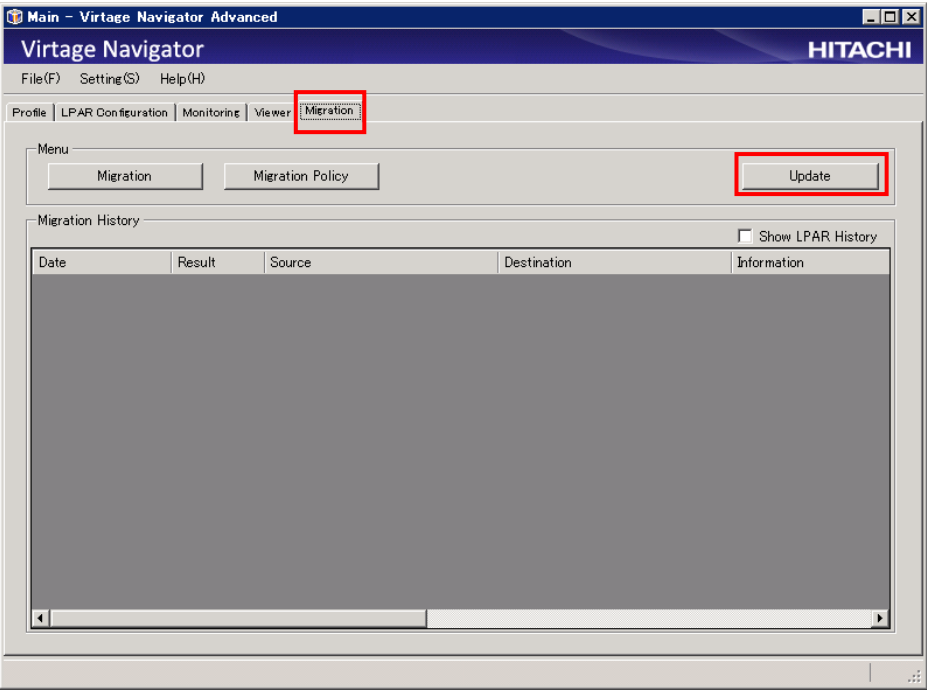

図 3-1 Main ウインドウ(Migration タブの選択)

(2) Update ボタンをクリックします。

Update ボタンは、Profile タブの Add 操作で登録した HVM について、最新情報を再取得します。 HVM スクリーン、JP1/SC/BSM、ゲスト OS 操作などで、HVM/LPAR の状態が変化した場合は、その状態 を Virtage Navigator に認識させる為に Update 操作が必要となります。 マイグレーションの設定前には、必ず Update 操作を実施して下さい。

マイグレーションの実行方法には、以下の 2 つの方法があります。

- LPAR 選択によるマイグレーション 手動で 1LPAR ずつ選択し、マイグレーションする方法です。
- 移動内容を登録して実行するマイグレーション(ポリシーマイグレーション) LPAR 移動の内容を登録し、登録内容に従ってマイグレーションを実行する方法です。

以下、この 2 つのマイグレーション方法について説明いたします。

# <span id="page-6-1"></span><span id="page-6-0"></span>3.1 LPAR選択によるLPARマイグレーション

LPAR 選択によるマイグレーションは、ひとつの移動元 LPAR を選択し、他のサーバブレード(HVM 上)に移 動する方法です。1LPAR ずつ選択することで、移動前、移動後の詳細なチェックが可能です。 過去に同条件下での移動実績が無い場合には、LPAR 選択によるマイグレーションを推奨します。

以下、LPAR 選択によるマイグレーションの手順を説明します。

LPAR 選択によるマイグレーションを実行するには、Migration タブを選択した状態で、Menu フレームの Migration のボタンをクリックします。

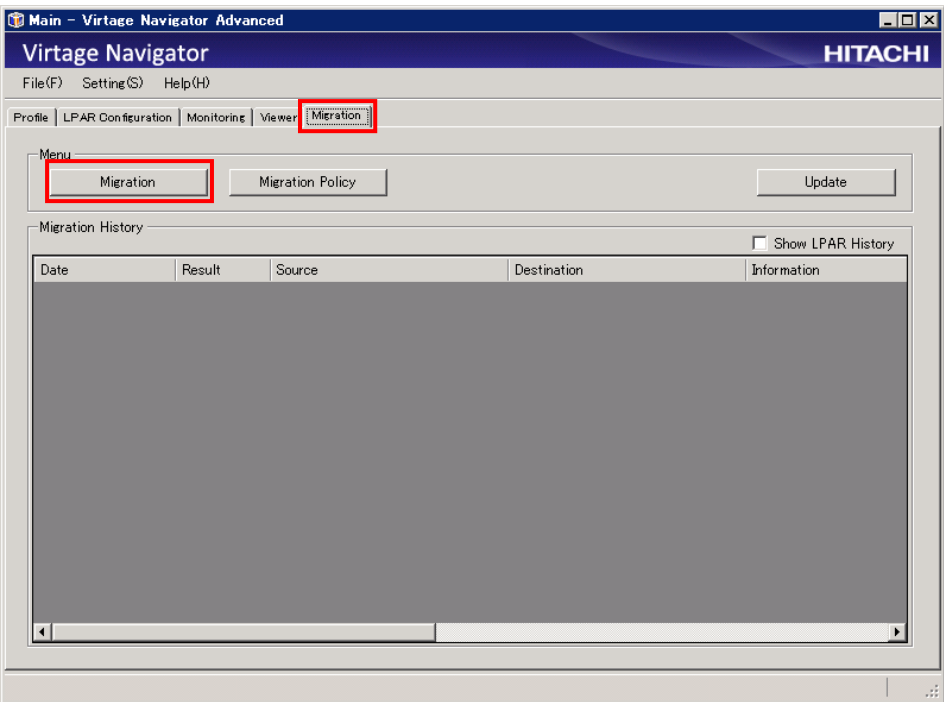

図 3-2 Main ウインドウ(Migration 選択)

## <span id="page-7-1"></span><span id="page-7-0"></span>3.1.1 マイグレーションの設定

Profile タブの Add 操作で登録した HVM がツリー構成で表示されます。

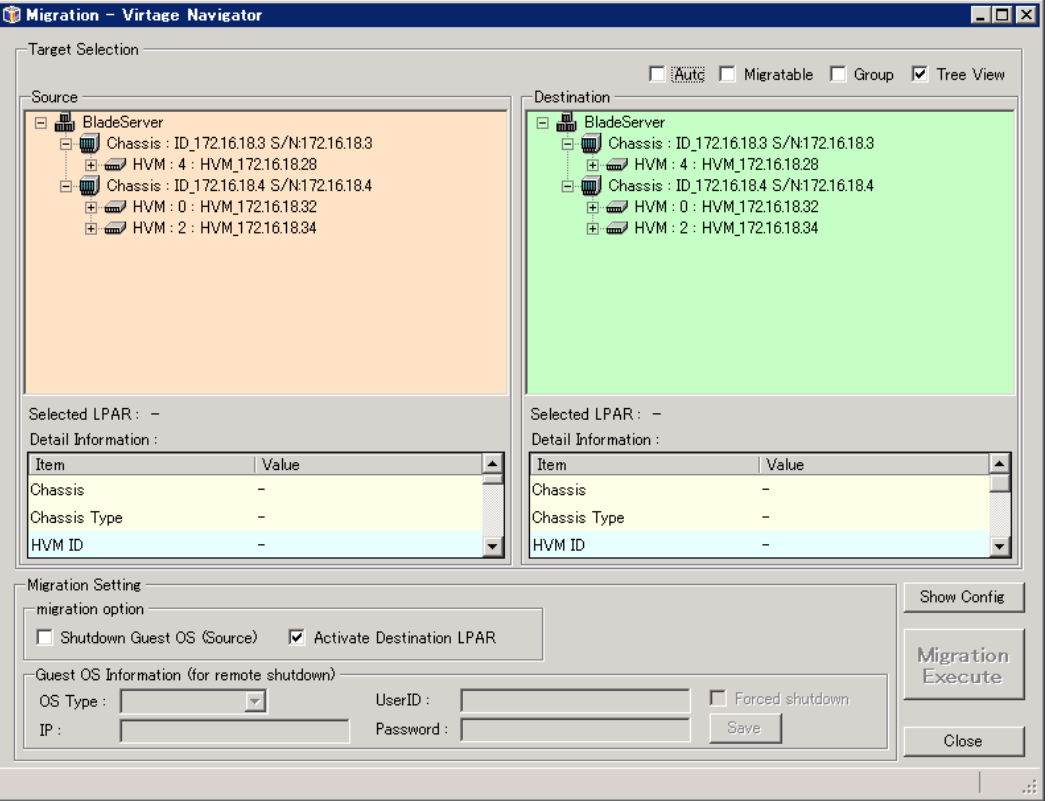

図 3-3 Migration ウインドウ

Source と Destination フレームに表示されたツリー内の移動元 LPAR と移動先 LPAR を選択(マウスのク リック操作で選択)します。ここでは、移動元サーバ(LPAR)が P-off 状態の場合を例としています。

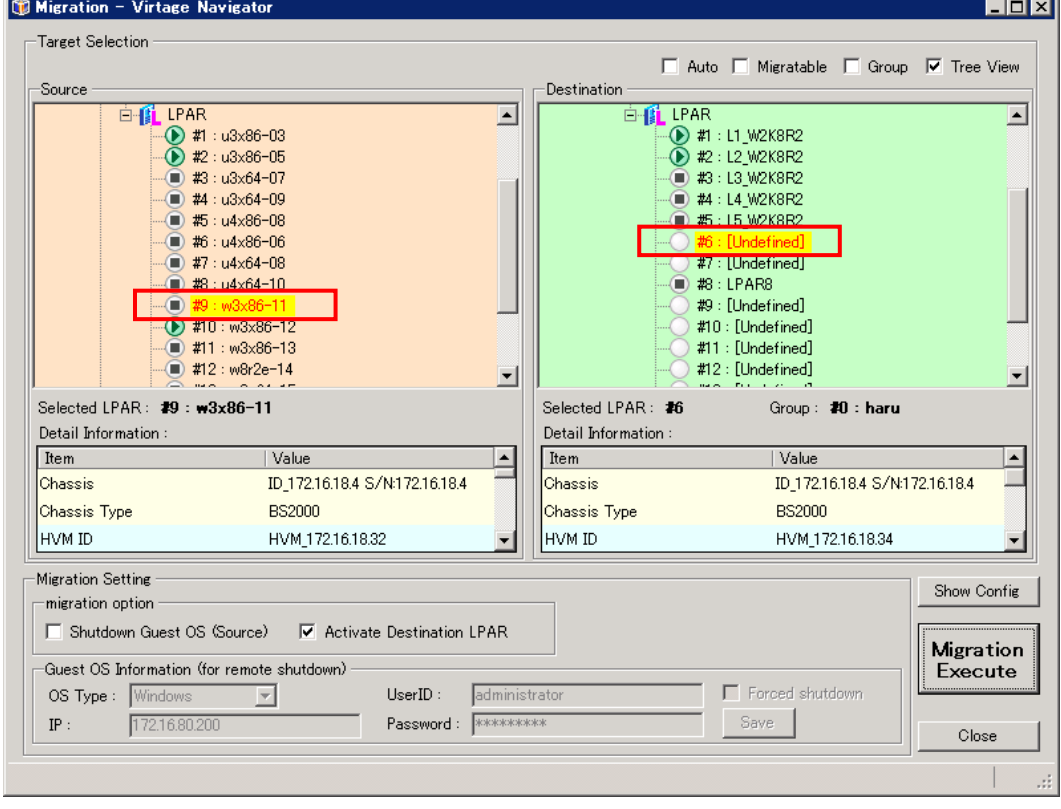

図 3-4 Migration ウインドウ(移動元/移動先の選択後)

#### ※ プルダウンメニューでの LPAR 選択について

Migration ウインドウの右上にある、Tree View チェックボックスのチェックを外すと、移動元、移 動先の LPAR をプルダウンメニューで選択する画面となります。登録 HVM 数、設定 LPAR 数が多い時な ど、使用環境に応じて、使い易い LPAR の選択方法を選んで下さい。

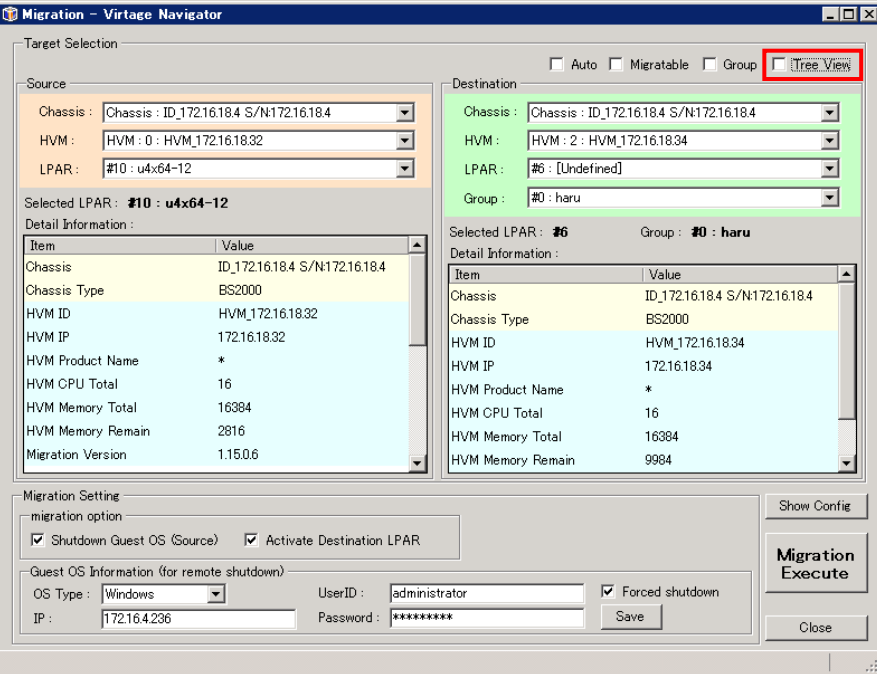

図 3-5 Migration ウインドウ(プルダウン選択)

※ 移動先の LPAR を自動選択する Auto 選択機能について

Migration ウインドウの右上にある、Auto チェックボックスをチェックすると、移動先の LPAR を自 動選択する Auto 選択機能が有効になります。

この機能を使用すると、LPAR マイグレーションの移動先 HVM を選択することで、LPAR 番号は自動選 択されます。選択される LPAR 番号は、選択可能な LPAR の最若番となります。 自動選択された LPAR を変更したい場合は、マウスで他の LPAR を再選択して下さい。

この Auto 選択機能は、ポリシーマイグレーションのポリシー作成ではご利用頂けませんので、ご注 意ください。

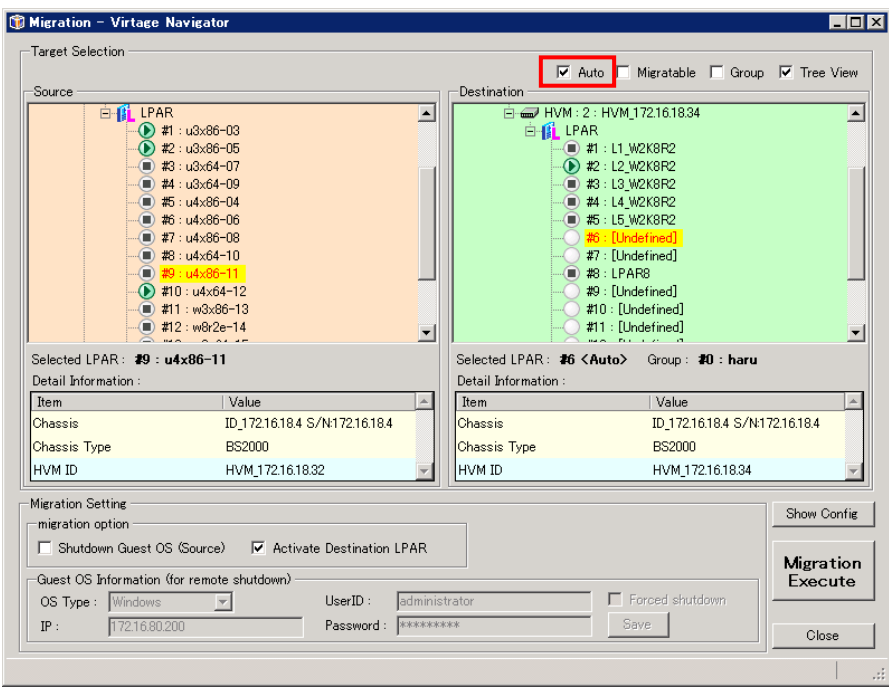

図 3-6 Migration ウインドウ(Auto 選択)

- ※ 移動先 LPAR のプロセッサグループを指定するには、以下の手順で移動先 LPAR を選択して下さい。
	- ① Migration ウインドウの右上にある Group チェックボックスにチェックをつけます。
	- ② 移動先の HVM を選択します。
	- ③ LPAR 移動後に使用するプロセッサグループを選択します。
	- ④ 「LPAR : Other」以下に移動可能な LPAR が表示されるので、移動先 LPAR を選択します。

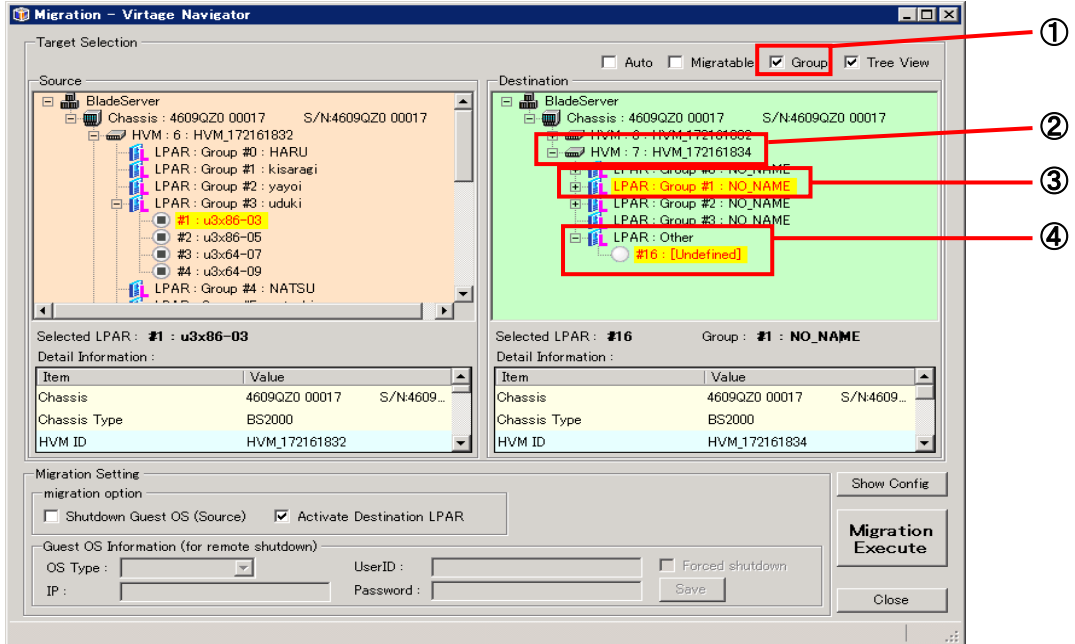

図 3-7 Migration ウインドウ(Group 選択)

## <span id="page-10-1"></span><span id="page-10-0"></span>3.1.2 マイグレーションの実行

Migration Execute ボタンをクリックします。

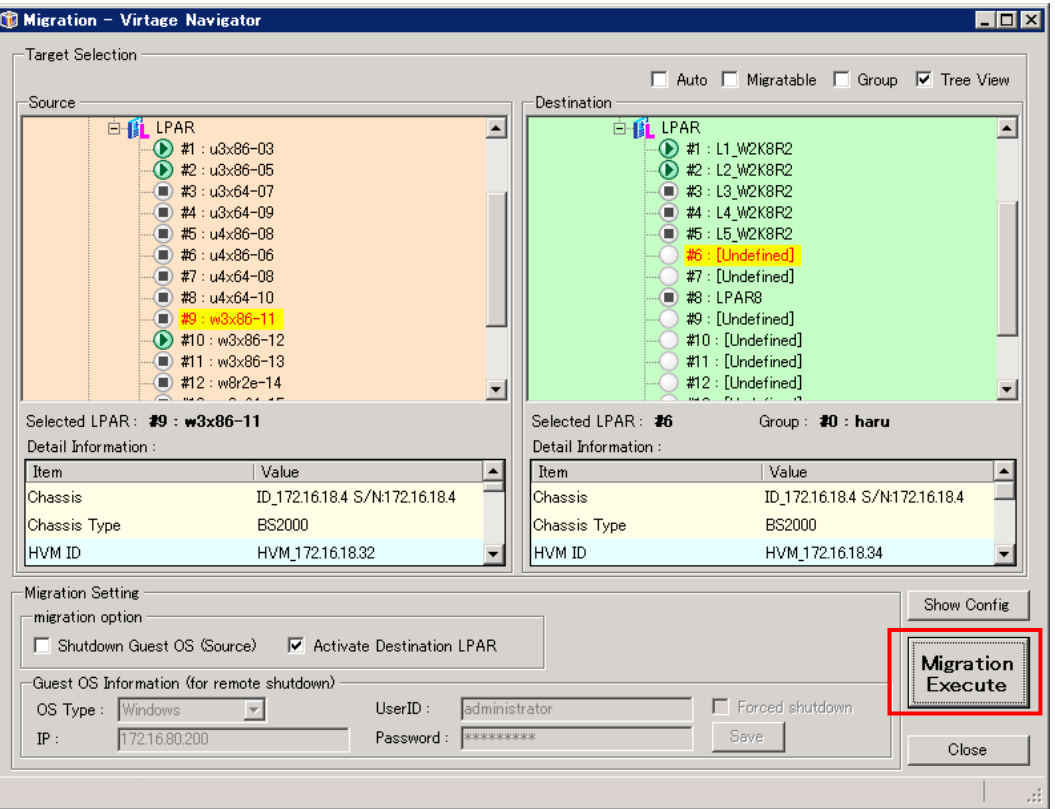

図 3-8 Migration ウインドウ(マイグレーション実行)

※必要ならMigration Settingの設定を変更してください。変更内容については「[5 オプション機能」](#page-28-1) を参照してください。デフォルトでは「Shutdown Guest OS(Source)」チェックボックスはOFFに、 「Activate Destination LPAR」チェックボックスはONになっています。

Confirmation ウインドウが表示されますので、確認後 OK ボタンをクリックします。

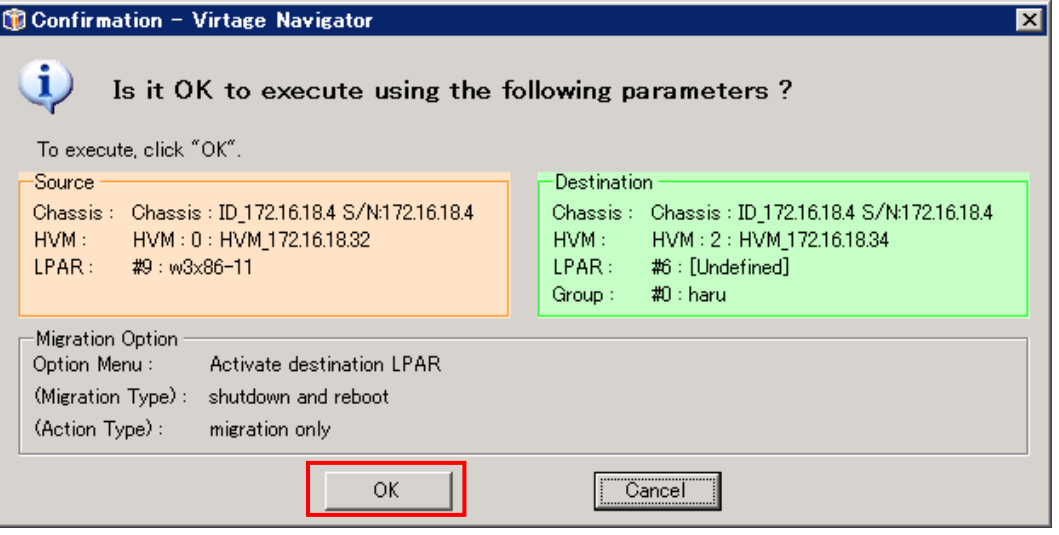

図 3-9 Confirmation ウインドウ(マイグレーション実行)

# LPAR マイグレーションが開始します。

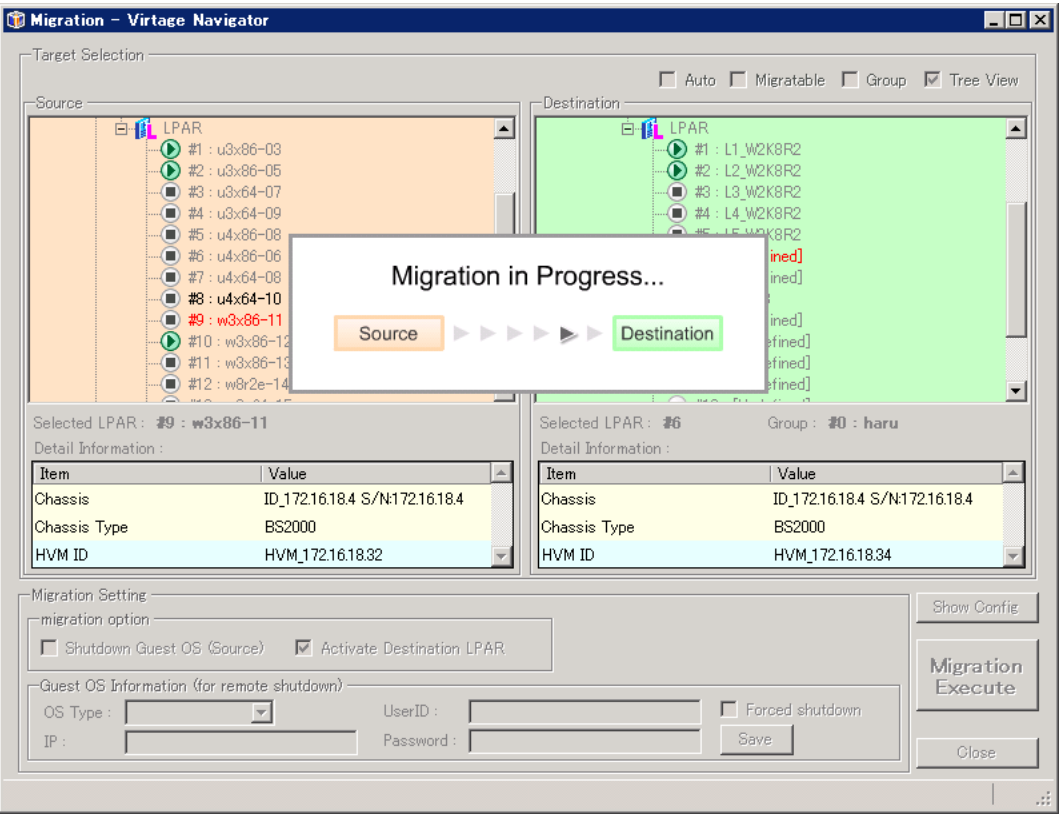

図 3-10 Migration ウインドウ(マイグレーション実行中)

#### <span id="page-12-1"></span><span id="page-12-0"></span>3.1.3 マイグレーションの実行状態の確認

LPAR マイグレーションを実行すると、LPAR マイグレーションの進行状況を示す Migration Progress ウインドウがポップアップされます。

本ウインドウで、マイグレーションの進行状況を確認することができます。

|                                                                         | Migration Progress - Virtage Navigator                                             |                                  |                                                                                                    | $\vert x \vert$ |
|-------------------------------------------------------------------------|------------------------------------------------------------------------------------|----------------------------------|----------------------------------------------------------------------------------------------------|-----------------|
|                                                                         | Progress: Executing  Migration                                                     |                                  |                                                                                                    |                 |
| Source<br>HVM:                                                          | Chassis: Chassis: ID 172.16.18.4 S/N:172.16.18.4<br>HVM: 0: HVM 172.16.18.32       | ь.                               | Destination<br>Chassis: Chassis: ID 172.16.18.4 S/N:172.16.18.4<br>HVM:<br>HVM: 2: HVM 172.16.18.34                                                                                                    |                 |
| LPAR:<br>Progress Detail<br>Start Time:                                 | #9: w3x86-11<br>2010/09/22 16:02:12                                                | Total Time:<br>00:01:05          | LPAR:<br>#6:<br>End Time:                                                                                                    |                 |
| Information:<br><b>State</b>                                            | migration process executing  Stage = $0x60$ : Dst-LPAR is Ready<br>Process         | Past Time                        | Detail                                                                                                    |                 |
| Complete<br>Complete<br>$\rightarrow$ Processing<br><b>Th</b> Unexecute | Check Source LPAR<br>Check Destination HVM<br>Migration<br>Refresh HVM Information | 00:00:00<br>00:00:00<br>00:01:04 | [Source] HVM_172.16.18.32 - Migration Executable is col<br>[Destination] HVM 172.16.18.34 - Migration Executable i<br>$[Source]$ HVM 172.16.18.32 : w3x86-11 => $[Description]$<br>[Source] HVM_172.16.18.32 , [Destination] HVM_172.16.18 |                 |
|                                                                         |                                                                                    |                                  |                                                                                                    |                 |
|                                                                         |                                                                                    |                                  | Close                                                                                                    |                 |

図 3-11 Migration Progress ウインドウ(マイグレーション進行状況表示)

LPAR マイグレーションが正常に終了すると、 Migration Progress ウインドウに"Migration --...<br>completed !" が表示されます。

「Close」ボタンをクリックして、本ウインドウを閉じます。

| Migration Progress - Virtage Navigator<br>× |                                                    |           |                                                            |  |  |
|---------------------------------------------|----------------------------------------------------|-----------|------------------------------------------------------------|--|--|
|                                             | Progress: Migration completed!                     |           |                                                            |  |  |
|                                             |                                                    |           |                                                            |  |  |
| Source                                      |                                                    |           | Destination                                                |  |  |
| Chassis :                                   | Chassis: ID_172.16.18.4 S/N:172.16.18.4            |           | Chassis: Chassis: ID_172.16.18.4 S/N:172.16.18.4           |  |  |
| HVM:                                        | HVM: 0: HVM_172.16.18.32                           |           | HVM:<br>HVM: 2: HVM 172.16.18.34                           |  |  |
| LPAR:                                       | #9: w3x86-11                                       |           | LPAR:<br>#6:                                               |  |  |
| Progress Detail                             |                                                    |           |                                                            |  |  |
| Information:<br>State                       | Refresh HVM Information process success<br>Process | Past Time | Detail                                                     |  |  |
| Complete                                    | Check Source LPAR                                  | 00:00:00  | [Source] HVM 172.16.18.32<br>- Migration Executable is col |  |  |
| Complete                                    | <b>Check Destination HVM</b>                       | 00:00:00  | [Destination] HVM 172.16.18.34 - Migration Executable i    |  |  |
| Complete                                    | Migration                                          | 00:01:23  | [Source] HVM 172.16.18.32 : w3x86-11 => [Destination]      |  |  |
| Complete                                    | Refresh HVM Information                            | 00:00:01  | [Source] HVM_172.16.18.32 , [Destination] HVM_172.16.18    |  |  |
| $\left  \cdot \right $                      |                                                    |           | Close                                                      |  |  |

図 3-12 Migration Progress ウインドウ(完了時)

※ 1 つの LPAR をマイグレーションするのに約 5 分を要します。実行環境にもよりますが、20 分以上 経過しても処理が終了しない場合は、ハングアップ等の障害が考えられます。

#### <span id="page-13-1"></span><span id="page-13-0"></span>3.1.4 移動後の確認

マ イ グレ ーシ ョ ンの オプ シ ョン 設定 (Migration ウ イ ン ドウ の 「 Migration Option 」 - 「 Activate Destination LPAR」設定)によりますが、デフォルトでは、LPAR 移動後、自動的に LPAR が Activate (P-on) され、仮想サーバがブートします。

サーバが正常ブートしたことを確認する方法は、各システムの運用方針にお任せ致しますが、ここでは、 基本的な確認方法を示します。

- (1) JP1/SC/BSM のサーバ表示で、移動した仮想サーバが、移動後のシャーシ番号、サーバブレード(パ ーティション)番号、LPAR 番号で表示されることを確認します。
- (2) 仮想サーバの「コンピュータの管理」-「イベントビューア」-「システム」で不適切なイベントが採 取されていないことを確認します。
- (3) HVM スクリーン(HVM System Logs)で、Error イベントが採取されていないことを確認します。

## <span id="page-14-1"></span><span id="page-14-0"></span>3.2 LPAR移動の内容を登録して実行するマイグレーション

LPAR 移動の内容を登録して実行するマイグレーションは、予め移動対象の移動元 LPAR 番号、移動先 LPAR 番号のマイグレーションエントリを登録し(登録した内容をポリシーと呼びます)、登録内容に従って、 マイグレーションを実行する方法です。

過去に同条件下での移動実績がある場合、あるいは LPAR 選択によるマイグレーションで正常に LPAR 移 動ができることを確認した後に、移動の内容を登録して実行するマイグレーションを使用して下さい。 本機能により、簡単な操作で、設定されたサーバブレード間の LPAR 移動が可能となります。

以下、移動の内容を登録して実行するマイグレーションの手順を説明します。

LPAR 移動の内容を登録して実行するマイグレーションを行うには、Migration タブを選択した後、Menu フレームの Migration Policy のボタンをクリックします。

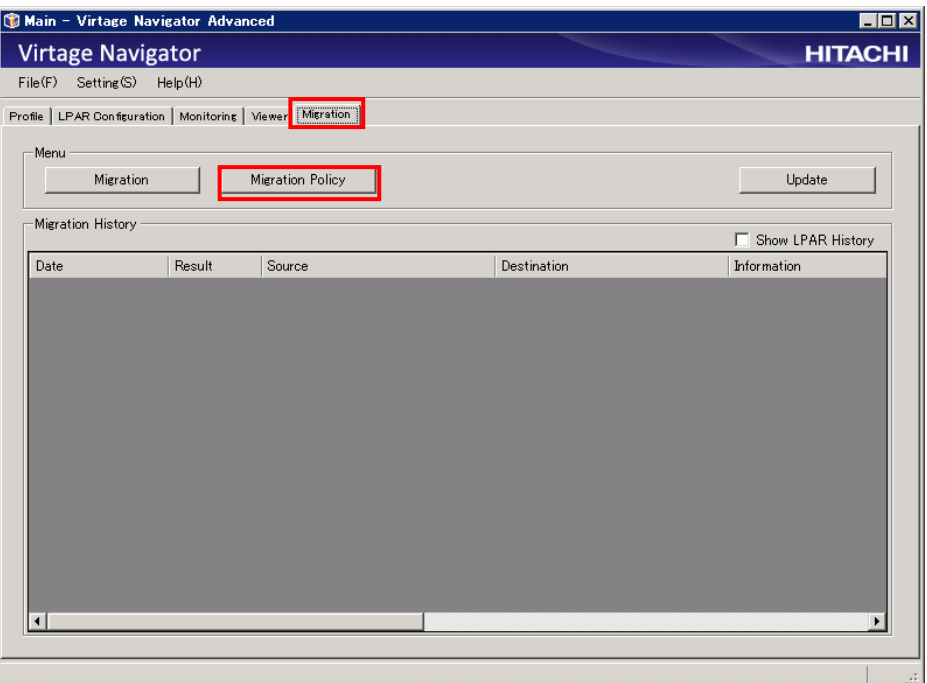

図 3-13 Main ウインドウ(Migration Policy 選択)

## <span id="page-15-1"></span><span id="page-15-0"></span>3.2.1 マイグレーションポリシーの作成

(1) Migration Policy ウインドウが開きますので、「New」ボタンをクリックします。

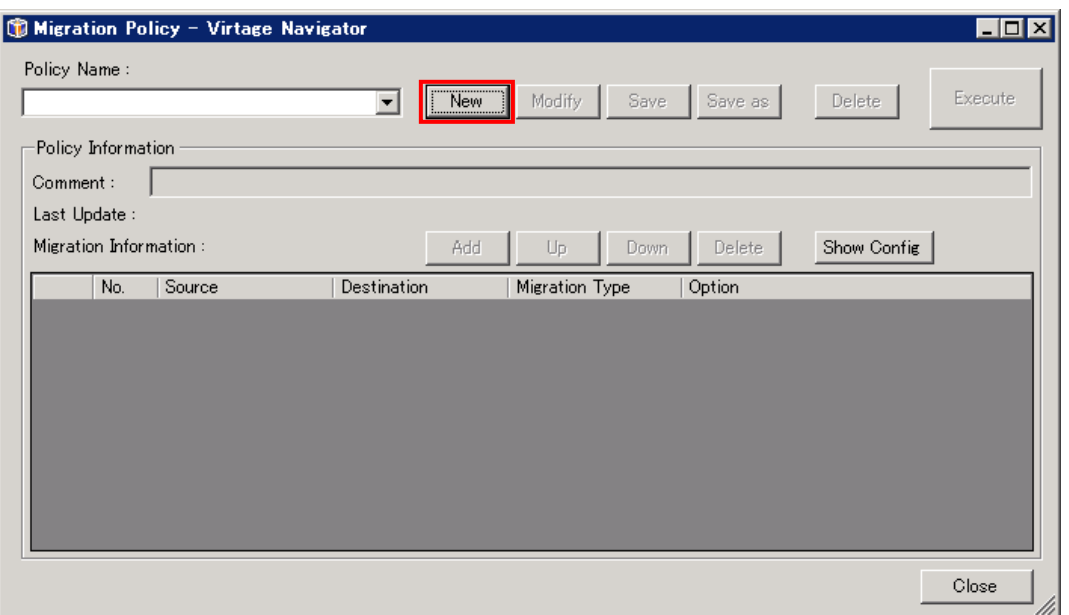

図 3-14 Migration Policy ウインドウ(New 操作)

New Policy ウインドウがポップアップしますので、登録するマイグレーションポリシーに対する 名称を入力し「OK」ボタンをクリックします。

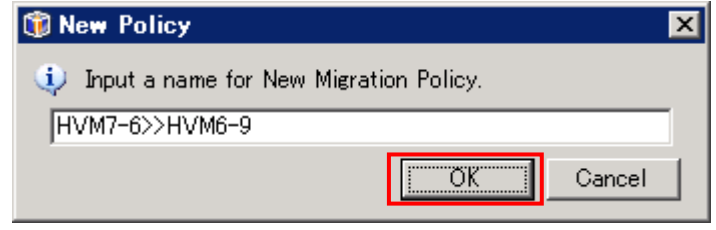

(2) 必要に応じ、作成するポリシーにコメントを追加し、「Add」ボタンをクリックします。

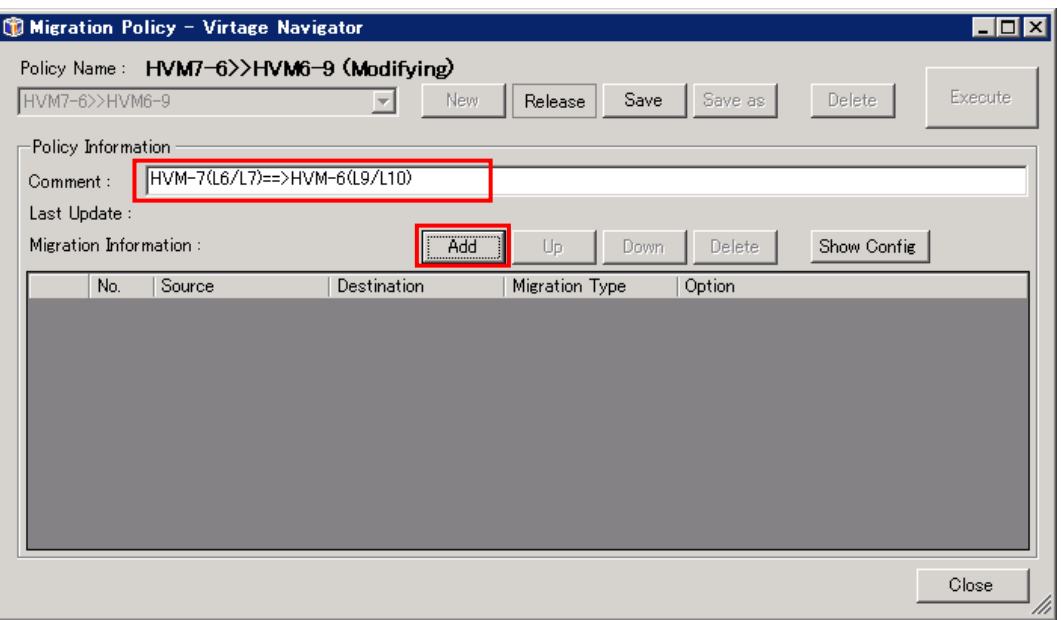

図 3-15 Migration Policy ウインドウ(Add 操作)

(3) Add Migration[ポリシー名]ウインドウが開きます。 Source と Destination フレームに表示されたツリー内の移動元 LPAR と移動先 LPAR を選択(マウス のクリック操作で選択)し、「Add」ボタンをクリックします。

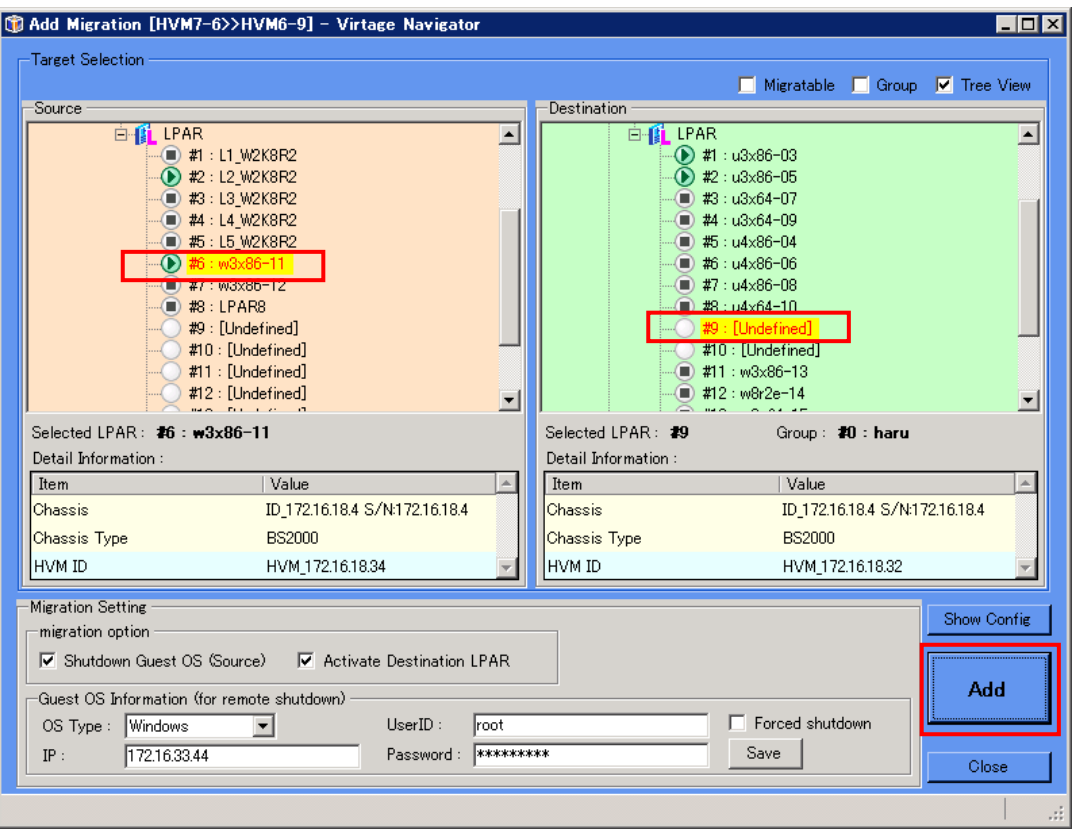

図 3-16 Migration Policy ウインドウ(LPAR 選択操作)

Confirmation ウインドウが表示されますので、確認後 OK ボタンをクリックします。

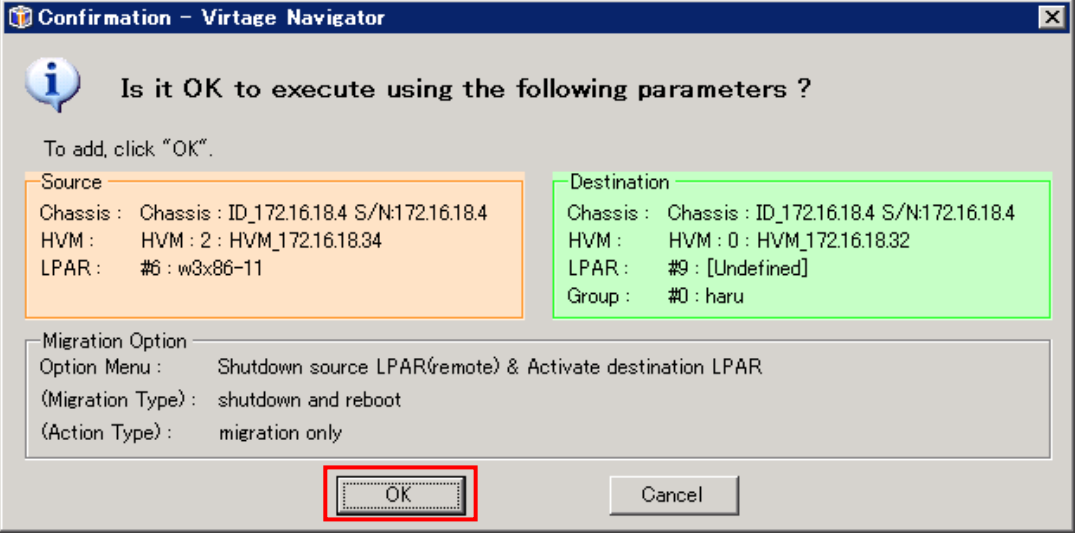

図 3-17 Confirmation ウインドウ(Add Migration の確認)

(4)上記(3)の手順を繰返すことにより、必要なマイグレーションエントリを追加します。

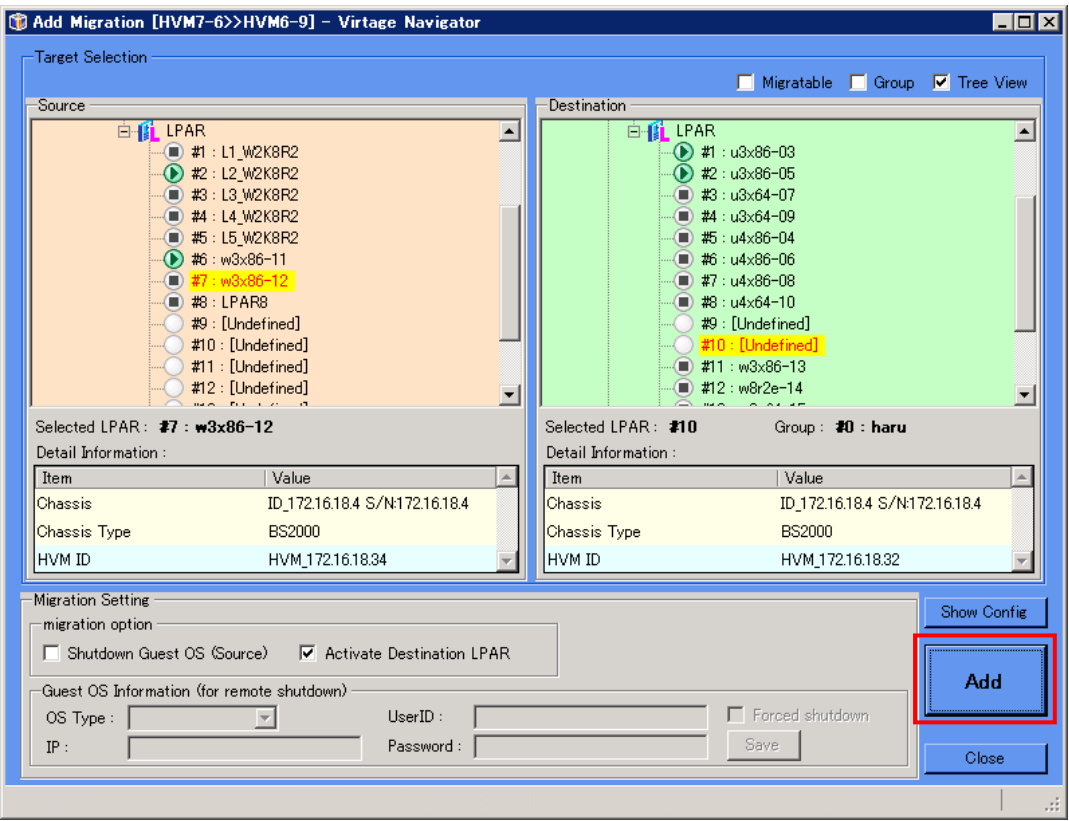

図 3-18 Add Migration ウインドウ(繰り返し操作)

(5) Migration Policy ウインドウで、作成したマイグレーションポリシーの内容を確認し、「Save」 ボタンをクリックします。

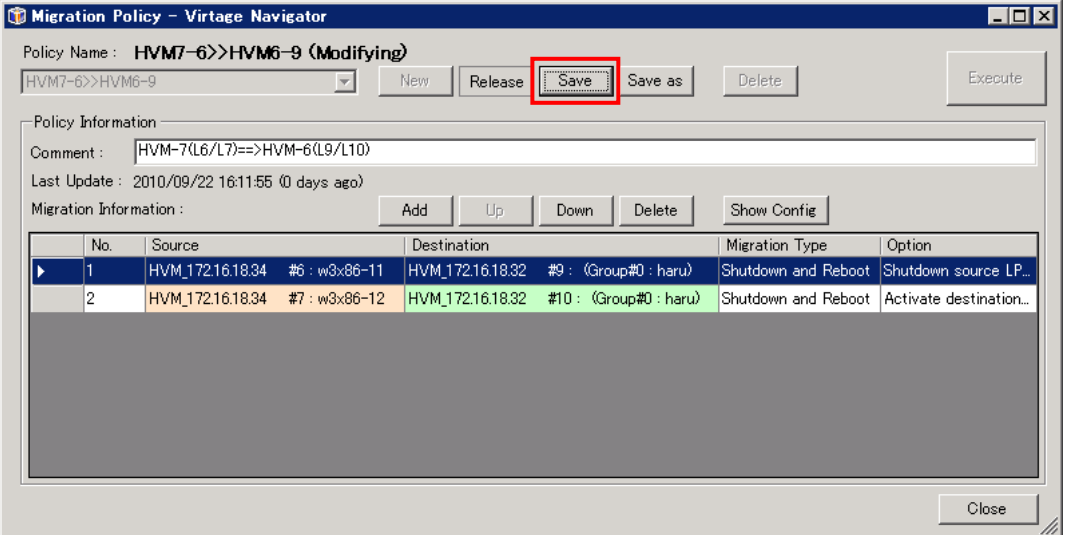

図 3-19 Migration Policy ウインドウ(Save 操作)

※ 上記の手順でマイグレーションポリシーが作成、保存されます。 複数のポリシーを作成し、ケースにより使い分ける場合は、同様の手順で必要数のマイグレーシ ョンポリシーを作成して下さい。

## <span id="page-18-1"></span><span id="page-18-0"></span>3.2.2 マイグレーションポリシーの実行

Migration Policy ウインドウで以下の操作を行います。

(1)Migration Policy ウインドウのコンボボックスで、作成済みのマイグレーションポリシーを選択 します。

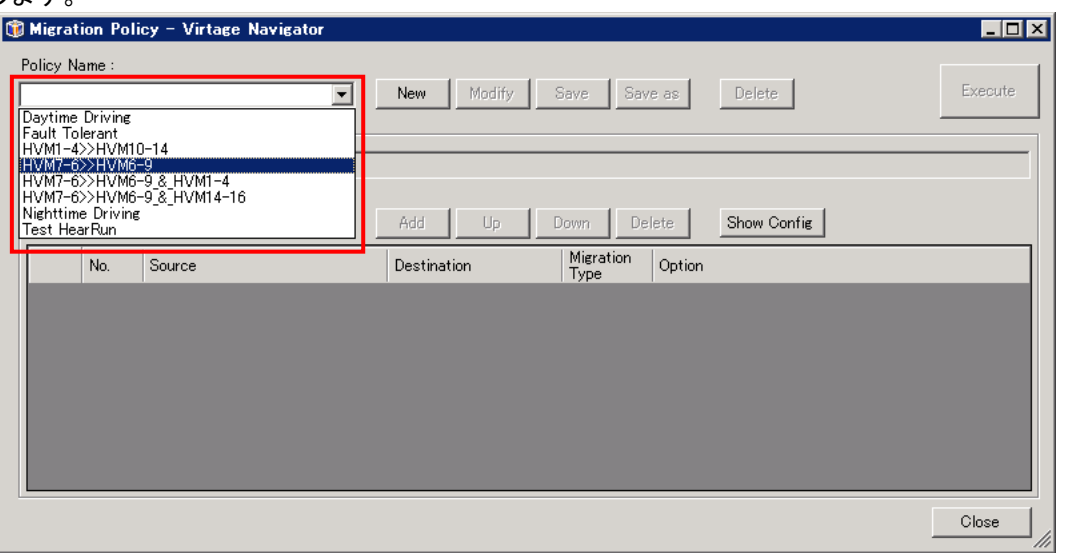

図 3-20 Migration Policy ウインドウ(ポリシー選択)

※ マイグレーションポリシーの作成・編集後、続けてマイグレーションポリシーを実行する場合は、 「Release」ボタンをクリックします。

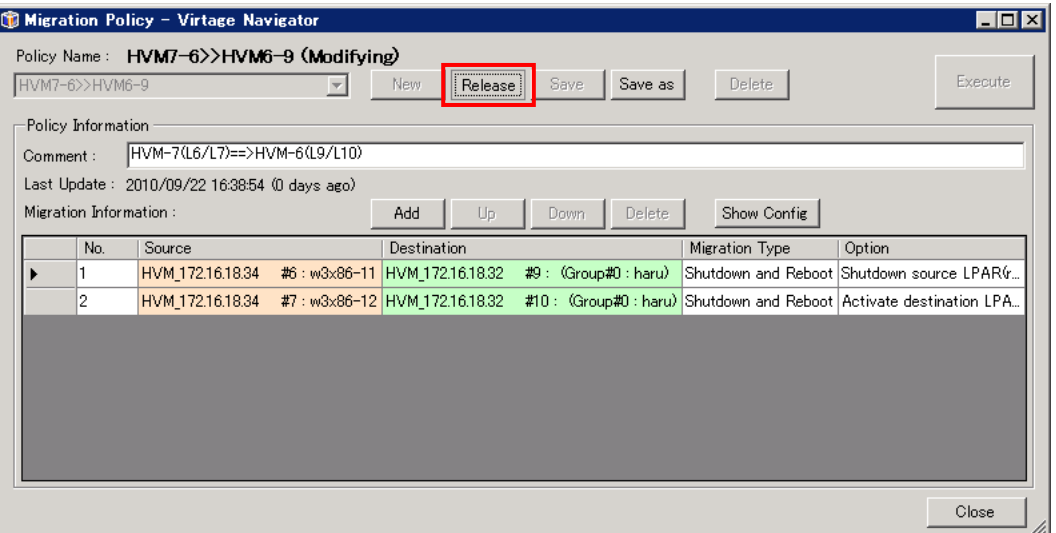

図 3-21 Migration Policy ウインドウ(ポリシーRelease 操作)

(2) 選択したマイグレーションポリシーの登録内容が表示されますので、確認後、「Execute」ボタンを クリックします。

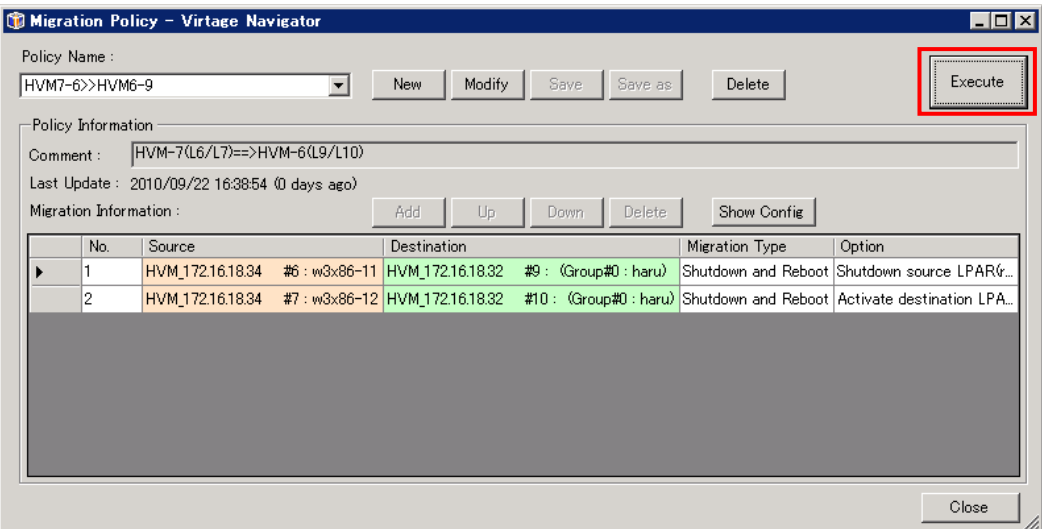

図 3-22 Migration Policy ウインドウ(ポリシー実行)

Confirmation ウインドウが表示されますので、確認後 OK ボタンをクリックします。

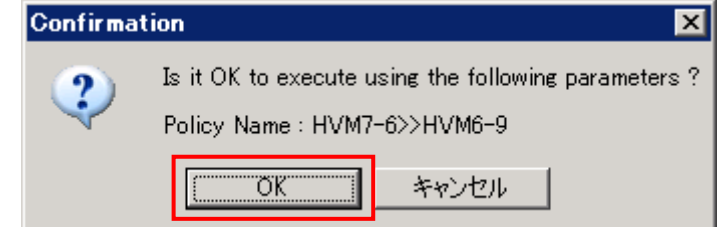

(3) 選択したマイグレーションポリシーに従った LPAR マイグレーションの実行が開始されると、LPAR マイグレーションの進行状況を示す Migration Progress ウインドウがポップアップされます。 本ウインドウで、マイグレーションの進行状況を確認することができます。

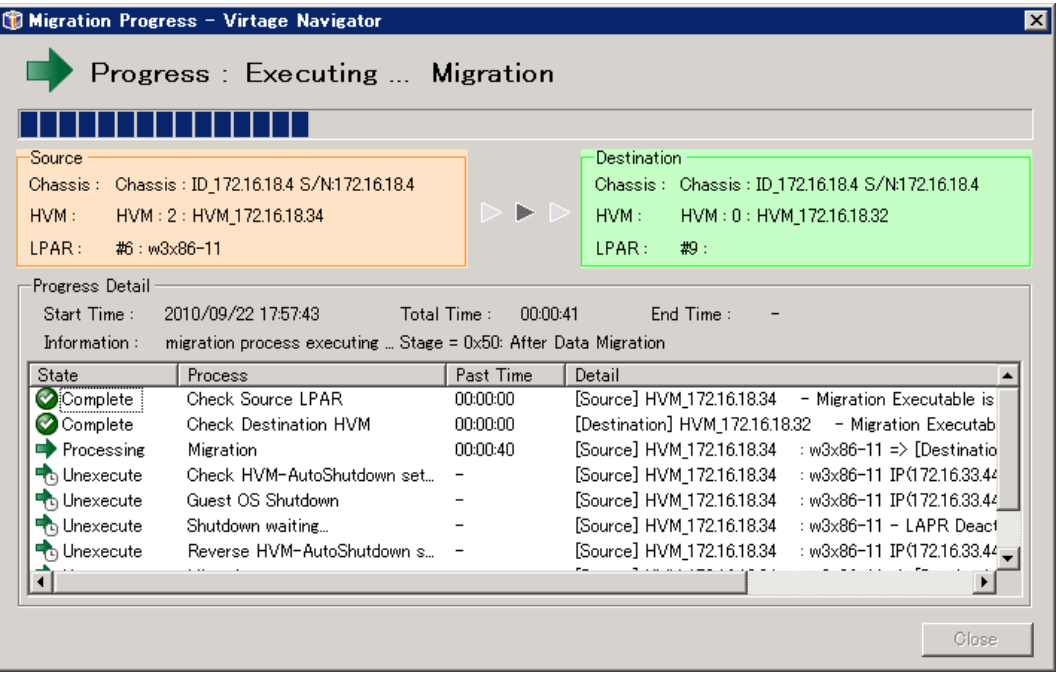

図 3-23 Migration Progress ウインドウ(移動内容を登録して実行するマイグレーション進行状況)

(4) 選択したマイグレーションポリシーに従った LPAR マイグレーションが正常に終了すると、 Migration Progress ウインドウに"Migration completed !"が表示されます。「Close」ボタンを クリックして、本ウインドウを閉じます。

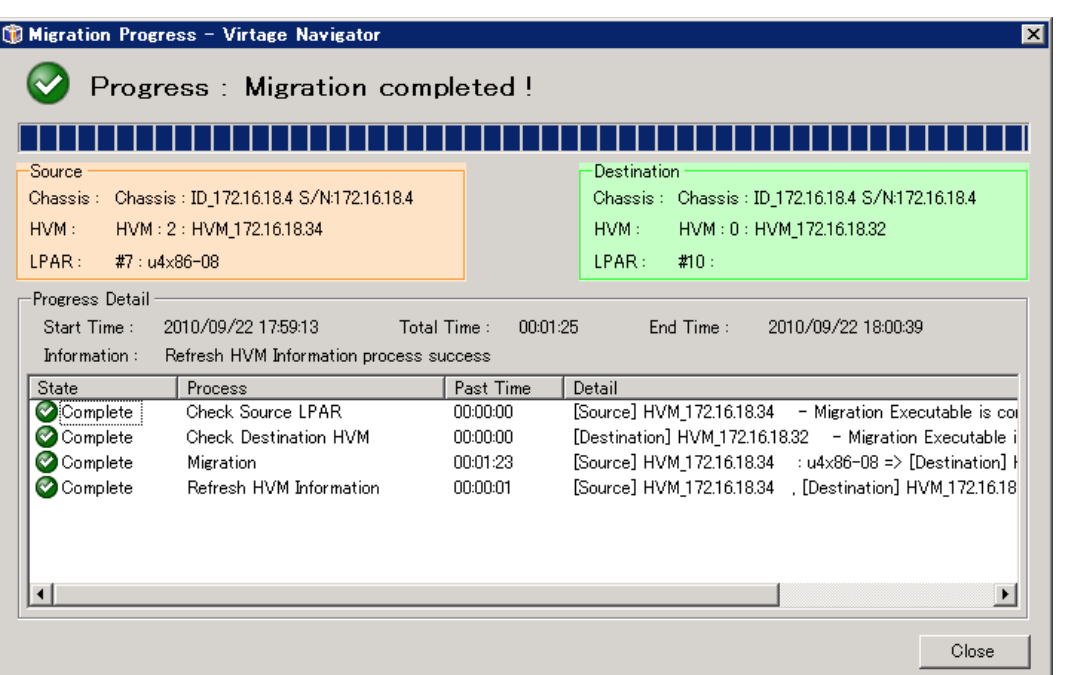

- 図 3-24 Migration Progress ウインドウ(移動内容を登録して実行するマイグレーションの完了)
	- Migration Policy ウインドウの各マイグレーションエントリに終了を示すマーク(レ点)が付きます。 「Close」ボタンをクリックしてウインドウを閉じます。

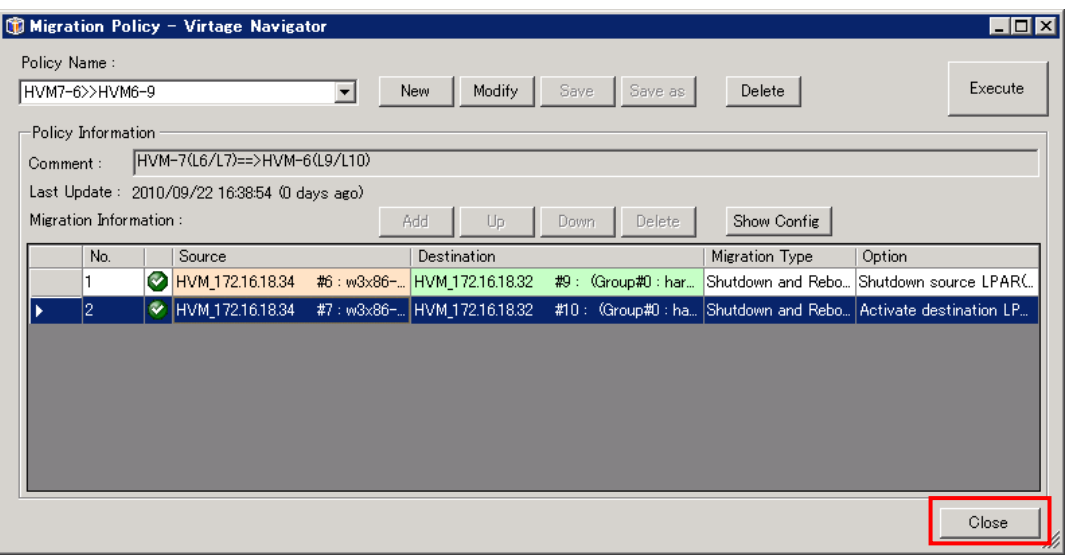

図 3-25 Migration Policy ウインドウ(ポリシー実行完了)

#### <span id="page-21-1"></span><span id="page-21-0"></span>3.2.3 マイグレーションポリシー実行の中断

マイグレーションポリシーの実行を中断したい場合は、Migration Policy ウインドウで「Stop」ボタ ンをクリックします。

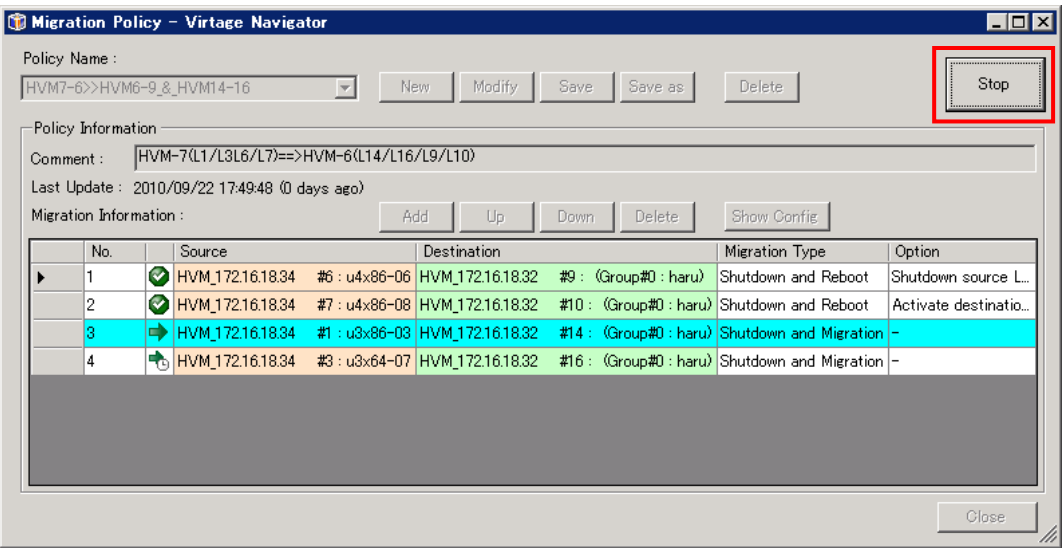

図 3-26 Migration Policy ウインドウ(ポリシー実行中断)

マイグレーションポリシー実行の中断は、実行中のエントリが終了するのを待って実行されます(エン トリ内処理ステップの途中では実行されません)。マイグレーションポリシー実行の中断が行われた場 合は、以下の Confirmation ウインドウがポップアップします。

そのままマイグレーションを終了する場合は、「End」ボタンをクリックします。続きを実行するには 「Continue」ボタンをクリックします。

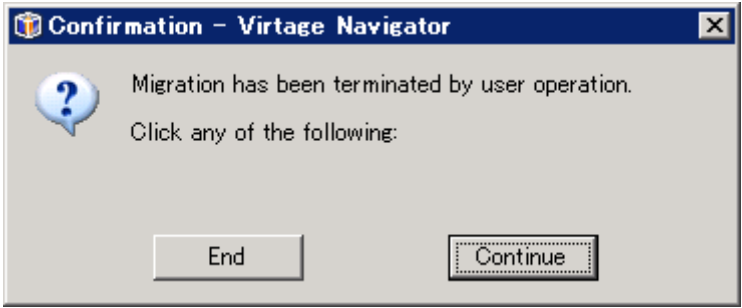

図 3-27 Confirmation ウインドウ(Migration Policy の終了または続行の選択)

## <span id="page-22-1"></span><span id="page-22-0"></span>3.2.4 マイグレーションポリシーの編集

マイグレーションポリシーの各エントリは、追加・削除が可能です。またマイグレーションポリシー は名称を変更して保存することができます。

(1) マイグレーションポリシーエントリの追加

Migration Policy ウインドウのコンボボックスで、作成済みのマイグレーションポリシーを選択 し,「Modify」ボタンをクリックします。

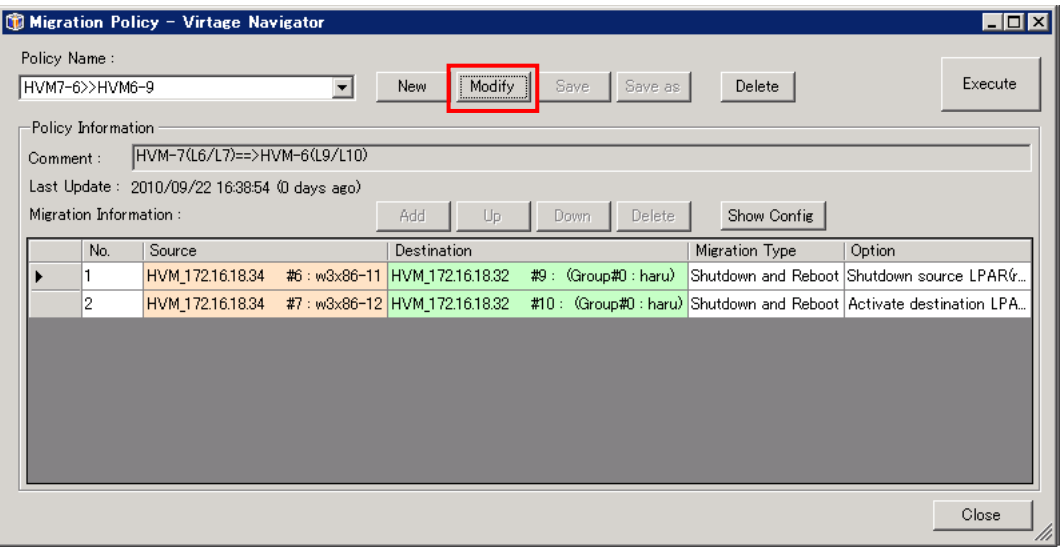

図 3-28 Migration Policy ウインドウ(Migration Policy の編集)

「Add」ボタンをクリックします。

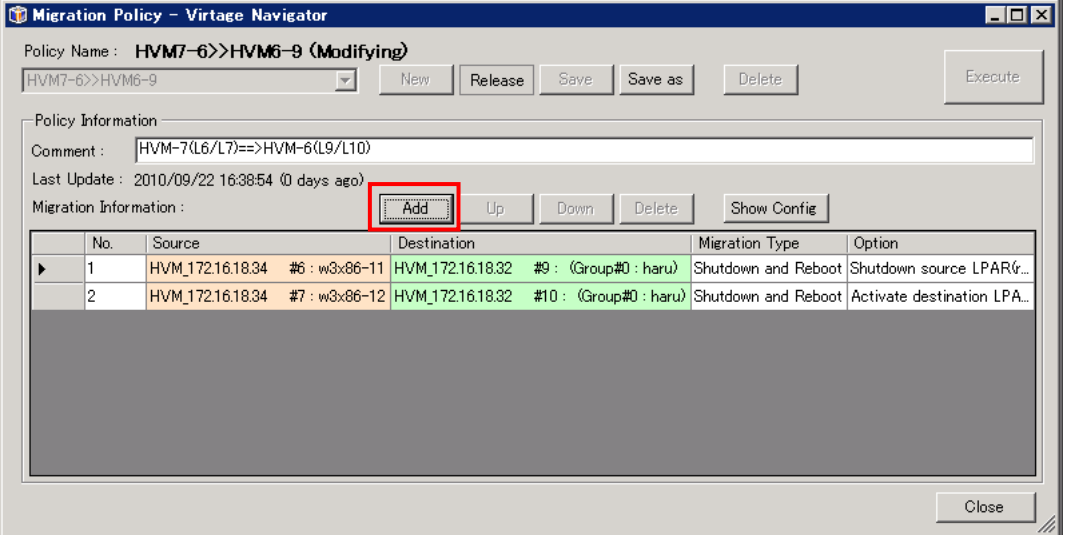

図 3-29 Migration Policy ウインドウ(Migration Policy エントリの追加)

Add Migration[ポリシー名]ウインドウが開きます。Source と Destination フレームに表示されたツ リーで、移動元 LPAR と移動先 LPAR を選択(マウスのクリック操作で選択)し、「Add」ボタンをクリック します。

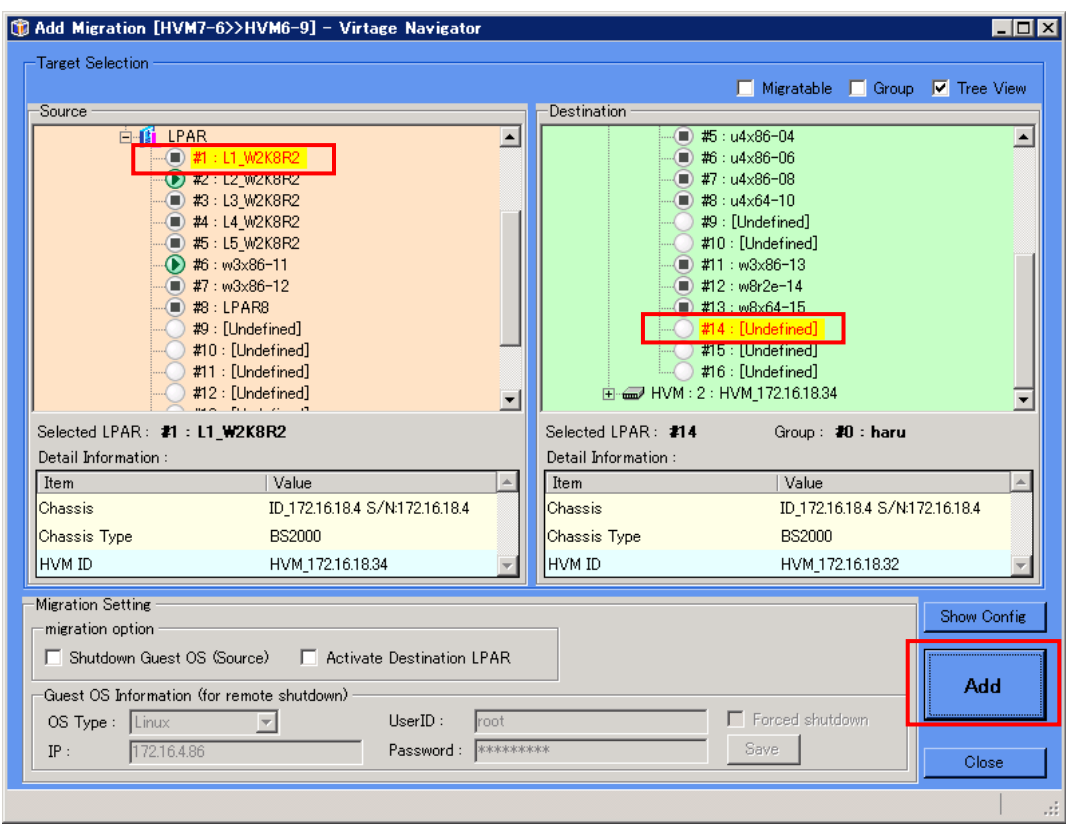

図 3-30 Add Migration ウインドウ(Migration Policy エントリの追加)

Confirmation ウインドウが表示されますので、確認後 OK ボタンをクリックします。 このマイグレーションポリシーの追加操作は、[「マイグレーションポリシーの作成」](#page-15-1)と同様です。詳細 は[「マイグレーションポリシーの作成](#page-15-1)」をご参照下さい。

Migration Policy ウインドウで、作成したマイグレーションポリシーの内容を確認し、「Save」ボタン、 あるいは「Save as」ボタンをクリックします。

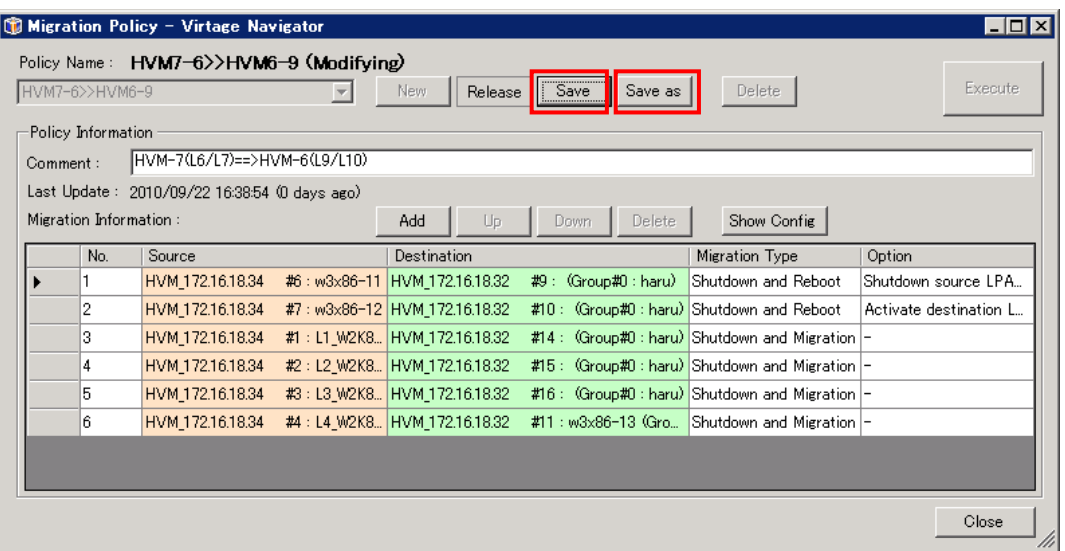

図 3-31 Migration Policy ウインドウ(Migration Policy エントリ追加後)

※ 「Save as」ボタンをクリックした場合、Save as Policy ウインドウが表示されます。作成したポリ シーの名称を入力して「OK」ボタンをクリックします。

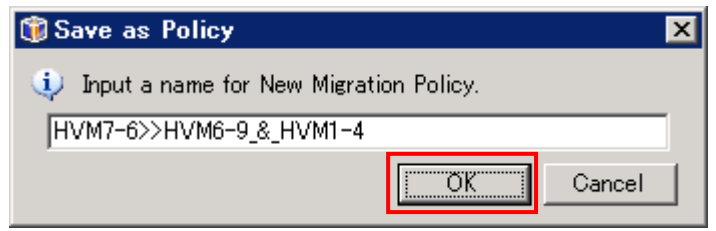

図 3-32 Save as Policy ウインドウ(ポリシー名称入力)

Confirmation ウインドウが表示されますので、「OK」ボタンをクリックします。

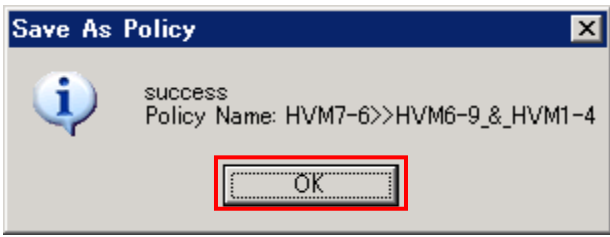

(2) マイグレーションポリシーエントリの削除

Migration Policy ウインドウのコンボボックスで、作成済みのマイグレーションポリシーを選択 し,「Modify」ボタンをクリックします。

マウスで、削除するマイグレーションポリシーエントリを選択して「Delete」ボタンをクリック します。

| Migration Policy - Virtage Navigator |                                                |                |                                  |                         |        |                                                          | $ \Box$ $\times$ |
|--------------------------------------|------------------------------------------------|----------------|----------------------------------|-------------------------|--------|----------------------------------------------------------|------------------|
|                                      | Policy Name: HVM7-6>>HVM6-9 HVM1-4 (Modifying) |                |                                  |                         |        |                                                          |                  |
|                                      | HVM7-6>>HVM6-9_&_HVM1-4                        |                | New.<br>Release                  | Save as<br>Save         | Delete |                                                          | Execute          |
| Policy Information                   |                                                |                |                                  |                         |        |                                                          |                  |
| Comment:                             | HVM-7(L6/L7)==>HVM-6(L9/L10)                   |                |                                  |                         |        |                                                          |                  |
|                                      | Last Update: 2010/09/22 17:41:07 (0 days ago)  |                |                                  |                         |        |                                                          |                  |
| Migration Information:               |                                                |                | Add<br>Up                        | Delete<br>Down          |        | Show Config                                              |                  |
| No.                                  | Source                                         |                | Destination                      |                         |        | Migration Type                                           | Option           |
|                                      | HVM_172.16.18.34                               | #6: w3x86-11   | HVM_172.16.18.32                 | #9: (Group#0: haru)     |        | Shutdown and Reboot                                      | Shutdown s       |
| 2                                    | HVM 172.16.18.34                               | #7: $w3x86-12$ | HVM 172.16.18.32                 | $#10:$ (Group#0 : haru) |        | Shutdown and Reboot                                      | Activate de      |
|                                      | HVM 172.16.18.34                               |                | #1: L1_W2K8R2   HVM_172.16.18.32 | #14: (Group#0: haru)    |        | Shutdown and Migration  -                                |                  |
|                                      | HVM 172.16.18.34                               |                | #2: L2_W2K8R2 HVM_172.16.18.32   | #15: (Group#0: haru)    |        | Shutdown and Migration -                                 |                  |
| 5                                    | HVM 172.16.18.34                               |                | #3: L3 W2K8R2 HVM 172.16.18.32   | #16: $(Group#0:haru)$   |        | Shutdown and Migration  -                                |                  |
| 6.                                   | HVM 172.16.18.34                               |                | #4 : L4 W2K8R2 HVM 172.16.18.32  |                         |        | #11 : w3x86-13 (Group#0 : haru) Shutdown and Migration - |                  |
|                                      |                                                |                |                                  |                         |        |                                                          |                  |
|                                      |                                                |                |                                  |                         |        |                                                          |                  |
|                                      |                                                |                |                                  |                         |        |                                                          | Close<br>///     |

図 3-33 Migration Policy ウインドウ(Migration Policy エントリの削除)

Migration Policy ウインドウで、変更したマイグレーションポリシーの内容を確認し、「Save」ボタン、 あるいは「Save as」ボタンをクリックします。

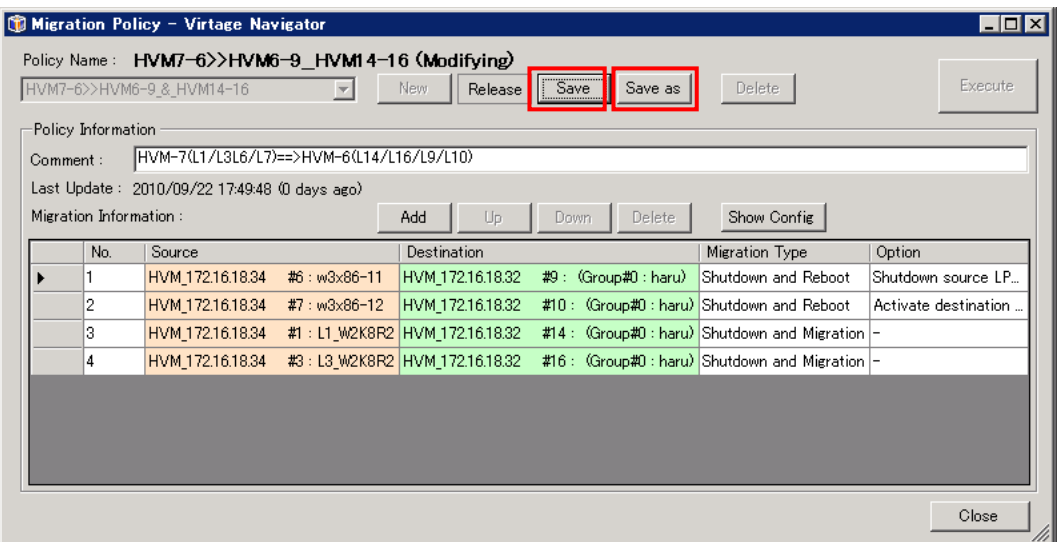

図 3-34 Migration Policy ウインドウ(Migration Policy 保存)

(3) マイグレーションポリシーエントリの実行順序編集

マイグレーションポリシーのエントリは、Migration Information の No.1 から昇順に実行されま す。この実行順序を変更したい場合は、以下の手順で行います。

- ① Migration Policy ウインドウのコンボボックスで、作成済みのマイグレーションポリシーを 選択し,「Modify」ボタンをクリックします。
- ② マウスで、マイグレーションポリシーエントリを選択し、「Up」、あるいは「Down」ボタンを クリックしてエントリの実行順序を変更します。
- ③ 「Save」ボタン、あるいは「Save as」ボタンをクリックし、変更を保存します。

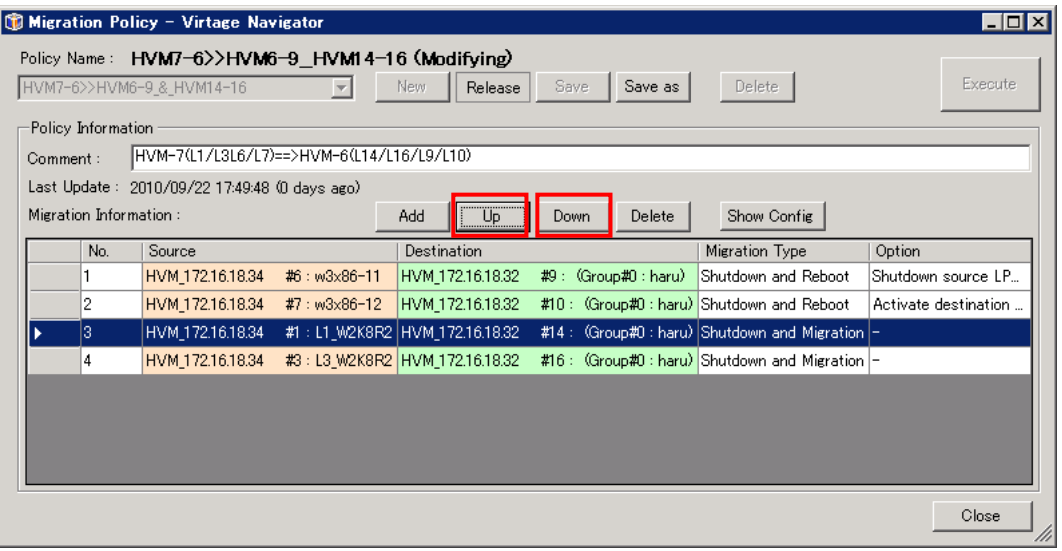

図 3-35 Migration Policy ウインドウ(Migration Policy エントリの順序変更)

# <span id="page-26-1"></span><span id="page-26-0"></span>3.3 LPARマイグレーションの基本実施フロー

LPAR マイグレーションの基本的な実施フローを以下に示します。

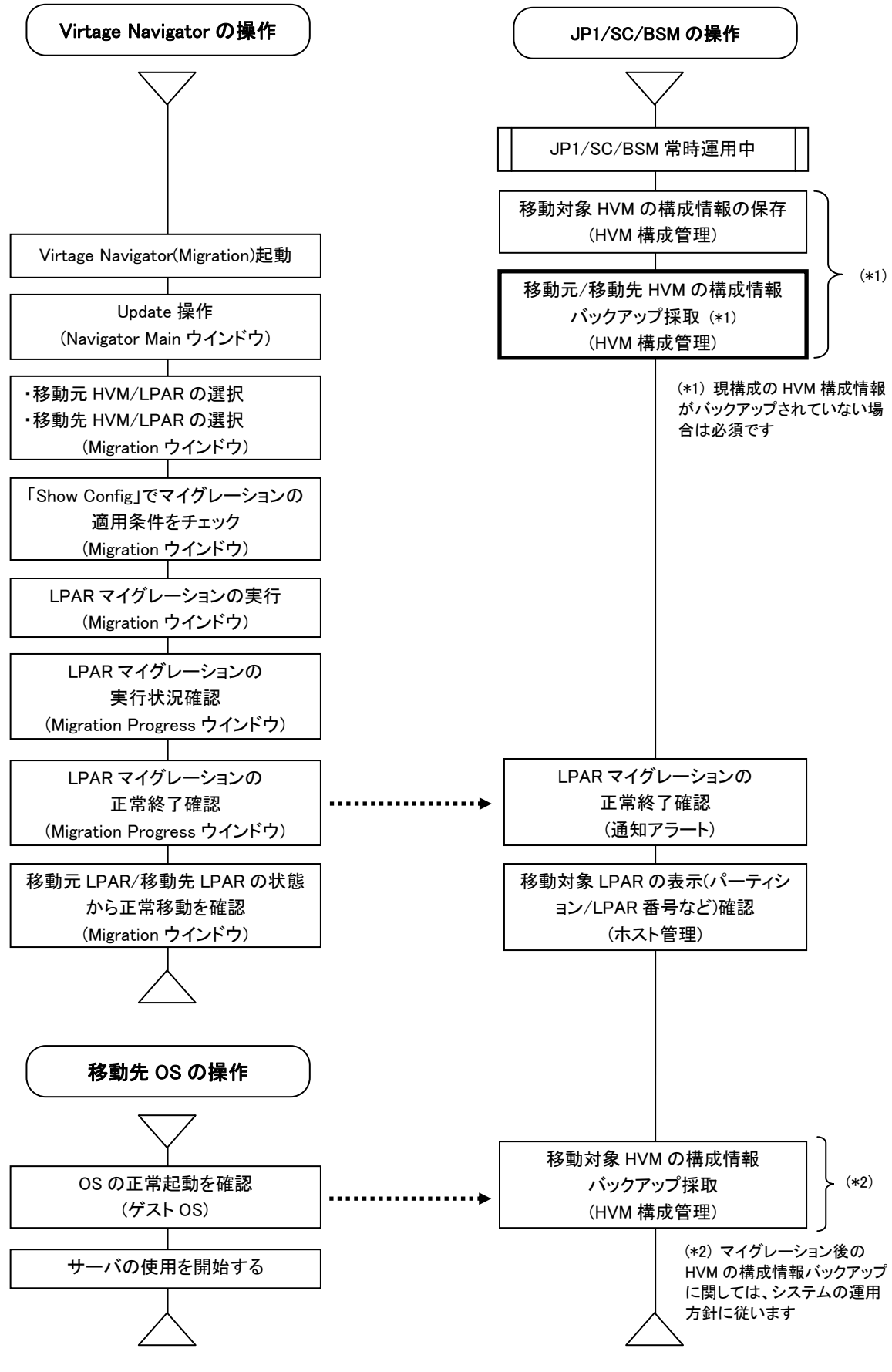

図 3-36 LPAR マイグレーションの基本的な実施フロー

# <span id="page-27-1"></span><span id="page-27-0"></span>**4** 移動前に戻すマイグレーション処理

計画保守時にサーバダウン時間を短縮する、使用率の低い期間はサーバを特定サーバブレード(HVM 上)に集 約して、消費電力の低減を図るなど、LPAR マイグレーションの使用方法としては、特定の HVM 間で LPAR 移動と移動前に戻す LPAR 移動がメインとなります。

移動前に戻すマイグレーションの手順は、マイグレーション(移動)時の移動元と移動先を入れ替えて設定 し、実行します。操作は、通常のマイグレーションと同じです。

※定期的・計画的にサーバを移動する運用では、事前に LPAR マイグレーションで実際にサーバを移動し、 移動先での動作を確認しておくことを推奨します。その後、移動前に戻すマイグレーションで、サーバを 移動元に戻し、運用に入ります。

移動の内容を登録して実行するマイグレーションを使用し、移動内容をマイグレーションポリシーに登録 ですることで、2 回目以降の操作が簡単に行えます。 繰り返し行うマイグレーションでは、移動の内容を登録して実行するマイグレーションの使用を推奨しま す。

# <span id="page-28-1"></span><span id="page-28-0"></span>**5** オプション機能

## <span id="page-28-2"></span>5.1 マイグレーションの実行時、移動元のサーバを自動的にシャットダウンするには

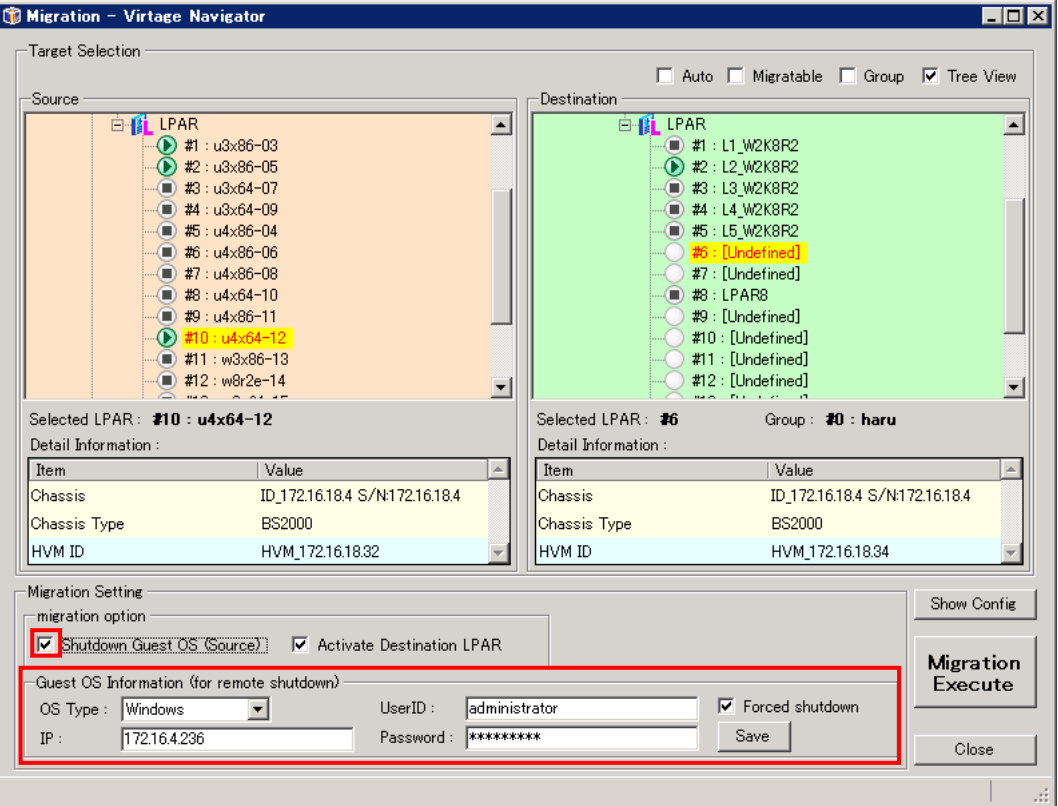

図 5-1 Migration ウインドウ(remote shutdown 設定)

LPAR マイグレーションの基本的な操作は、移動元のサーバ(LPAR)を P-off 状態にした後にマイグレーショ ンを実行しますが、サーバのログイン情報を登録して頂くことにより、サーバの自動シャットダウンを行 うことも可能です。

本機能を使用すると、移動元サーバ(LPAR)が P-on の為 LPAR マイグレーションが失敗した場合に、自動的 に移動元のサーバをシャットダウンし、マイグレーションを再実行します。

(本ユーザーズガイドにおいて、この機能をリモートシャットダウン機能と記述します)

リモートシャットダウン機能を有効にするには、Migration ウインドウの、Migration Setting フレームで 以下を設定し、マイグレーションを実行します。

(1) migration option フレーム内「Shutdown Guest OS(Source)」のチェックボックスをチェックします。

(2) Guest OS Information (for remote shutdown)フレーム内の各項目を設定します。

- ・OS Type :Windows or Linux を選択します
- ・IP :OS にログインする為に接続する IP アドレスを入力します
- ・User ID :OS にログインする為に使用する UserID を入力します
- ・Password :OS にログインする為に使用する Password を入力します
- (3) 「Forced shutdown」チェックボックスは、Windows OS についてのみ設定が可能です。
	- ・「Forced shutdown」をチェックしない:通常シャットダウンとなります
	- ・「Forced shutdown」をチェックする :強制シャットダウンとなります

Windows Server 2008 では、当該 OS にログイン(オートログイン含む)しているユーザがいる状態でシ ャットダウンを実行するには、強制シャットダウンを設定する必要があります。

- (4) 「Save」ボタンをクリックします。
- ※ 設定した IP アドレスに対して、指定のユーザ ID、Password でサーバに接続し、シャットダウン処理を 行います。従って、当該管理サーバ(Virtage Navigator)から、対象サーバへのアクセスが可能なネッ トワーク構成とし、対象サーバ側ではアクセスを許可しておく必要があります。 また、「Forced shutdown」は強制的に OS のシャットダウンを実行するため、作業中のデータが破棄さ れる可能性があります。ご注意下さい。

# <span id="page-29-1"></span><span id="page-29-0"></span>5.2 マイグレーションの実行前に適用条件をチェックするには

Migrationウインドウにて、移動元 LPARと移動先 LPARを選択し、Target Selectionフレームの「Show Config」 ボタンをクリックします。

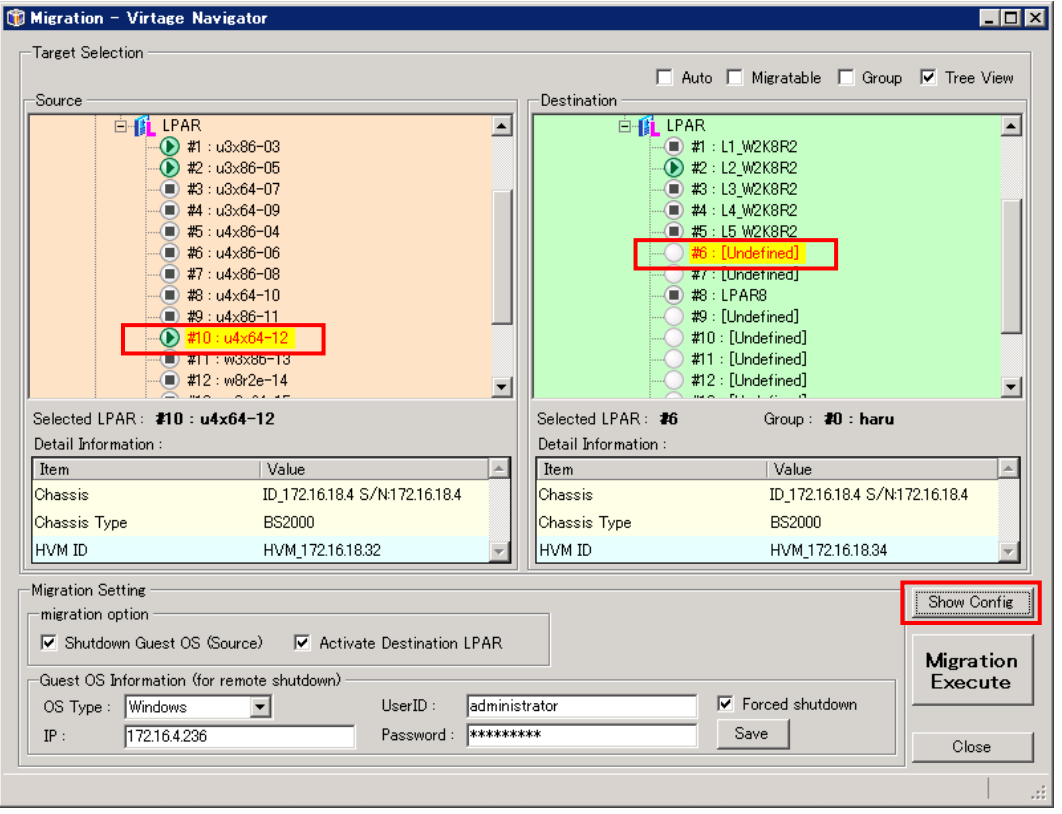

図 5-2 Migration ウインドウ(Show Config)

LPAR 移動の内容を登録して実行するマイグレーションの場合は、Migration Policy ウインドウで、マイグレ ーションポリシーを表示し、ポリシー内の項目を選択後、「Show Config」ボタンをクリックします。

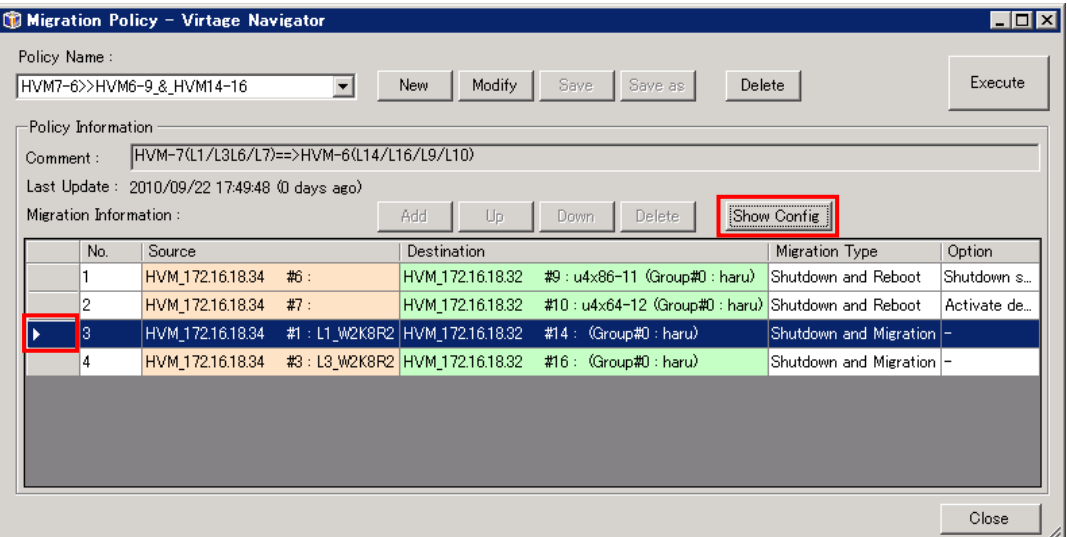

図 5-3 Migration ウインドウ(Show Config)

Migration Config Viewer ウインドウが表示されますので、Server、HBA、NIC の Configuration で、移動 元、移動先の構成が一致していることを確認します。

|                                                                                   | <b>A</b> Server Configuration |                 |    |                          |               |                                                  |
|-----------------------------------------------------------------------------------|-------------------------------|-----------------|----|--------------------------|---------------|--------------------------------------------------|
|                                                                                   | License Type                  | Enterprise      |    | License Type             | Enterprise    |                                                  |
|                                                                                   | Act LPAR Count                | 3               |    | Act LPAR Count           | 1             |                                                  |
| LPAR                                                                              | LPAR#                         | 10              |    | LPAR#                    | ß             |                                                  |
|                                                                                   | Name                          | $u4x64 - 12$    |    | Same Name Exist          | None          |                                                  |
|                                                                                   | Status                        | <b>ACT</b>      |    | Status                   | Undef ined    |                                                  |
| <b>CPU</b>                                                                        | Group#                        | 8               |    | Selected Group#          | I٥            |                                                  |
|                                                                                   | Group Name                    | laki            |    | Selected Group Name      | lharu         |                                                  |
|                                                                                   | Assign Count                  | $\vert 4 \vert$ |    | Shared Count             | 6             |                                                  |
|                                                                                   |                               |                 |    |                          | O             |                                                  |
|                                                                                   | Schedule Mode                 | lShr.           |    | Dedicated Count          |               |                                                  |
|                                                                                   | Fixed Assign CPU#             | - [N/A]         |    | Remain CPU#              | 0;1;2;3;4;5;  |                                                  |
| Memory                                                                            | Allocated Size(MB)            | 10752           | ₽. | Remain Size(MB)          | 9984          | ♠                                                |
|                                                                                   |                               |                 |    |                          |               |                                                  |
|                                                                                   | <b>N</b> HBA Configuration    | Show Value      |    | <b>NIC Configuration</b> |               |                                                  |
|                                                                                   | 12                            |                 |    | Location                 | G6            | G6                                               |
|                                                                                   | $\mathbf{1}$                  |                 |    | Port#                    | $\mathbf{0}$  | $\mathbf{1}$                                     |
|                                                                                   | Fibre C                       |                 |    | Device Name              | GbE Con       |                                                  |
|                                                                                   | 0.30.4.1                      |                 |    | Pci Address              | 0.1.0.0       |                                                  |
|                                                                                   | Normal                        |                 |    | Device Status            | <b>Normal</b> |                                                  |
| Location<br>Port#<br>Device Name<br>Pci Address<br>Device Status<br>Schedule Mode | S                             |                 |    | Schedule Mode            | s.            | Show Value<br>GbE Con<br>0.1.0.1<br>Normal<br>S. |

図 5-4 Migration Config Viewer ウインドウ

構成の不一致が検出された部分には、(!)マークが表示されます。 移動元の LPAR 構成、移動先の HVM 構成を確認して、必要に応じ再度 Show Config を実行して下さい。

※ 本チェックは、LPAR マイグレーション処理を抑止するものではありません。以下の目的で使用します。

- ・LPAR マイグレーション実行前に、構成チェックを行う
- ・LPAR マイグレーション実行でエラーとなった場合に、構成を確認する

## <span id="page-31-1"></span><span id="page-31-0"></span>5.3 移動元と移動先で、CPU、メモリ、サービス率の割り当てを変更するには

現バージョンでは、LPAR 移動に伴った自動的なリソース割り当て変更の手段はありません。移動先の LPAR 構成に合わせ、人手にて設定変更します。

- 変更方法に関しては、以下の 2 つの方法があります。
	- (1) 移動元でリソース割り当てを変更し、LPAR マイグレーションを行う方法
	- (2) 移動先での自動 Activate(P-on)を行わないオプションで、マイグレーションを実行し、移動後にリ ソース割り当てを変更する方法

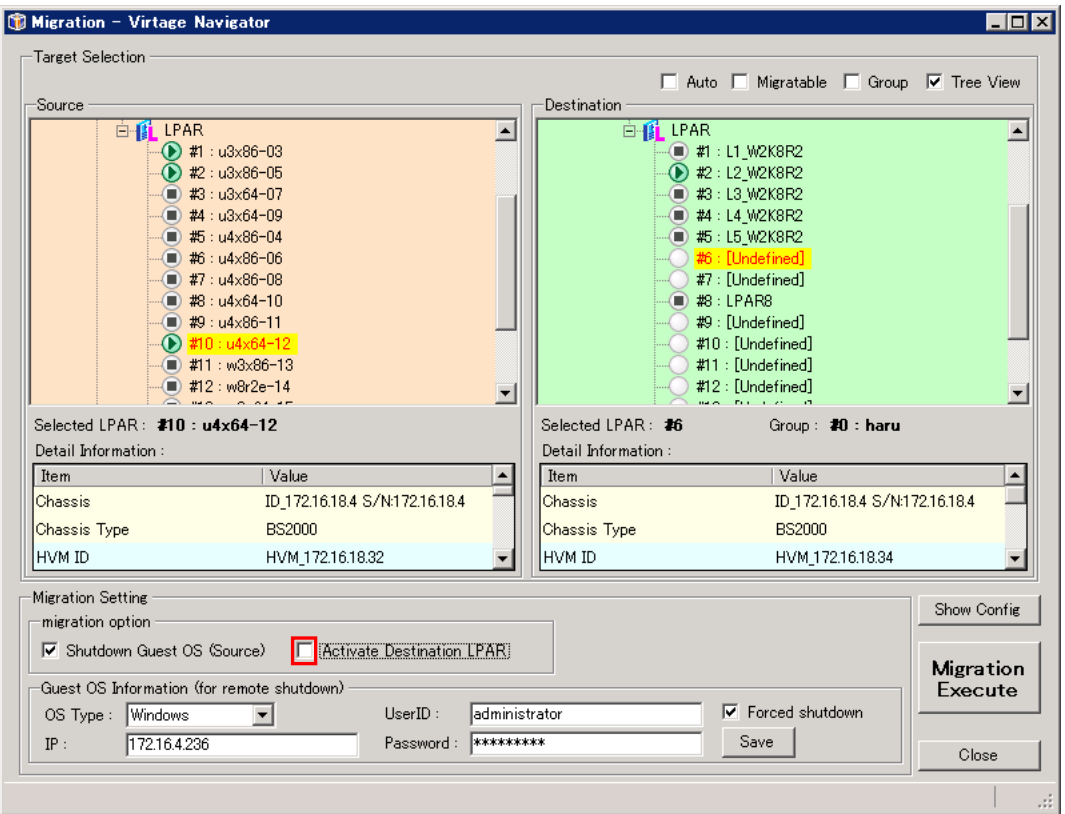

図 5-5 Migration ウインドウ(Activate Destination LPAR 設定)

移動元でリソース割り当てを変更する方法は、通常の LPAR 設定変更と同じ手順となります。 ここでは、移動後にリソース割り当てを変更する方法について、手順を示します。

- (1) Migration ウインドウにおいて、Migration Setting フレーム内、migration option の「Activate Destination LPAR」に対してチェックボックスのチェックを外します。
- (2) LPAR マイグレーションを実行します。
- (3) LPAR マイグレーションの正常終了を確認します。
- (4) 移動先 HVM 上で、移動した LPAR の設定(CPU の割当て、サービス率、メモリの割当て等)を変更しま す。
- (5) 移動先で、対象 LPAR を Activate(P-on)します。
- ※ 移動元 LPAR の割当てメモリ量が、移動先 HVM の搭載メモリ量(ユーザメモリ)を超える様な、移動先 HVM 上に定義不可となる LPAR の移動はできません。その場合は、移動元で LPAR 構成を変更後、LPAR マイグ レーションを実行して下さい。

# <span id="page-32-1"></span><span id="page-32-0"></span>5.4 サーバ(LPAR)の移動履歴を調べるには

LPAR マイグレーションによるサーバの移動履歴(移動結果)は、LPAR Migration メインウインドウの Migration History スクリーンに表示されます。Migration History をトレースすることで、対象サーバの 移動履歴と移動結果を参照できます。

また、「Show LPAR History」をチェックすると、LPAR 単位に編集したマイグレーションの移動履歴が表示 されます。この履歴を使用することで、対象 LPAR のオリジナル HVM(サーバブレード)、LPAR 番号を調べる ことができます。

|                                            |                                  |                                                      |                                           |                                      |                               |                                                    | $\blacksquare$ $\blacksquare$ $\times$ |
|--------------------------------------------|----------------------------------|------------------------------------------------------|-------------------------------------------|--------------------------------------|-------------------------------|----------------------------------------------------|----------------------------------------|
| <b>Virtage Navigator</b><br><b>HITACHI</b> |                                  |                                                      |                                           |                                      |                               |                                                    |                                        |
| Setting(S)<br>File(F)                      | Help(H)                          |                                                      |                                           |                                      |                               |                                                    |                                        |
| Profile                                    |                                  | LPAR Configuration   Monitoring   Viewer   Micration |                                           |                                      |                               |                                                    |                                        |
|                                            |                                  |                                                      |                                           |                                      |                               |                                                    |                                        |
| Menu                                       |                                  |                                                      |                                           |                                      |                               |                                                    |                                        |
| Migration                                  |                                  | Migration Policy                                     |                                           |                                      |                               | Update                                             |                                        |
|                                            |                                  |                                                      |                                           |                                      |                               |                                                    |                                        |
| Migration History                          |                                  |                                                      |                                           |                                      |                               | <b>V</b> Show LPAR History                         |                                        |
| Date                                       | Result                           | Source                                               |                                           | Destination                          |                               | Information                                        |                                        |
| 2010/09/22 23:15:51                        | <b>SUCCESS</b>                   | HVM 172161826                                        | #16: L1 W2K8R2                            | HVM 172161822                        | #6                            | Migration Complete, IS                             |                                        |
| 2010/09/22 23:14:11                        | SLICCESS                         | HVM 172161826                                        | #11: L3 W2K8R2                            | HVM 172161822                        | #1                            | Migration Complete, IS:                            |                                        |
| 2010/09/22 18:05:15                        | <b>SUCCESS</b>                   | HVM 172.16.18.34                                     | #1: $u3x86-03$                            | HVM 172.16.18.32                     | #14 (Group#0)                 | Migration Complete, IS                             |                                        |
| 2010/09/22 18:04:45                        | <b>SUCCESS</b>                   | HVM 172.16.18.34                                     | #7: $u4x86-08$<br>$#6: u4 \times 86 - 06$ | HVM 172.16.18.32                     | #10 (Group#0)                 | Migration Complete, IS                             |                                        |
| 2010/09/22 18:04:14<br>2010/09/22 18:00:39 | <b>SUCCESS</b><br><b>SUCCESS</b> | HVM 172.16.18.34<br>HVM 172.16.18.34                 | #7: $u4x86-08$                            | HVM 172.16.18.32<br>HVM 172.16.18.32 | #9 (Group#0)<br>#10 (Group#0) | Migration Complete, IS:<br>Migration Complete, ISC |                                        |
| 2010/09/22 17:59:13                        | <b>SUCCESS</b>                   | HVM 172.16.18.34                                     | #6: w3x86-11                              | HVM 172.16.18.32                     | #9 (Group#0)                  | Migration Complete, IS                             |                                        |
| 2010/09/22 16:03:38                        | <b>SUCCESS</b>                   | HVM 172.16.18.32                                     | #9: w3x86-11                              | HVM 172.16.18.34                     | #6 (Group#0)                  | Migration Complete, ISr                            |                                        |
| 2010/09/22 15:59:35                        | <b>SUCCESS</b>                   | HVM 172.16.18.32                                     | #9: w3x86-11                              | HVM 172.16.18.34                     | #6 (Group#0)                  | Migration Complete, IS:                            |                                        |
| 2010/09/21 23:07:37                        | <b>SUCCESS</b>                   | HVM 172161822                                        | #6: L1 W2K8R2                             | HVM 172161826                        | #16                           | Migration Complete, ISc                            |                                        |
| 2010/09/21 23:04:41                        | <b>SUCCESS</b>                   | HVM 172161822                                        | #1: L3 W2K8R2                             | HVM 172161826                        | #11                           | Migration Complete, ISr                            |                                        |
| 2010/09/20 22:37:20                        | <b>SUCCESS</b>                   | HVM 172161826                                        | #16: L1 W2K8R2                            | HVM 172161822                        | #6                            | Migration Complete, IS:                            |                                        |
| 2010/09/20 22:35:42                        | <b>SUCCESS</b>                   | HVM 172161826                                        | #11: L3 W2K8R2                            | HVM 172161822                        | #1                            | Migration Complete, ISc                            |                                        |
| 2010/09/19 22:33:52                        | <b>SUCCESS</b>                   | HVM 172161822                                        | #6: L1 W2K8R2                             | HVM 172161826                        | #16                           | Migration Complete, IS                             |                                        |
| 2010/09/19 22:30:52                        | <b>SUCCESS</b>                   | HVM 172161822                                        | #1: L3 W2K8R2                             | HVM 172161826                        | #11                           | Migration Complete, IS:                            |                                        |
| 2010/09/18 22:08:31                        | <b>SUCCESS</b>                   | HVM 172161826                                        | #16: L1 W2K8R2                            | HVM 172161822                        | #6 (Group#0)                  | Migration Complete, IS:                            |                                        |
| 2010/09/18 22:06:38                        | <b>SUCCESS</b>                   | HVM 172161826                                        | #11: L3 W2K8R2                            | HVM 172161822                        | #1 (Group#0)                  | Migration Complete, IS:                            |                                        |
| 2010/09/17 22:04:53                        | <b>SUCCESS</b>                   | HVM 172161822                                        | #6: L1 W2K8R2                             | HVM 172161826                        | #16                           | Migration Complete, IS                             |                                        |
| 2010/09/17 22:01:56                        | <b>SUCCESS</b>                   | HVM 172161822                                        | #1: L3 W2K8R2                             | HVM 172161826                        | #11                           | Migration Complete, IS:                            |                                        |
| 2010/09/16 21:56:53                        | <b>SLICCESS</b>                  | HVM 172161826                                        | #16: L1 W2K8R2                            | HVM 172161822                        | #6 (Group#0)                  | Migration Complete, IS:                            |                                        |
| 2010/09/16 21:53:50                        | <b>SUCCESS</b>                   | HVM 172161826                                        | #11: L3 W2K8R2                            | HVM 172161822                        | #1 (Group#0)                  | Migration Complete, [Si                            |                                        |
| 2010/09/15 21:51:39                        | <b>SUCCESS</b>                   | HVM 172161822                                        | #1: L3 W2K8R2                             | HVM 172161826                        | #11                           | Migration Complete, IS⊧™                           |                                        |
|                                            |                                  |                                                      |                                           |                                      |                               |                                                    |                                        |
|                                            |                                  |                                                      |                                           |                                      |                               |                                                    |                                        |
|                                            |                                  |                                                      |                                           |                                      |                               |                                                    |                                        |

図 5-6 Migration メインウインドウ(Migration History)

「Show LPAR History」をチェックすると、Migration History ウインドウが開きます。 当ウインドウは、LPAR Name 毎に移動してきた履歴(HVM ID、LPAR 番号、移動した時間)が LPAR マイグレー ション1回毎に表示されます。

- ・Now :当該サーバ(LPAR)が、現在稼動している HVM 上での情報です
- ・old1 :当該サーバ(LPAR)が、移動前(1 移動前)に稼動していた HVM 上での情報です
- ・oldxx :当該サーバ(LPAR)が、移動前(xx 移動前)に稼動していた HVM 上での情報です

|                  | Migration History - Virtage Navigator |                           |                     |                           |                     | $\blacksquare$ $\blacksquare$ $\times$ |
|------------------|---------------------------------------|---------------------------|---------------------|---------------------------|---------------------|----------------------------------------|
| <b>LPAR Name</b> | Now                                   |                           | old1                |                           | old <sub>2</sub>    |                                        |
| L1_W2K8R2        | HVM_172161822                         | #6 [2010/09/22 23:15:51]  | <= HVM 172161826    | #16 [2010/09/21 23:07:37] | <= HVM_172161822    | #6 [2010]                              |
| L3_W2K8R2        | HVM_172161822                         | #1 [2010/09/22 23:14:11]  | <= HVM_172161826    | #11 [2010/09/21 23:04:41] | <= HVM_172161822    | #1 [2010]                              |
| u3x86-03         | HVM 172.16.18.32                      | #14 [2010/09/22 18:05:15] | <= HVM 172.16.18.34 | #1                        |                     |                                        |
| u4x86-08         | HVM 172.16.18.32                      | #10 [2010/09/22 18:04:45] | <= HVM 172.16.18.32 | #10 [2010/09/22 18:00:39] | <= HVM 172.16.18.34 | #7                                     |
| u4x86-06         | HVM_172.16.18.32                      | #9 [2010/09/22 18:04:14]  | <= HVM_172.16.18.34 | #6                        |                     |                                        |
| w3x86-11         | HVM 172.16.18.32                      | #9 [2010/09/22 17:59:13]  | <= HVM 172.16.18.34 | #6 [2010/09/22 16:03:38]  | <= HVM 172.16.18.34 | #6 [201                                |
| L2 W2K8R2        | HVM 172161826                         | #13 [2010/09/10 19:02:47] | <= HVM 172161822    | #3 [2010/09/10 18:41:21]  | <= HVM_172161826    | #13 [201                               |
| L4 W2K8R2        | HVM 172161822                         | #9 [2010/09/10 18:30:48]  | <= HVM 172161826    | #8 [2010/09/10 18:24:29]  | <= HVM 172161822    | #9 [2010]                              |
|                  |                                       |                           |                     |                           |                     |                                        |
|                  |                                       |                           |                     |                           |                     |                                        |
|                  |                                       |                           |                     |                           |                     |                                        |
|                  |                                       |                           |                     |                           |                     |                                        |
|                  |                                       |                           |                     |                           |                     |                                        |
|                  |                                       |                           |                     |                           |                     |                                        |
| $\lceil$         |                                       |                           |                     |                           |                     |                                        |
|                  |                                       |                           |                     |                           |                     |                                        |
| <<               | 1/7                                   | $\rightarrow$             |                     |                           | Close               | M                                      |

図 5-7 Migration History ウインドウ(LPAR 移動履歴表示)

## <span id="page-33-1"></span><span id="page-33-0"></span>5.5 管理サーバが使用するLANポート(IPアドレス)を指定するには

Virtage Navigator(管理サーバ)が使用する LAN ポートの IP アドレスは、セキュリティの観点から HVM 側 に BSM IP アドレスとして登録します。この登録された IP アドレスのみが、HVM アクセス可能となります。

Virtage Navigator(管理サーバ)に HVM と通信可能な LAN ポートが複数存在している場合、HVM アクセスに 使用する LAN ポートの IP アドレスを明示的に指定し、HVM 側に BSM IP アドレスとして登録する必要があり ます。

HVM アクセスに使用する LAN ポートの IP アドレスを指定する手順につきましては、 「BladeSymphony Virtage Navigator ユーザーズガイド 導入編」をご参照下さい。

# <span id="page-34-1"></span><span id="page-34-0"></span>**6** 注意事項

#### <span id="page-34-2"></span>6.1 HVM構成情報のバックアップとリストアについて

LPAR マイグレーション中に障害が発生した場合、そのリカバリ処理で HVM 構成情報が必要となる場合があ ります。

LPAR マイグレーションの実行前、あるいは実行後に HVM 構成情報のバックアップを必ず採取して下さい。

#### <span id="page-34-3"></span>6.1.1 HVM構成情報のバックアップ

HVM 構成情報のバックアップは、JP1/SC/BSM の HVM 構成管理メニューの HVM 構成のバックアップ・リスト アで実行できます。

LPAR マイグレーションを行う環境下における HVM 構成情報のバックアップは、基本的に移動元 HVM と、移 動先 HVM の双方の HVM 構成情報をペアでバックアップします。

#### <span id="page-34-4"></span>6.1.2 HVM構成情報のリストア

HVM 構成情報のリストアは、JP1/SC/BSM の HVM 構成管理メニューの HVM 構成のバックアップ・リストアで 実行できます。

LPAR マイグレーションを行う環境下における HVM 構成情報のリストアは、基本的に移動元 HVM と、移動先 HVM の双方の HVM 構成情報をペアでリストアします。

#### <span id="page-34-5"></span>6.2 構成情報の初期化(マネージメントモジュールのDCコマンド)について

マネージメントモジュールの DC コマンドに、HVM 構成情報の設定を初期化するメニューがありますが、LPAR マイグレーションを使用する環境で、HVM 構成情報の設定を初期化する場合は、十分にご注意願います。

HVM 構成情報の設定を初期化が実行できる条件は以下です。本条件は、プログラム的にはガードされません ので、ご注意願います。

(1)当該サーバブレード(HVM)上に、LPAR マイグレーションにより移動してきた LPAR が存在しないこと。 (2)当該サーバブレード(HVM)から、LPAR マイグレーションにより移動した LPAR が、システム内他サーバ ブレード上に存在しないこと。

上記(1)、(2)を確認する手段としては、「5.4 サーバ(LPAR)の移動履歴を調べるには」をご参照下さい。

※ LPAR マイグレーションを使用した全 HVM に対して、同時に DC コマンド(HVM 構成情報の初期化)を実行 する場合には、上記制限はありません。

#### <span id="page-34-6"></span>6.3 Update操作に時間が掛かる場合の対応にについて

LPAR Migration メインウインドウの Update 操作は、マイグレーションの開始前、マイグレーションが失敗 した際の状態確認など、使用頻度が高いものです。この Update 操作は、Profile タブで登録した全ての HVM について、最新情報を再取得します。

Profile タブで登録済みの HVM の中で、P-off されている HVM、IP アドレスを変更したなどで存在しない HVM などが登録されていますと、情報取得におけるタイムアウト処理の為、時間がかかる、遅いと感じられる 場合があります。快適にお使い頂くために、System Configuration の登録内容を見直し、Virtage Navigator の機能を使用しない HVM、特に長期の間 P-off の HVM、存在しない HVM などは、System Configuration の登 録から外して使用頂くことを推奨します。

#### <span id="page-35-1"></span><span id="page-35-0"></span>6.4 WindowsOSのリモートシャットダウンが失敗するケースについて

リモートシャットダウン指定で、LPAR マイグレーションを実行した場合において、ゲスト OS のシャットダ ウンが失敗することにより、LPAR マイグレーションの実行が失敗するケースがあります。

(1) Windows Server 2008 のリモートシャットダウン

migration option フレーム内「Shutdown Guest OS(Source)」機能で、「Forced shutdown」をチェック しない場合、Windows Server 2008 に対する、リモートシャットダウンは、標準シャットダウンとなり ます。

標準シャットダウンでは、当該 OS にログイン(オートログイン含む)しているユーザがいない場合のみ、 シャットダウンが可能となります。

OS にログイン(オートログイン含む)しているユーザがいる場合にも、シャットダウンを実行するには、 「Forced shutdown」をチェックして下さい。

(2) Windows Server 2003 のリモートシャットダウンについて Windows Server 2003 でシャットダウン処理が停止する場合があります。本件は、マイクロソフト サ ポート オンラインで紹介されております、Windows Server 2003 の既知の問題です。 スクリーンセーバーを停止することにより、この現象を回避することができますが、使用環境により、 クライアント側のリモート接続内のスクリーンセーバー、あるいはログオンスクリーン セーバーを 停止する必要がありますので、詳細は、以下のマイクロソフト サポートをご参照下さい。

<http://support.microsoft.com/kb/913659/>

※ リモートシャットダウンが失敗したケースにおいて、移動対象 OS へのログイン状態(使用状態)、スク リーンセーバーの設定状態が不明な場合は、JP1/SC/BSM から当該サーバを P-off し、LPAR マイグレー ションを再実行して下さい。

#### <span id="page-35-2"></span>6.5 移動元LPARをリモートシャットダウンする情報の移動について

LPAR マイグレーションにおいて、移動元 LPAR をリモートシャットダウンする情報 [Guest OS Information(for remote Shutdown)で設定する情報]は、LPAR マイグレーションの成功時に、LPAR と共に 移動し、失敗時には移動しません。

LPAR マイグレーションの失敗するケースの中で、LPAR 構成情報の移動後にエラーを検出し失敗したケース では、LPAR 構成情報は移動しますが、リモートシャットダウン情報の移動は行われません。

このケースにおいては、移動先で、リモートシャットダウン情報を再度登録する必要があります。

#### <span id="page-35-3"></span>6.6 JP1/SC/BSM上のアラート表示について

LPAR マイグレーションのイベントは、JP1/SC/BSM のアラートメッセージでも確認可能です。 LPAR マイグレーションを実行した場合、JP1/SC/BSM の以下のアラートメッセージが通知されます。 ・アラートメッセージ(インフォメーション) →移動元・移動先での LPAR マイグレーションの開始・終了 ・アラートメッセージ(警告) → →失敗

移動元 LPAR をリモートシャットダウンする設定[Shutdown Guest OS(Source)指定]で LPAR マイグレーショ ンを実施した場合において、警告メッセージで

「移動元の LPAR マイグレーション処理が失敗しました。(SIP=xx.xx.xx.xx,DIP=xx.xx.xx.xx,RC=0000000000f00903)」 「移動先の LPAR マイグレーション処理が失敗しました。(SIP=xx.xx.xx.xx,DIP=xx.xx.xx.xx,RC=0000000000003005)」 が通知される場合があります。

リモートシャットダウン機能は、移動元サーバ(LPAR)が、P-on 状態であることを検出し、マイグレーショ ンを終了(失敗)させた後、サーバのシャットダウン処理と自動リトライを行います。本メッセージは、初 回(リトライ前)のマイグレーション失敗を示すものですので、ご注意下さい。

マイグレーションの最終的な結果は、Virtage Navigator の結果表示、および JP1/SC/BSM の他のメッセー ジ、移動後のサーバ表示も含めてご判断下さい。

#### <span id="page-36-1"></span><span id="page-36-0"></span>6.7 Windows Server 2008 R2 を移動した際のJP1/SC/BSM上の表示について

Windows Server 2008 R2 で、NIC のチーミングを設定したサーバを LPAR マイグレーションで移動した場合、 JP1/SC/BSM 上の、パーティション表示、LPAR No.表示が、移動前の表示のままで、更新されない場合があ ります。

これはサーバがブートする際の NICのアクティブ化が、チーミング処理により遅延することに起因します。 本現象は、サーバにログインし、「コンピュータ」-「管理」-「サーバマネージャー」-「サービス」で、 SM AgtSvc のサービスを"遅延開始"に設定することで回避できます。

## <span id="page-36-2"></span>6.8 マイグレーション中にN+M切り替えが発生した場合の動作について

N+M コールドスタンバイを使用する環境で、LPAR マイグレーションを実行する場合、LPAR マイグレーショ ン中に、移動先サーバに障害が発生し、N+M コールドスタンバイの切り替えが発生すると、障害発生タイミ ングにより LPAR 構成情報の不整合が生じる場合があります。

LPAR 構成情報の不整合が発生すると、移動元サーバをバックアップ構成情報で再立ち上げする必要があり ます。

特に、N+M コールドスタンバイのテストで使用する、N+M 切り替えテストアラートは、実障害を伴わないた め、構成情報の不整合は発生する可能性が高くなります。従って、このテスト用アラートはマイグレーシ ョン中に使用しないで下さい。

#### <span id="page-36-3"></span>6.9 UPS(無停電電源装置)との併用について

#### <span id="page-36-4"></span>6.9.1 UPSが管理するサーバの移動

- (1) LPAR の移動元サーバブレードと移動先サーバブレードが同一 UPS の管理対象である場合設定変更は必 要なく、LPAR(サーバ)を移動することができます。
- (2) LPAR の移動元サーバブレードと移動先サーバブレードが異なる UPS の管理対象である場合移動後に移 動 LPAR(サーバ)の UPS エージェントを再設定する必要があります。

#### <span id="page-36-5"></span>6.9.2 LPARマイグレーション中のHVM Auto Shutdown動作

UPS を使用するシステムでは、HVM に対して Auto Shutdown を設定します。この Auto Shutdown 設定は、HVM 上の全ての LPAR が Deactivate(P-off)状態となると、HVM 自体が自動的に Shutdown する機能ですが、LPAR マイグレーションは、HVM が動作可能な状態で実行する必要があります。

省電力運用や、計画保守などの計画的な LPAR 移動において、HVM 上の全ての LPAR を P-off(Deactivate)す る様なケースで、LPAR の移動が完了する前に、Auto Shutdown 機能が起動してしまわない様に、LPAR マイ グレーション中は、Auto Shutdown 機能を無効化しています。

LPAR マイグレーション中に、Activate している最後の LPAR を移動したケースにおいても、HVM は Shutdown しませんので、HVM が Shutdown することを期待する処理の場合は、LPAR マイグレーション後に、人手操作 で HVM を Shutdown する必要があります。

## <span id="page-36-6"></span>6.10 LPAR サービス率の設定について

LPAR マイグレーションでは、共有 CPU に対するサービス率設定は、移動元 LPAR から移動先 LPAR にそのま まの値で移動します。

しかしながら、サービス率は、同一 HVM 上の他 LPAR に設定されているサービス率との比率となりますので、 注意が必要です。

例えば、HVM1 上に実装されている LPAR のサービス率と、HVM2 上に実装されている LPAR のサービス率は、 同じ値でも、割当てられる CPU リソースは同じとは限りません。

LPAR マイグレーションに際しては、移動先で LPAR が必要とする CPU リソースの値(サービス率)を移動先 HVM の設定に合わせて再計算する必要があります。

## <span id="page-37-1"></span><span id="page-37-0"></span>6.11 占有PCIデバイスを割当てたサーバのマイグレーションについて

現状の LPAR マイグレーション機能は、占有 PCI デバイスを割当てたサーバのマイグレーションをサポート していません。

占有デバイスを割当てたサーバをマイグレーションする場合は、移動元で、一旦、デバイスのスケジュー リングモードを共有に変更し、移動後に占有に戻して頂く必要があります。

デバイスのスケジューリングモード変更は、HVM のシステムサービスを再起動する必要がありますので、ご 注意下さい。

#### <span id="page-37-2"></span>6.12 WWPNの移動について

LPAR マイグレーションにより LPAR 移動を実行すると、WWPN は、移動元 HVM と移動先 HVM 間で交換されま す。

移動元サーバが使用する FC ポートの WWPN は、一意に決まりますが、交換される移動先の WWPN は、移動先 HVM 上の空き WWPN が対象となります。

WWPN をハードウェア、あるいは vfcID と関連付けて管理している場合は、LPAR マイグレーション機能の導 入により、この関連付けは使用できなくなりますので、ご注意願います。

WWPN は、LPAR 名(あるいはサーバ名)とポート番号に関連付けて管理することを推奨いたします。

#### <span id="page-37-3"></span>6.13 ツリービューへの表示について

Profile タブの HVM 登録処理においては、BS320、BS1000、BS2000、BS2000fx の HVM が登録可能です。LPAR マイグレーション ウインドウの Source と Destination フレームに表示されたツリー内には、BS320、BS2000、 BS2000fx の HVM が表示されますが、BS320、BS2000fx はご使用の HVM-FW のバージョンにより、LPAR マイグ レーションの移動元、移動先として選択頂けない場合があります。BS320、BS2000fx の HVM-FW のバージョ ンにおける移動元、移動先としての選択可否につきましては、「BladeSymphony Virtage Navigator ユーザ ーズガイド 導入編」をご参照下さい。

※ LPAR マイグレーションの対象として選択できない LPAR は、ツリー内のアイコンが、選択できない LPAR (アイコン◎)として表示されます。

#### <span id="page-37-4"></span>6.14 LPARマイグレーション先のリソースの確認について

下記のケースについては、LPAR マイグレーションを制限しておりませんが、移動先でリソースが確保でき ない可能性があります。LPAR 移動に際しては、移動先のリソースをご確認後、実行して下さい。

・COD(Capacity On Demand) 機能により移動先 HVM のプロセッサ数が減少しているケース 同一型番の同一構成ブレードであっても、LPAR マイグレーション先の HVM にアクティブな物理プロセ ッサが確保できず、占有 CPU の LPAR を移動する場合、移動先で LPAR の定義ができない場合がありま す。また、 共有 CPU の場合、移動先で CPU を共有する他 LPAR のプロセッサリソースが、極端に減少 する可能性がありますので、注意が必要です。

## <span id="page-38-1"></span><span id="page-38-0"></span>6.15 VC(仮想COM)コンソール設定の移動について

VC(仮想 COM)コンソールは、複数の LPAR が同時使用可能なコンソールです。各 LPAR への接続は、その LPAR が属する HVM が中継し、LPAR 毎に割り当てられた TCP ポート番号を使って行われます。

このため、LPAR マイグレーションで、VC(仮想 COM)コンソールを有効としている LPAR を移動した場合、VC(仮 想 COM)コンソールの割当ての情報は引き継がれますが、LPAR への接続 IP アドレス、TCP ポート番号は引き 継がれませんので、ご注意ください。

LPAR への接続 IP アドレスと TCP ポート番号は、移動先 HVM の IP アドレスと移動先での LPAR#に割り当て られたポート番号となります。必ず HVM スクリーン上で確認し、ご使用ください。

また、HVM バージョン 78-40 以降で、HVM あたりに定義可能な LPAR 数が拡張されております。既に 16LPAR が VC(仮想 COM)を使用している HVM 上に LPAR を移動させる場合、VC(仮想 COM)コンソールは未割当てとし て、LPAR を移動します。

このケースでは、LPAR マイグレーションは成功しますが、VC(仮想 COM)の割当て情報は引き継がれており ませんので、ご注意ください。

これは、1 つの HVM 上で、使用可能な VC(仮想 COM)数が 16 セッションまでである制限によるものです。 LPAR 移動後に、移動先 HVM で、VC(仮想 COM)の空きポートが確保できれば、通常のご使用方法と同様に、 LPAR に、VC(仮想 COM)を割当て、VC(仮想 COM)をご使用頂けます。

# <span id="page-39-1"></span><span id="page-39-0"></span>**7** トラブルシュート

## <span id="page-39-2"></span>7.1 トラブル対応フロー

LPAR マイグレーションの実行が異常終了した場合、あるいは LPAR マイグレーション中に障害が発生し、マ イグレーションの実行状態が確認できない状態となった場合、以下の手順に従って対処して下さい。

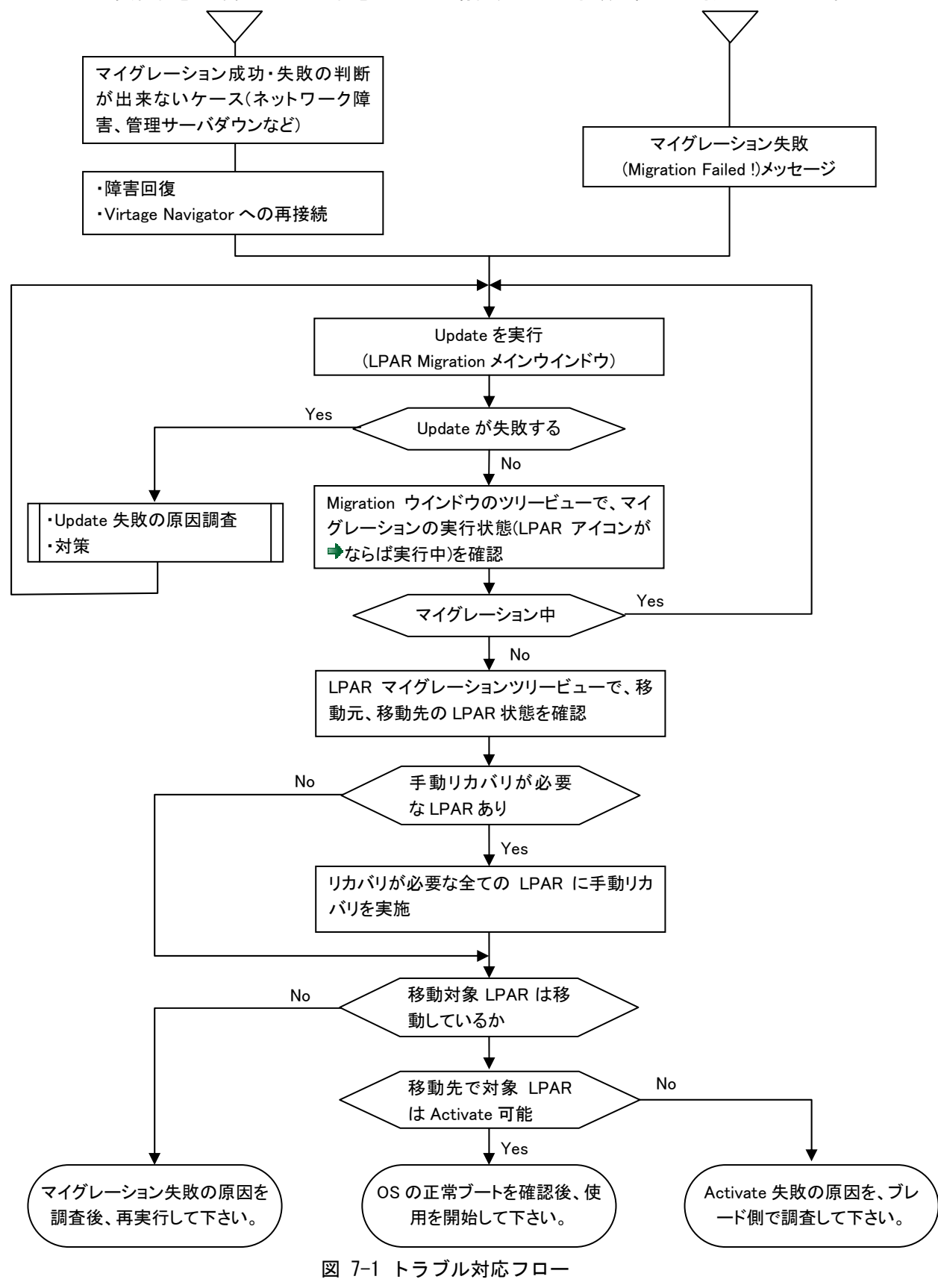

# <span id="page-40-1"></span><span id="page-40-0"></span>7.2 リカバリ処理について

LPAR マイグレーションが障害、あるいは移動先のリソース不足等により中断した場合、Virtage Navigator による自動リカバリが行われますが、障害の種類、タイミングにより、自動のリカバリが出来ないケース があります。このケースにおいては、以下の操作により、手動でリカバリ処理を実行し、LPAR マイグレー ション処理を再実行します。

|                                                                                      |                                                |                               |                                                             | $\vert x \vert$ |  |  |  |  |
|--------------------------------------------------------------------------------------|------------------------------------------------|-------------------------------|-------------------------------------------------------------|-----------------|--|--|--|--|
|                                                                                      | Progress: Migration Failed! - Error: Migration |                               |                                                             |                 |  |  |  |  |
| Check the state of destination HVM(Blade).<br>reason: Connection refused (MMS-Blade) |                                                |                               |                                                             |                 |  |  |  |  |
| detail:                                                                              |                                                |                               |                                                             |                 |  |  |  |  |
|                                                                                      |                                                |                               |                                                             |                 |  |  |  |  |
| Source                                                                               |                                                |                               | Destination                                                 |                 |  |  |  |  |
| Chassis: Chassis: 46090Z0 00017                                                      | S/N:4609QZ0                                    |                               | Chassis: Chassis: 46090Z0 00017<br>S/N:4609QZ0              |                 |  |  |  |  |
| HVM:                                                                                 | HVM: 6: HVM 172161832                          |                               | HVM:<br>HVM: 7: HVM 172161834                               |                 |  |  |  |  |
| LPAR:<br>#10: $w3x86-12$                                                             |                                                |                               | LPAR:<br>#12:                                               |                 |  |  |  |  |
| Progress Detail                                                                      |                                                |                               |                                                             |                 |  |  |  |  |
| Start Time:                                                                          | 2010/04/24 15:20:10                            | $P_i$ Total Time : $00:00:49$ | End Time:<br>2010/04/24 15:20:59                            |                 |  |  |  |  |
| Information:                                                                         |                                                |                               |                                                             |                 |  |  |  |  |
| <b>State</b>                                                                         | Process                                        | Past Time                     | Detail                                                      |                 |  |  |  |  |
| Complete                                                                             | Check Destination HVM                          | 00:00:00                      | [Destination] HVM 172161834<br>- Migration Executable       |                 |  |  |  |  |
| Complete                                                                             | Migration                                      | 00:00:27                      | [Source] HVM 172161832<br>: w3x86-12 => [Destination]       |                 |  |  |  |  |
| Complete                                                                             | Check HVM-AutoShutdown set                     | 00:00:00                      | [Source] HVM 172161832<br>: w3x86-12 IP(172.16.80.210       |                 |  |  |  |  |
| Complete                                                                             | Guest OS Shutdown                              | 00:00:03                      | : w3x86-12 IP(172.16.80.210<br>[Source] HVM 172161832       |                 |  |  |  |  |
| Complete                                                                             | Shutdown waiting                               | 00:00:14                      | [Source] HVM 172161832<br>: w3x86-12 - LAPR Deacti          |                 |  |  |  |  |
| <b>O</b> skip                                                                        | Reverse HVM-AutoShutdown s                     | 00:00:00                      | [Source] HVM_172161832<br>: w3x86-12 IP(172.16.80.210-      |                 |  |  |  |  |
| <b>Ex</b> Error                                                                      | Migration                                      | 00:00:00                      | [Source] HVM 172161832<br>: w3x86-12 => [Destination $\Box$ |                 |  |  |  |  |
|                                                                                      |                                                |                               |                                                             |                 |  |  |  |  |
|                                                                                      |                                                |                               |                                                             |                 |  |  |  |  |
|                                                                                      |                                                |                               | Close                                                       |                 |  |  |  |  |

図 7-2 Migration Progress ウインドウ(マイグレーション失敗時)

LPAR マイグレーションが失敗した場合、また障害により LPAR マイグレーションの終了状態が判断できない 場合は、最初に Update を実行し状況を確認します。

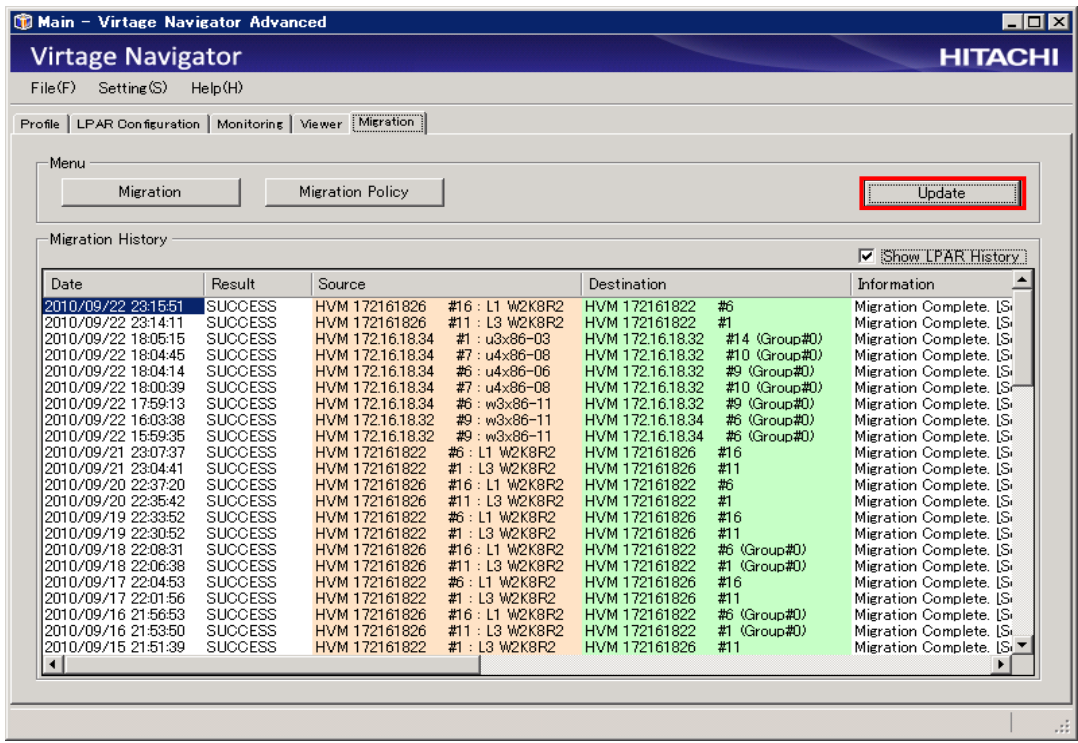

図 7-3 LPAR Migration メインウインドウ(Update 操作)

#### 手動リカバリが必要な LPAR が存在する場合、Migration ウインドウの Target Selection に

"LPARs requiring recovery:x LPARs"のメッセージが表示されます。

(x LPARs の xは、手動リカバリが必要な LPAR の数を示します)

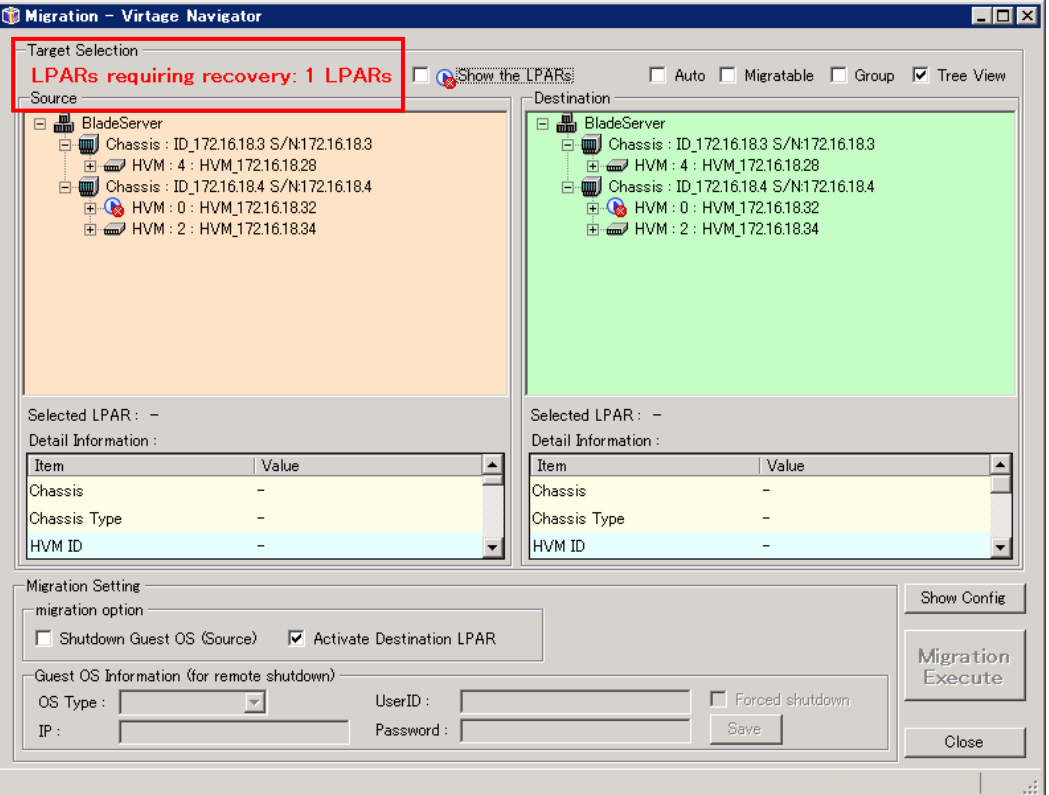

図 7-4 Migration ウインドウ(手動リカバリ要 LPAR あり)

手動リカバリが必要な LPAR は、 ◎ のアイコン表示となります。手動リカバリが必要な LPAR を選択し、 「Recovery Execute」ボタンをクリックします。 (「 Show the LPARs」をチェックすると、手動リカバリが必 要な LPAR のみ表示します)

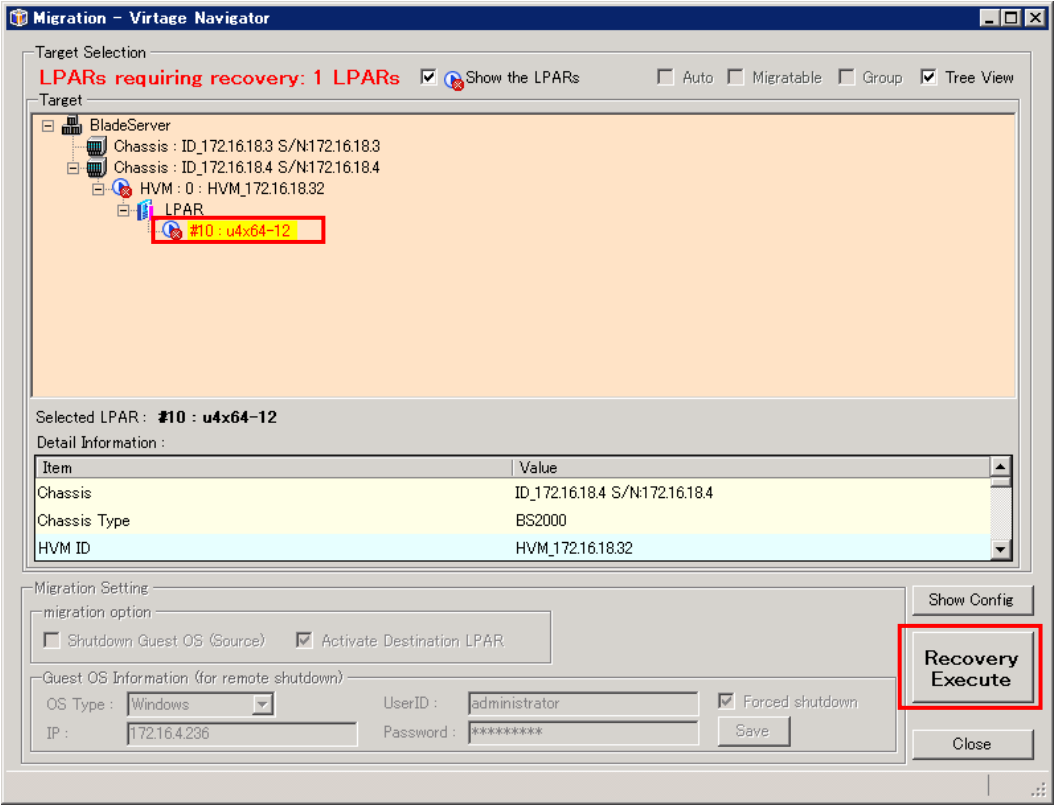

図 7-5 Migration ウインドウ(リカバリ要 LPAR 選択)

Confirmation ウインドウが表示されますので、確認後 OK ボタンをクリックします。

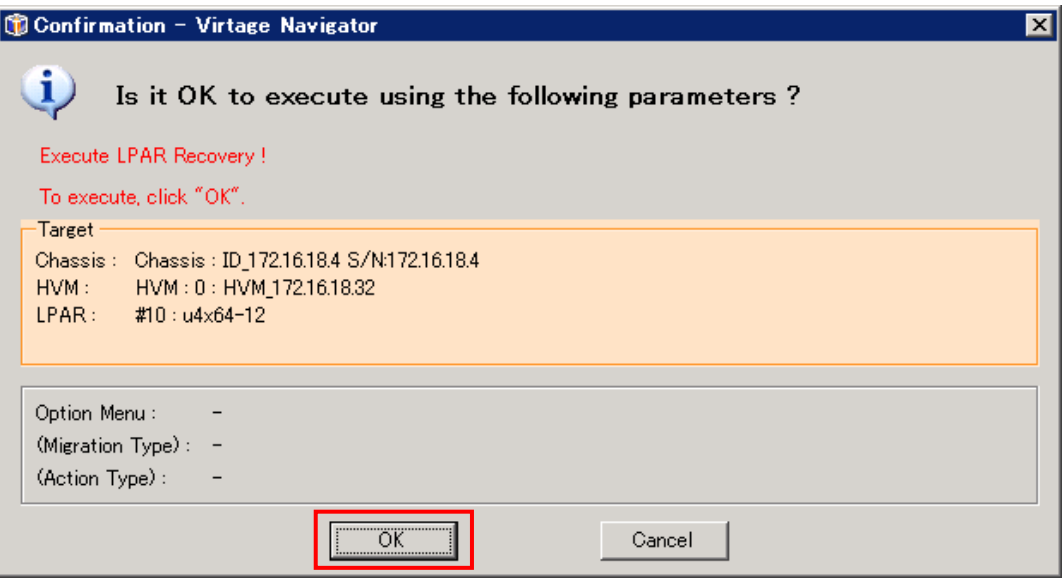

図 7-6 Recovery の Confirmation ウインドウ(確認)

Recovery の進行状況を示す Migration Progress ウインドウがポップアップされます。 本ウインドウで、Recovery の進行状況を確認することができます。

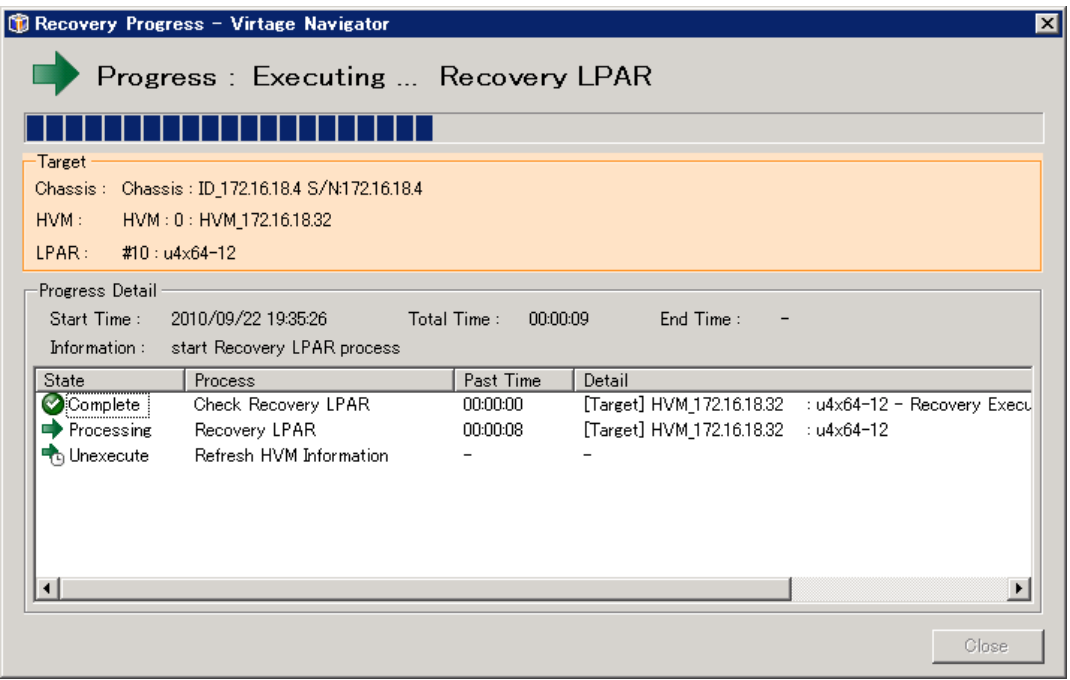

図 7-7 Recovery の Progress ウインドウ(実行中)

<span id="page-43-0"></span>手動リカバリが正常に終了すると、Migration Progress ウインドウに" Recovery completed !" が表示さ れます。「Close」ボタンをクリックして、本ウインドウを閉じます。

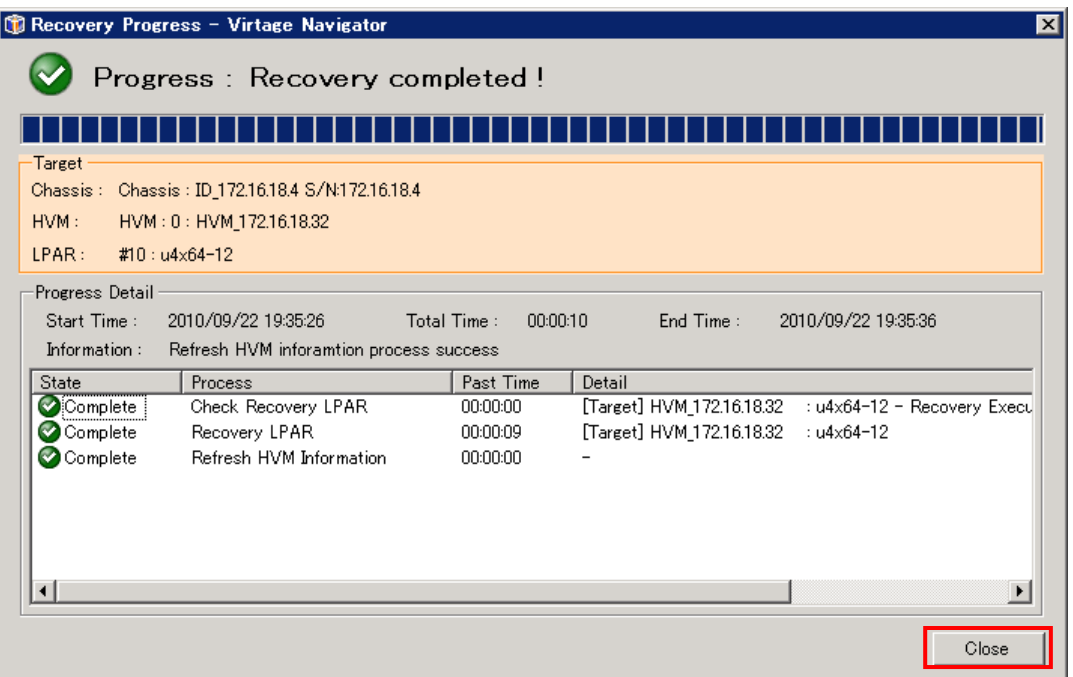

図 7-8 Recovery の Progress ウインドウ(正常終了)

Migration ウインドウの Target Selection からに表示される "LPARs requiring recovery : x LPARs" メ ッセージの"x"が手動リカバリの必要な LPAR 数を示しています。

手動リカバリの必要な全ての LPAR に対して、上記 Recovery 処理を実行して下さい。

手動リカバリの必要な LPAR が無くなると、"LPARs requiring recovery:x LPARs"メッセージは、表示さ れなくなります。

※ Recovery 処理が失敗した場合は、障害要因が取り除かれていない可能性があります。障害要因を対策し て、再実行して下さい。また、HVM 本体側で、H/W の障害が発生している可能性がありますので、確認 が必要です。

障害要因を取り除き再実行したにも関わらず、Recovery 処理が失敗する場合は、バックアップの構成情 報で、HVM を再起動します。この場合、バックアップ後に実行した LPAR マイグレーション(LPAR 移動) は、マイグレーション前(移動前)の状態に戻ります。

#### <span id="page-43-1"></span>7.3 Activate抑止状態のLPARが発生したら

LPAR マイグレーションが障害等により中断した場合、移動元、移動先の LPAR が Activate (P-on) できなく なる場合があります。

この現象は、以下の方法で確認が可能です。

LPAR を Activate した際に、HVM スクリーン上に、「The specified LPAR has corrupted in a LPAR Migration,please try to recover the LPAR.」のメッセージが表示され、LPAR の Activate(P-on)が失敗 します。

上記 「[7.2 リカバリ処理について」](#page-40-1)を参照し、リカバリ処理を実行して下さい。

# <span id="page-44-1"></span><span id="page-44-0"></span>7.4 マイグレーションポリシーの実行がエラー終了した場合について

LPAR 移動の内容を登録して実行するマイグレーションにおいて、マイグレーションポリシーの実行中にエ ラーが発生した場合、以下の確認ウインドウが出力されます。

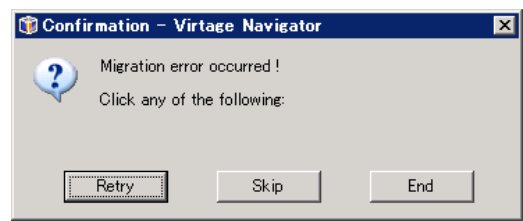

図 7-9 Confirmation ウインドウ(マイグレーションポリシー実行のエラー確認)

・Migration Progress ウインドウで、エラーの内容を確認します。

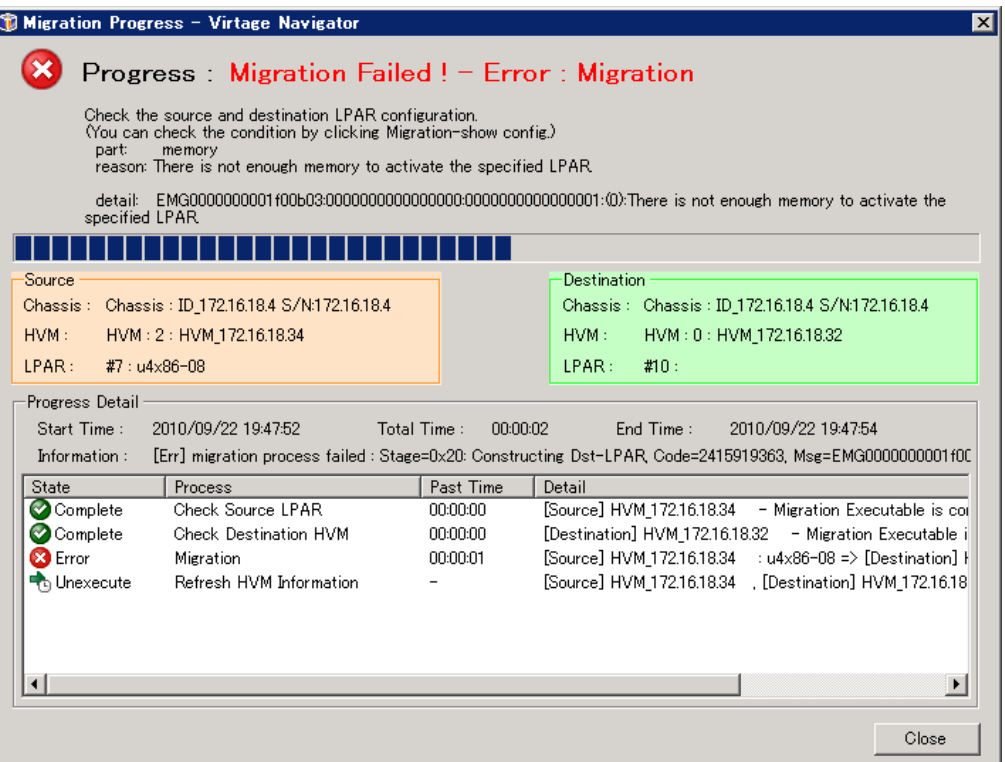

図 7-10 Migration Progress ウインドウ(エラー終了)

・Migration Policy ウインドウで、エラーとなったマイグレーションポリシーの項目を確認します。 「Show Config」ボタンをクリックすると Migration Config Viewer ウインドウが表示されます

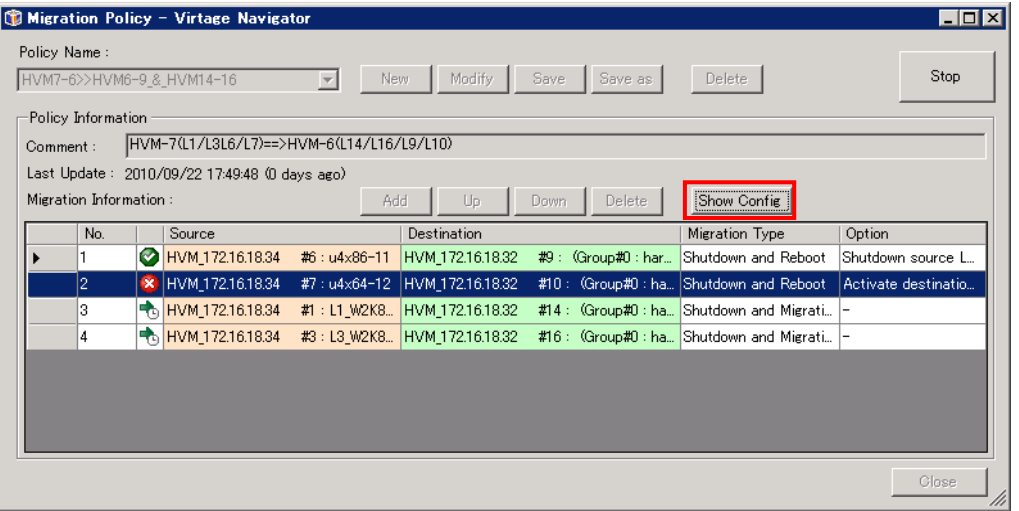

図 7-11 Migration Policy ウインドウ(エラー中断)

・Migration Config Viewer ウインドウで、移動元 LPAR と移動先 LPAR(HVM)の構成をチェックします。

|          | Server Configuration     |                    |   |                 |                          |              |                    |
|----------|--------------------------|--------------------|---|-----------------|--------------------------|--------------|--------------------|
|          |                          |                    |   |                 |                          |              |                    |
|          |                          | License Type       |   | Enterprise      | License Type             | Enterprise   |                    |
|          |                          | Act LPAR Count     |   | 2               | Act LPAR Count           | 2            |                    |
| LPAR     |                          | LPAR#              |   | 7               | LPAR#                    | 10           |                    |
|          |                          | Name               |   | $u4x86 - 08$    | Same Name Exist          | None         |                    |
|          |                          | Status             |   | DEACT           | Status                   | Undef ined   |                    |
| CPU      |                          | Group#             |   | 5               | Selected Group#          | 10           |                    |
|          |                          | <b>Group Name</b>  |   | minaduki        | Selected Group Name      | lharu.       |                    |
|          |                          | Assign Count       |   | $\vert 4 \vert$ | Shared Count             | 16           |                    |
|          |                          | Schedule Mode      |   | lShr            | Dedicated Count          | I٥           |                    |
|          |                          | Fixed Assign CPU#  |   | - [N/A]         | Remain CPU#              | 0;1;2;3;4;5; |                    |
| Memory   |                          | Allocated Size(MB) |   | 10752           | <b>O</b> Remain Size(MB) | 9984         | ø                  |
|          | <b>HBA Configuration</b> |                    | г | Show Value      | NIC Configuration        |              | Show Value         |
|          |                          |                    |   |                 |                          |              |                    |
|          |                          |                    |   |                 |                          |              |                    |
| Location |                          | 12                 |   |                 | Location                 | G6           | G6                 |
| Port#    |                          | $\bf{0}$           |   |                 | Port#                    | f.           | $\mathbf{1}$       |
|          | Device Name              | Fibre C            |   |                 | Device Name              | GbE Con      |                    |
|          | Pci Address              | 0.30.4.0           |   |                 | Pci Address              | 0.1.0.0      |                    |
|          | Device Status            | Normal             |   |                 | Device Status            | Normal       | Normal             |
|          | Schedule Mode            | S.                 |   |                 | Schedule Mode            | S.           | S.                 |
| Vfc ID   |                          | 8                  |   |                 | VNIC Segment ID          | 1a           | 1 <sub>b</sub>     |
|          |                          |                    |   |                 |                          |              | GbE Con<br>0.1.0.1 |

図 7-12 Migration Config Viewer ウインドウ(Policy Migration から起動)

- ① エラーの表示内容、Config チェックの内容により、原因が特定でき、再実行が可能と判断できる場合は、 エラーの原因を対策し、"マイグレーションポリシー実行のエラー確認ウインドウ"で、「Retry」ボタ ンをクリックします。
- ② 原因が特定できない場合は、このエントリをスキップして先に進めるか、ここで終了するかを判断し、 「Skip」ボタン、あるいは「End」ボタンをクリックします。
- ③ ポリシーの実行終了後に、"LPAR 選択による LPAR マイグレーション"を実行し、エラー原因の調査、対 策を行います。
- ④ 実行されなかったポリシー項目に関しては、"LPAR 選択による LPAR マイグレーション"、あるいは未実 行のみの項目でポリシーを作成し再実行します。

# <span id="page-46-1"></span><span id="page-46-0"></span>7.5 トラブルに関するFAQ

#### <span id="page-46-2"></span>7.5.1 LPARマイグレーション実行時に mms:lsのエラーが発生する

<現象>

Menu フレームの「Update」あるいは「Migration」ボタンのクリック時に以下のエラーメッセージが出力され ます。

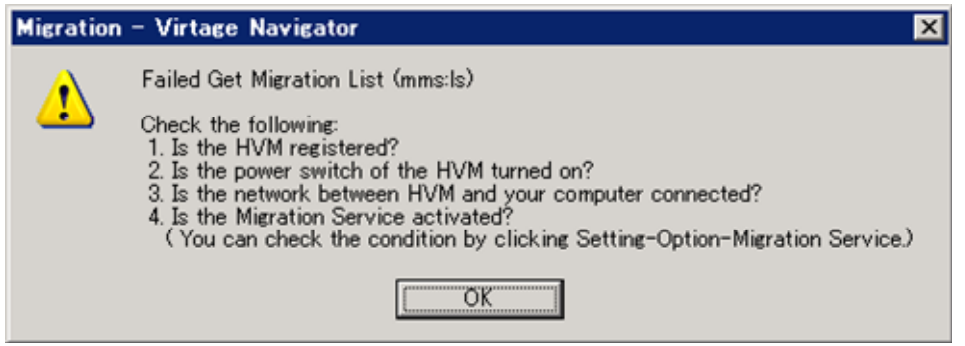

図 7-13 Migration ウインドウ(エラーメッセージ)

<対処方法>

以下の 3 つのケースが考えられます。各ケースの切り分けと、対処方法を実施して下さい。

#### (1) 適合したバージョンの JRE がインストールされていないケース

「Setting(S)」-「Migration Service」で Status をご確認下さい。

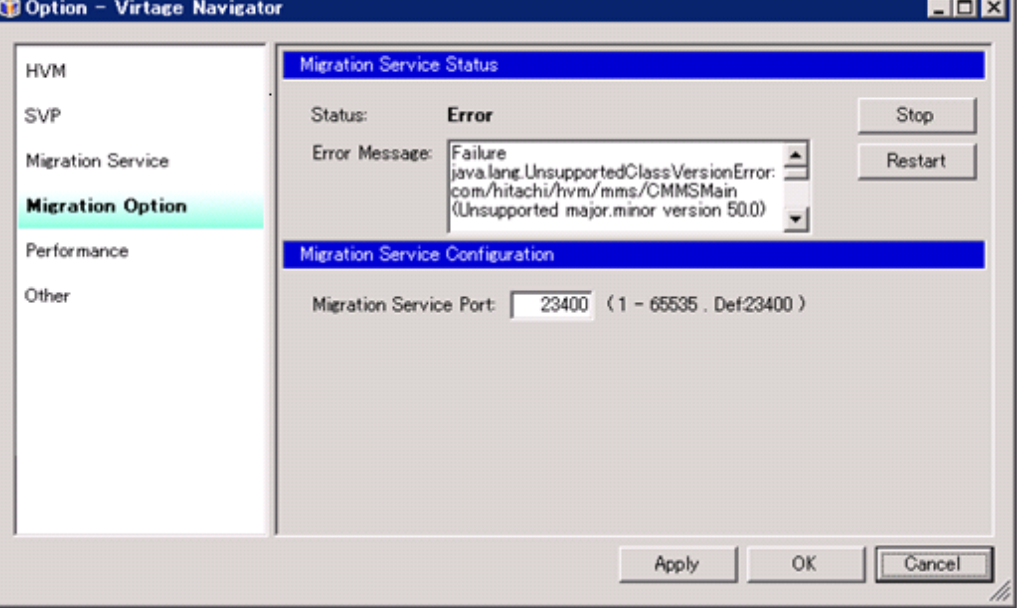

図 7-14 Migration Service ウインドウ(Status の確認)

"java.lang.UnsupportedClassVersionError:"など、JRE(Java Runtime Environment)に関連する エラーの場合は、以下を確認して下さい

・ JRE(Java Runtime Environment)がインストールされていること

・ JRE(Java Runtime Environment)のバージョンが、JRE6 以降であること

※ JRE のバージョンは、CMD プロンプトで、"java –version"を実行することで、確認が可能です。

JRE がインストールされていない場合、またはバージョンが古い場合には、JRE6 以降をインストールし て下さい。

#### <span id="page-47-0"></span>(2) Java へのパスが設定されていないケース

Windows x64 版には、x86, x64 の Java がインストール可能ですが、アプリケーションタイプによって インストール先のディレクトリが異なる為、java の起動が出来ないことがあります。 環境変数の path の設定に Java のインストール先ディレクトリを追加して下さい。 詳細は、「BladeSymphony Virtage Navigator インストール手順書」をご参照下さい。

#### (3) Virtage Navigator と HVM 間で通信ができないケース

管理対象 HVM が立ち上がっていない(P-off)の可能性があります。管理対象 HVM が正常に立ち上がって いることを、HVM スクリーン、あるいは JP1/SC/BSM のホスト管理ウインドウ、HVM 構成管理ウインドウ で確認して下さい。

HVM が正常に立ち上がっている場合は、Virtage Navigator と管理対象 HVM 間の通信パスが障害となっ ている可能性があります。管理サーバ(Virtage Navigator)から管理対象の HVM に対して、Ping 等の診 断ツールを用いて疎通の確認を行って下さい。

通信障害が検出された場合は、その障害の調査・復旧をお願いします。

#### <span id="page-47-1"></span>7.5.2 サーバのリモートシャットダウンが失敗する

<現象>

LPAR マイグレーションが、Process:Guest OS Shutdown、あるいは Shutdown waiting で Error 終了しま す。

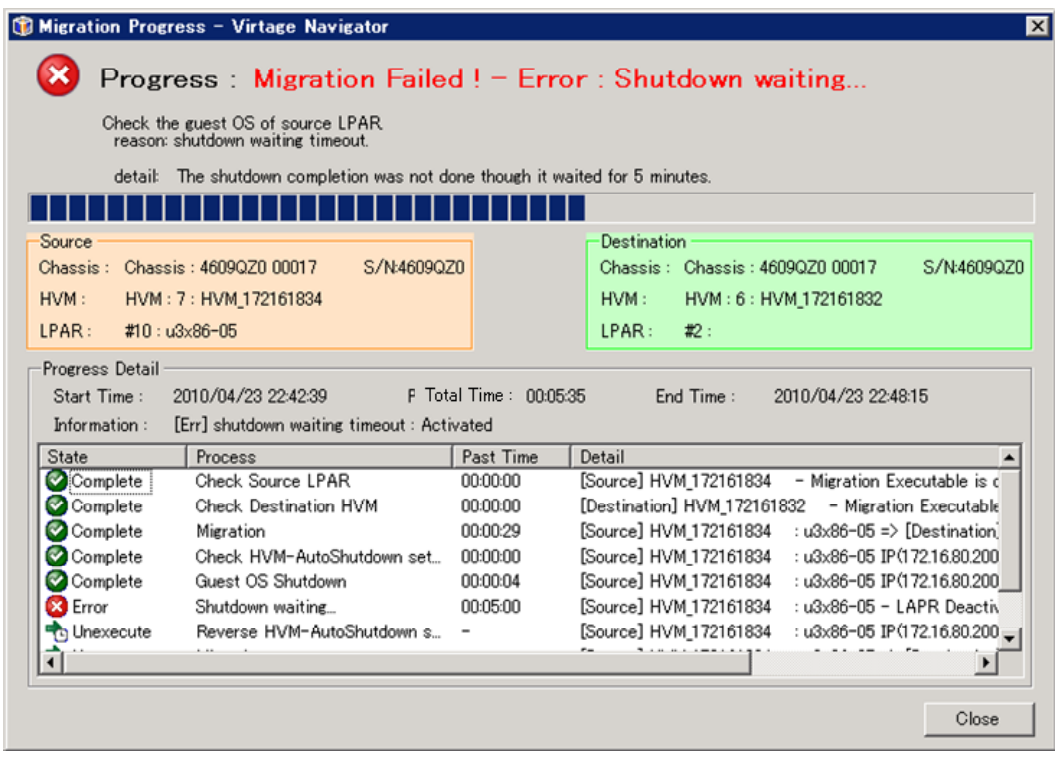

図 7-15 Migration ウインドウ(OS のシャットダウン失敗で Error 終了)

<対処方法>

・Migration タブを選択し、Menu の Update ボタンをクリックします。 ・Migration ウインドウで、シャットダウンに失敗した LPAR(OS)が Activate(P-on)状態か Deactivate(p-off)状態かを確認します。

#### (1) シャットダウンに失敗した LPAR(OS)が Activate(P-on)状態の場合

Guest OS Information (for remote shutdown)の情報を確認します。また、パーソナルファイアウォ ール等にて、当該管理サーバから、対象サーバへのアクセスが制限されていないことを確認します。 この設定に誤りの無い場合は、以下の確認を行います。

- (a) OS が Windows の場合 注意事項を「6.4 Windows OS のリモートシャットダウンが失敗するケースについて」に記載 しましたので、そちらをご参照下さい。
- (b) OS が Linux の場合

Linux のリモートシャットダウンに使用する plink.exe のパスが指定されていない、あるい は誤っている可能性があります。その場合、Guest OS Information (for remote shutdown) の設定で、"SSH Component Not Found"が表示されます。

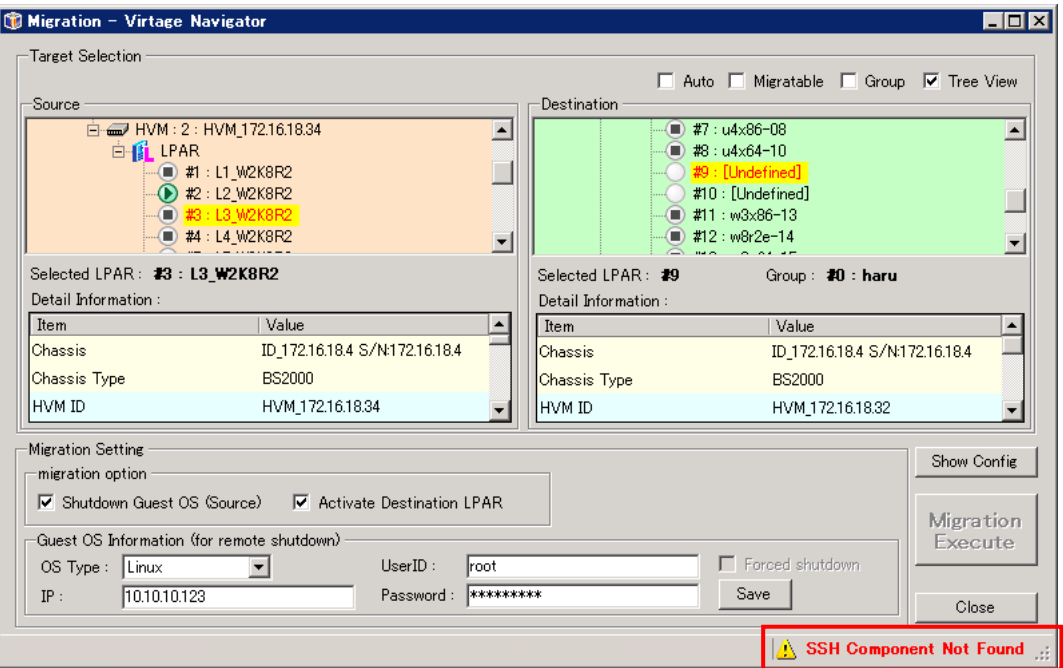

図 7-16 Migration ウインドウ(SSH Component Not Found 表示)

plink.exe のパス指定に関しては、「BladeSymphony Virtage Navigator ユーザーズガイド 導 入編」に記載しておりますので、そちらをご参照下さい。

#### (2) シャットダウンに失敗した LPAR(OS)が Deactivate(p-off)状態の場合

当該 LPAR(OS)が Deactivate(p-off)状態の場合は、何らかの理由でシャットダウン処理が 5 分以内に 終了しなかったことを示します。

OS 側のシャットダウン処理を調査願います。正常な状態においても、シャットダウン処理に 5 分以上 を要する場合は、メニューバー「Setting(S)」-「Migration Option」の OS Shutdown Setting で[Waiting TimeOut Limit:]に最適な時間(分)を設定します。

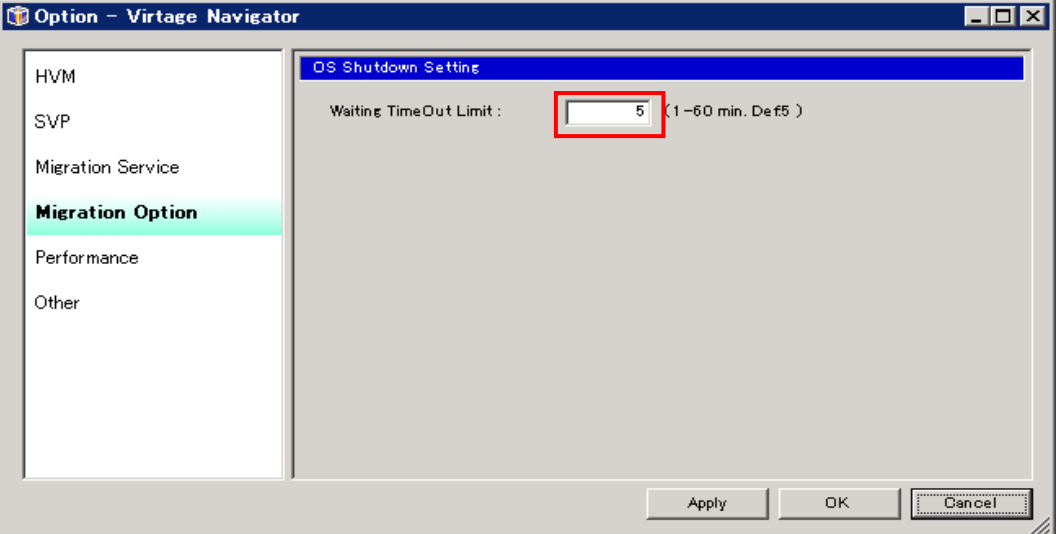

図 7-17 Option ウインドウ(OS シャットダウン待ち時間の変更)

## <span id="page-50-1"></span><span id="page-50-0"></span>7.5.3 The source LPAR is activated.でLPARマイグレーションが失敗する

<現象>

Migration ウインドウのツリー表示では、Deactivate の LPAR をマイグレーションしているが、 「The source LPAR is activated.」のメッセージでマイグレーションが失敗します。

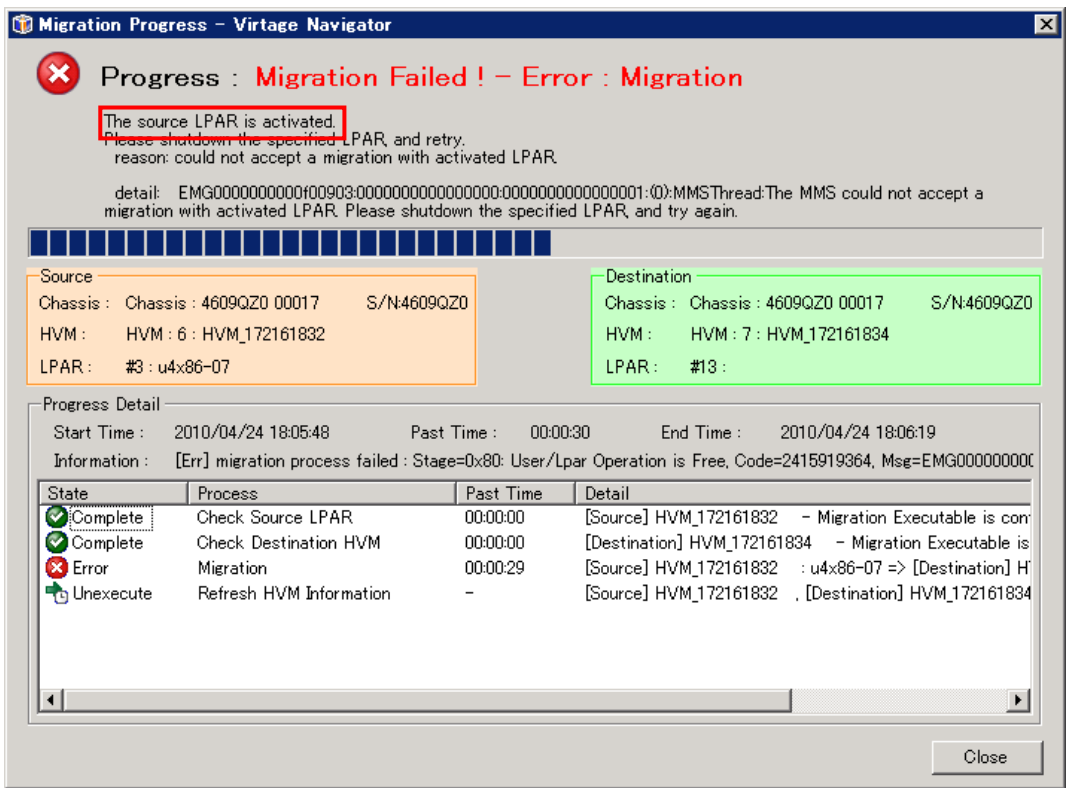

図 7-18 Migration Progress ウインドウ(「The source LPAR is activated.」で Error 終了)

<対処方法>

再度、Migration タブを選択し、Menu の Update ボタンをクリックします。 Migration ウインドウで、LPAR の状態を確認後、再実行します。

※ Virtage Navigator の認識している LPAR 状態と、実際の LPAR 状態がアンマッチを起こして発生するも のです。

原因としては、マイグレーション前に Update 処理を行っていないケース、Update 処理からマイグレー ション実行までの間に、HVM スクリーン、あるいは JP1/SC/BSM 等からの操作で、HVM あるいは LPAR の 状態が変化したケースが考えられます。

#### <span id="page-51-1"></span><span id="page-51-0"></span>7.5.4 The specified blade is busy. xxxxxxx. でLPARマイグレーションが失敗する

<現象>

移動元、移動先の HVM・LPAR 構成に問題は無い、また過去に同じ移動の正常性が確認されているにも関わ らず、「MMS: The specified blade is busy.xxxxxxx.」のメッセージでマイグレーションが失敗します。

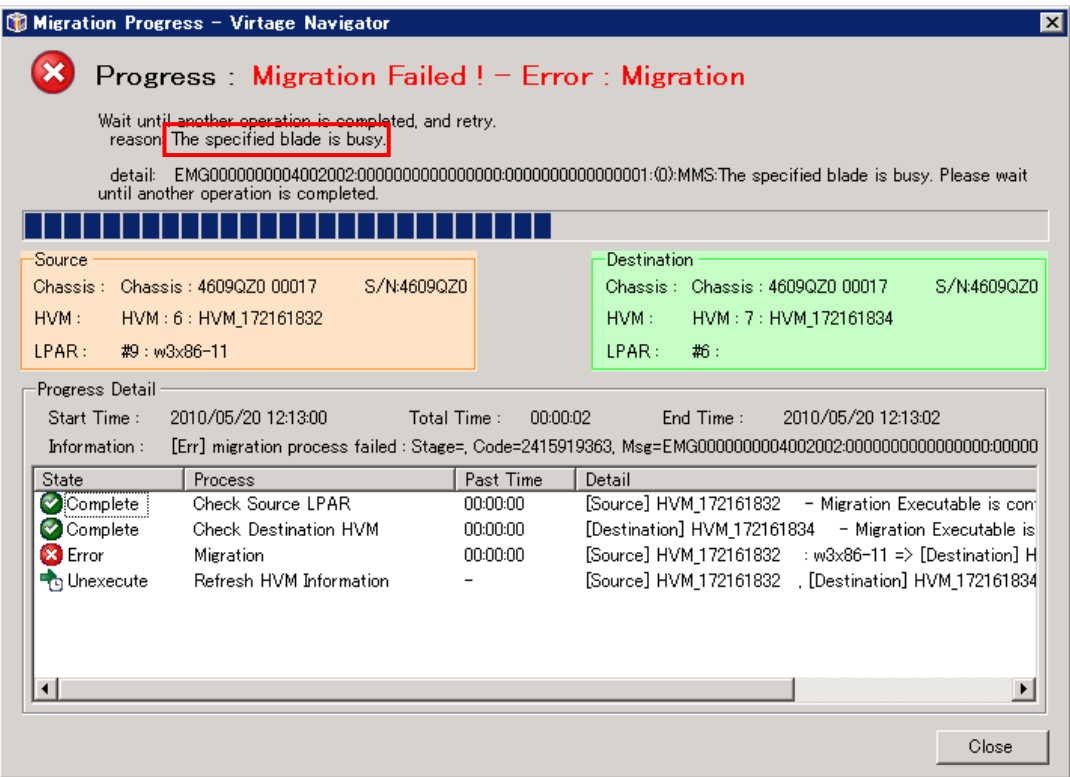

図 7-19 Migration ウインドウ(「The specified blade is busy.xxxxxxx.」で Error 終了)

<対処方法>

移動元・移動先の HVM スクリーンの状態を確認します。移動元・移動先の HVM スクリーンが、操作中の場 合は操作が終わるのを待って、あるいは操作を終わらせて再実行して下さい。

本現象は、HVM スクリーン操作、あるいは JP1/SC/BSM から HVM に対する設定操作と LPAR マイグレーション の実行が競合した際に発生します。

一時的に競合したものであれば、一定時間後に再実行すれば、マイグレーション実行可能となりますが、 HVM スクリーンが、使用中状態のままとなっている場合は対応が必要です。

※ HVM スクリーンにて、サブスクリーンが開いている状態であると、HVM スクリーンが使用中状態と判断し ます。

再実行においても同様の現象となる場合は、移動元、移動先の HVM について、HVM 構成設定処理、LPAR 構成設定処理、Activate/ Deactivate 処理などで HVM スクリーン上に表示されるサブスクリーンが開い たままの状態となっていないか(その状態のままターミナルソフトをクローズしていないか)を確認して 下さい。

LPAR マイグレーションを実行する際には、移動対象となる HVM が JP1/SC/BSM から操作中でないこと、HVM スクリーンが使用中でないことを確認して下さい。

## <span id="page-52-1"></span><span id="page-52-0"></span>7.5.5 Migrationウインドウのツリー表示でシャーシ情報がUnregistrationになる

<現象>

Update 処理を実行中、またはキャンセル(「Update Cancel」ボタンをクリック)すると、Migration ウイン ドウの Source と Destination フレームに表示されるシャーシ情報が Unregistration となる場合がありま す。

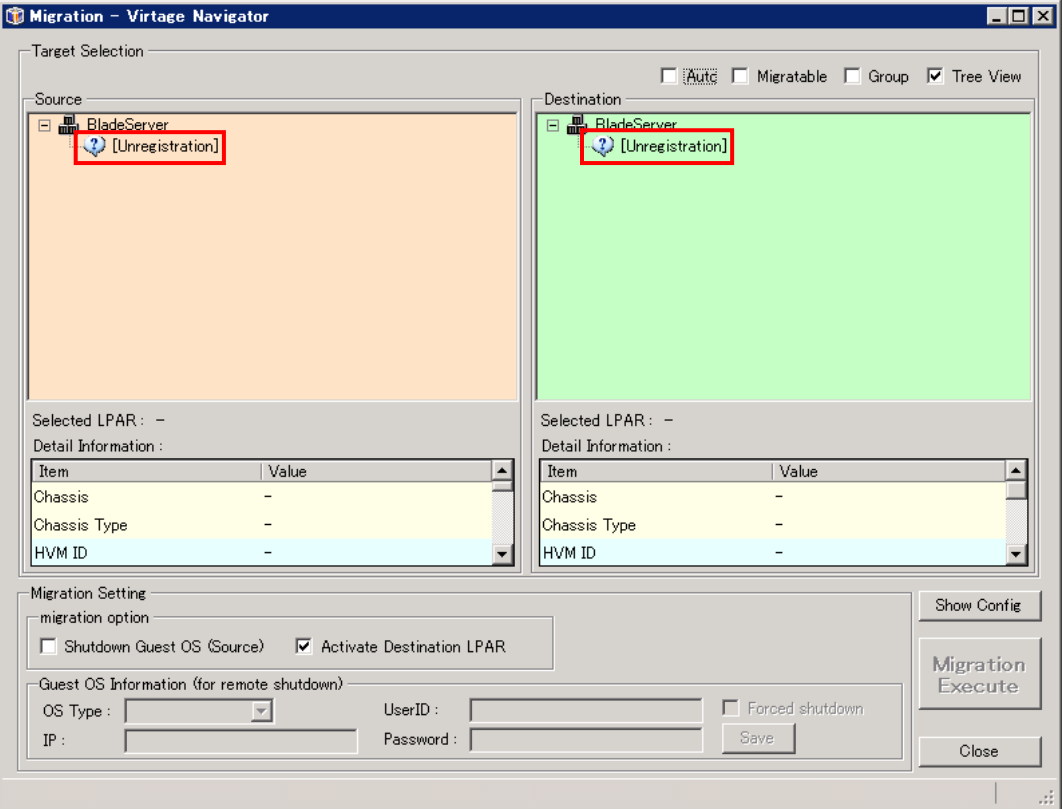

図 7-20 Migration ウインドウ(シャーシ情報が Unregistration になる現象)

<対処方法>

この現象が発生した場合は、Migration ウインドウを開き直して下さい。

(「Close」ボタンをクリックし、Migration ウインドウを閉じた後、再度 LPAR Migration メインウインド ウの Menu フレームで再度「Migration」のボタンをクリックします。)

※ この現象は、登録している HVM の台数が多い場合、あるいは Virtage Navigator を起動している管理サ ーバの負荷が高い場合に発生します。

より快適にお使い頂くためには、System Configuration の HVM 登録内容を見直し、Virtage Navigator の機能を使用しない HVM、HVM IP アドレスを変更したなどで存在しない HVM などは、System Configuration の登録から外して頂くことを推奨します。

# <span id="page-53-1"></span><span id="page-53-0"></span>7.5.6 LPARマイグレーションがResponse Timeoutで失敗する

<現象>

LPAR マイグレーションが、Response Timeout で Error 終了します。

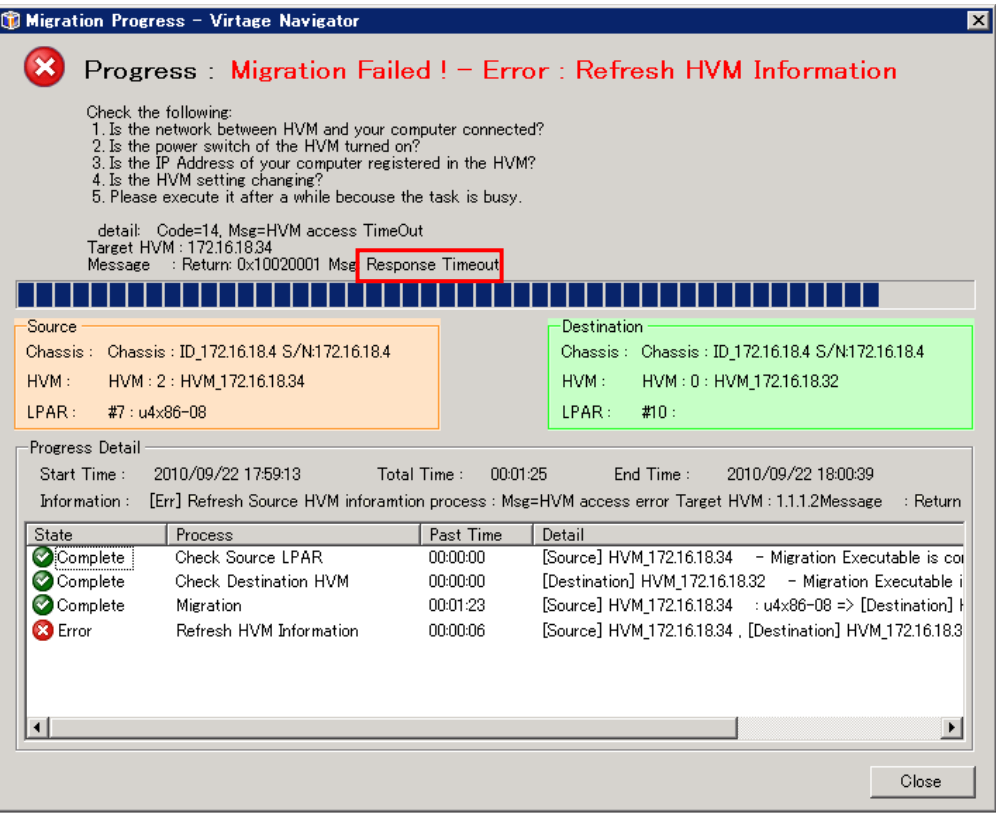

図 7-21 Migration Progress ウインドウ(Response Timeout で Error 終了する現象)

<対処方法>

この現象が発生した場合は、HVM 通信タイムアウト時間の設定を長くして下さい。

設定方法に関しては、「BladeSymphony Virtage Navigator ユーザーズガイド 導入編」に記載しております ので、そちらをご参照下さい。

# <span id="page-54-1"></span><span id="page-54-0"></span>7.5.7 LPARマイグレーションがError occurred during initialization of VMで失敗する <現象>

LPAR マイグレーションが、以下のエラーで終了します。

「Error occurred during initialization of VM, java lang ClassNotFoundException:error in opening JAR file」

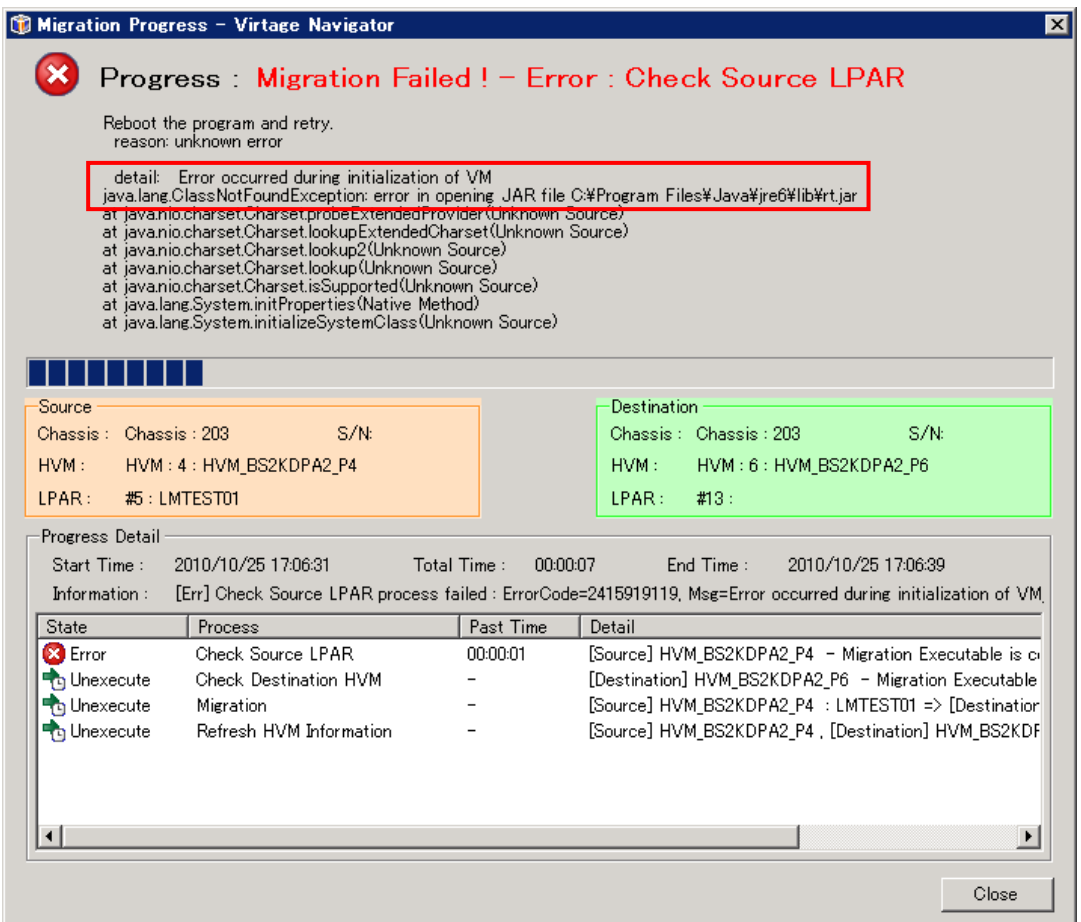

図 7-22 Migration Progress ウインドウ(Error occurred during initialization of VM で Error 終了する現象)

<対処方法>

この現象が発生した場合は、起動している不要なアプリケーションを終了し、物理メモリが確保できた後 に再実行してください。

なお、物理メモリが十分に確保されている場合に、本メッセージが繰り返し表示される場合、システムへ Javaのパスが設定されていない恐れがあります。

Java のパスが正しく設定されていることを確認した後に、再実行してください。

# <span id="page-55-1"></span><span id="page-55-0"></span>7.6 エラーコード一覧

LPAR マイグレーションのエラーメッセージには、エラーメッセージ(エラーコード)と対処方法が含まれます。 基本的には、Migration Progress ウインドウの detail ラベルに表示された対処方法に従って対処をお願い します。

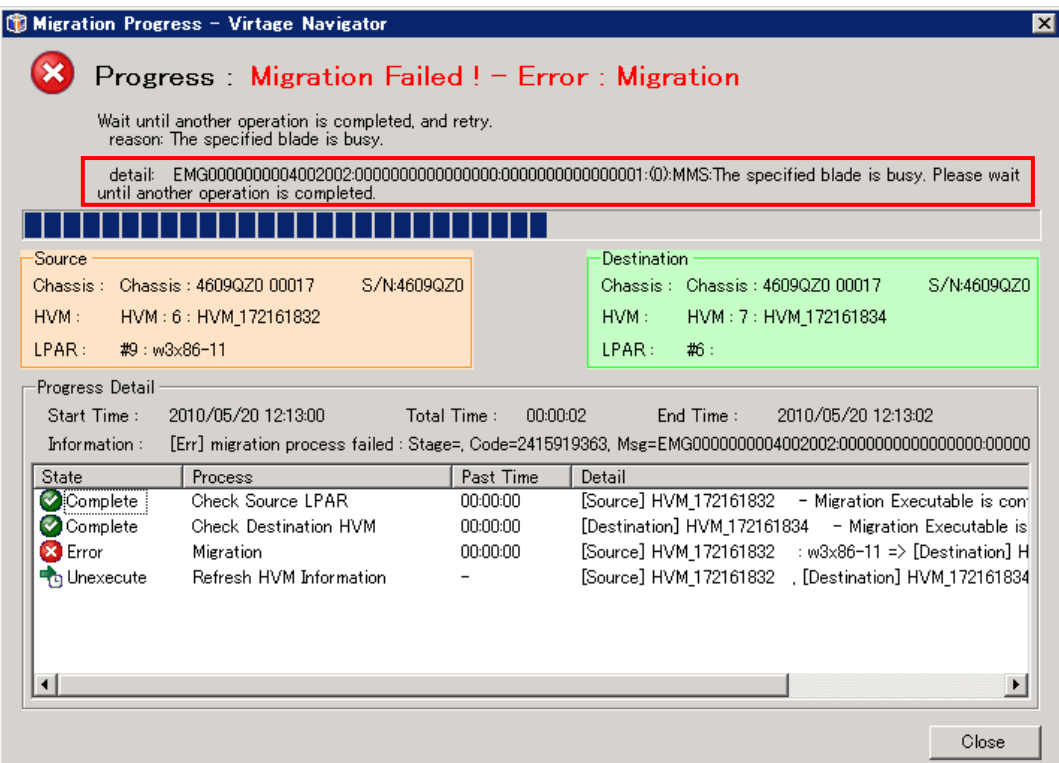

図 7-23 Migration Progress ウインドウ(表示される Error 情報)

エラーメッセージは、以下のフォーマットで表示されます。

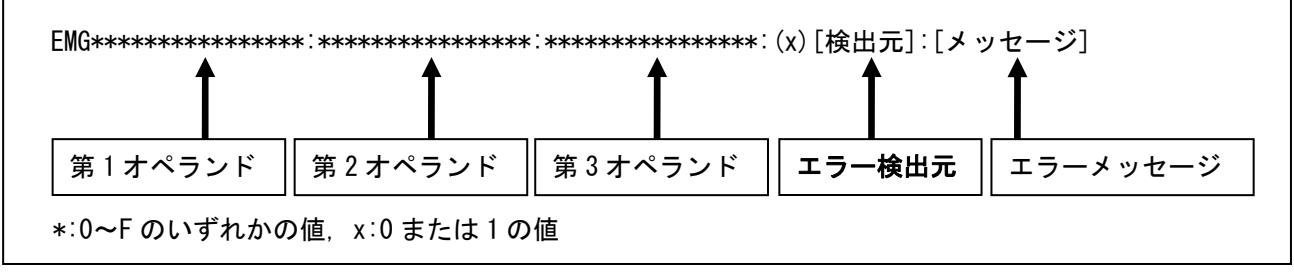

図 7-24 エラーメッセージの出力フォーマット

以下の [表 7-2](#page-56-0)[~表 7-6](#page-61-2) で、検出元の種類別にエラーメッセージ一覧を表示しています。 エラーメッセージから対処方法をご確認いただき、エラーにご対処下さい。

| 検出元               | 説明             | 確認するエラーメッセージー覧 |
|-------------------|----------------|----------------|
| <b>MMC</b>        | マイグレーションコンソール部 | 表 7-2          |
| MMS               | マイグレーション管理部    | 表 7-3          |
| MMS Thread        | マイグレーション要求処理部  | 表 7-4          |
| <b>LPAR Mover</b> | マイグレーションデータ処理部 | 表 7-5          |
| Recovery          | リカバリ実行部        | 表 7-6          |

表 7-1 確認エラーメッセージ一覧

(1) MMC(マイグレーションコンソール部)が検出する LPAR マイグレーションエラーメッセージ一覧 MMC が検出したエラーについては、第 1 オペランドより対処方法をご確認下さい。

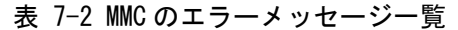

<span id="page-56-0"></span>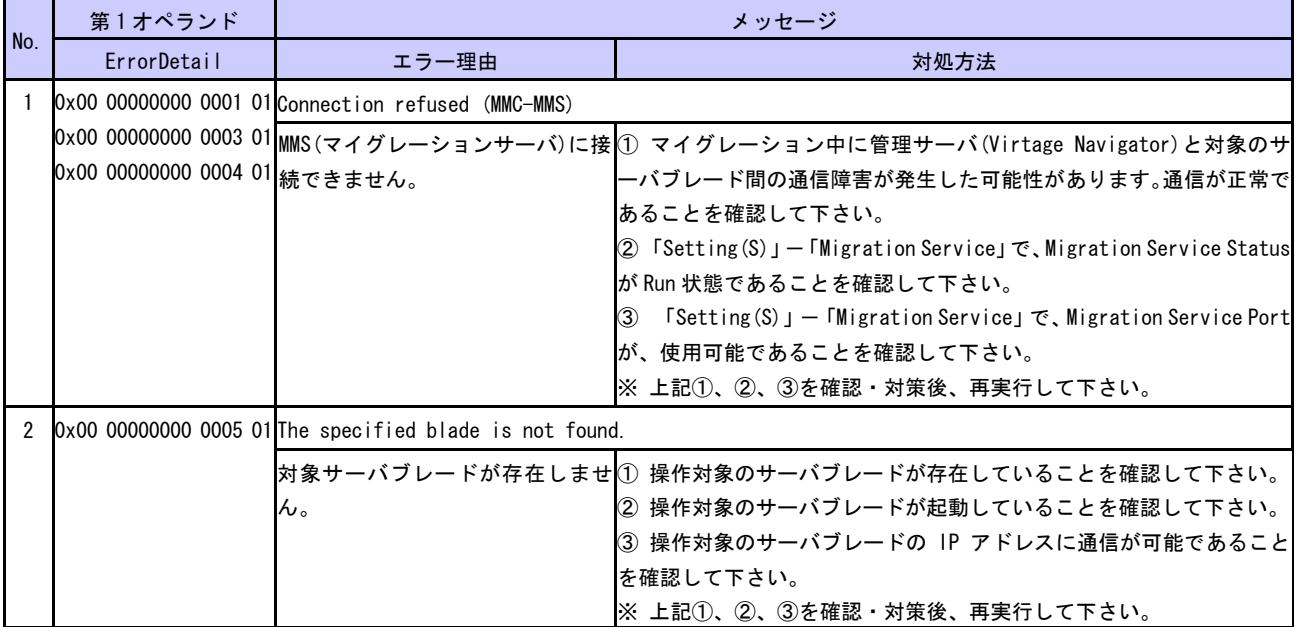

# (2) MMS(マイグレーション管理部)が検出する LPAR マイグレーションエラーメッセージ一覧 MMS が検出したエラーについては、第 1~3 オペランドより対処方法をご確認下さい。

#### 表 7-3 MMS のエラーメッセージ一覧

<span id="page-57-0"></span>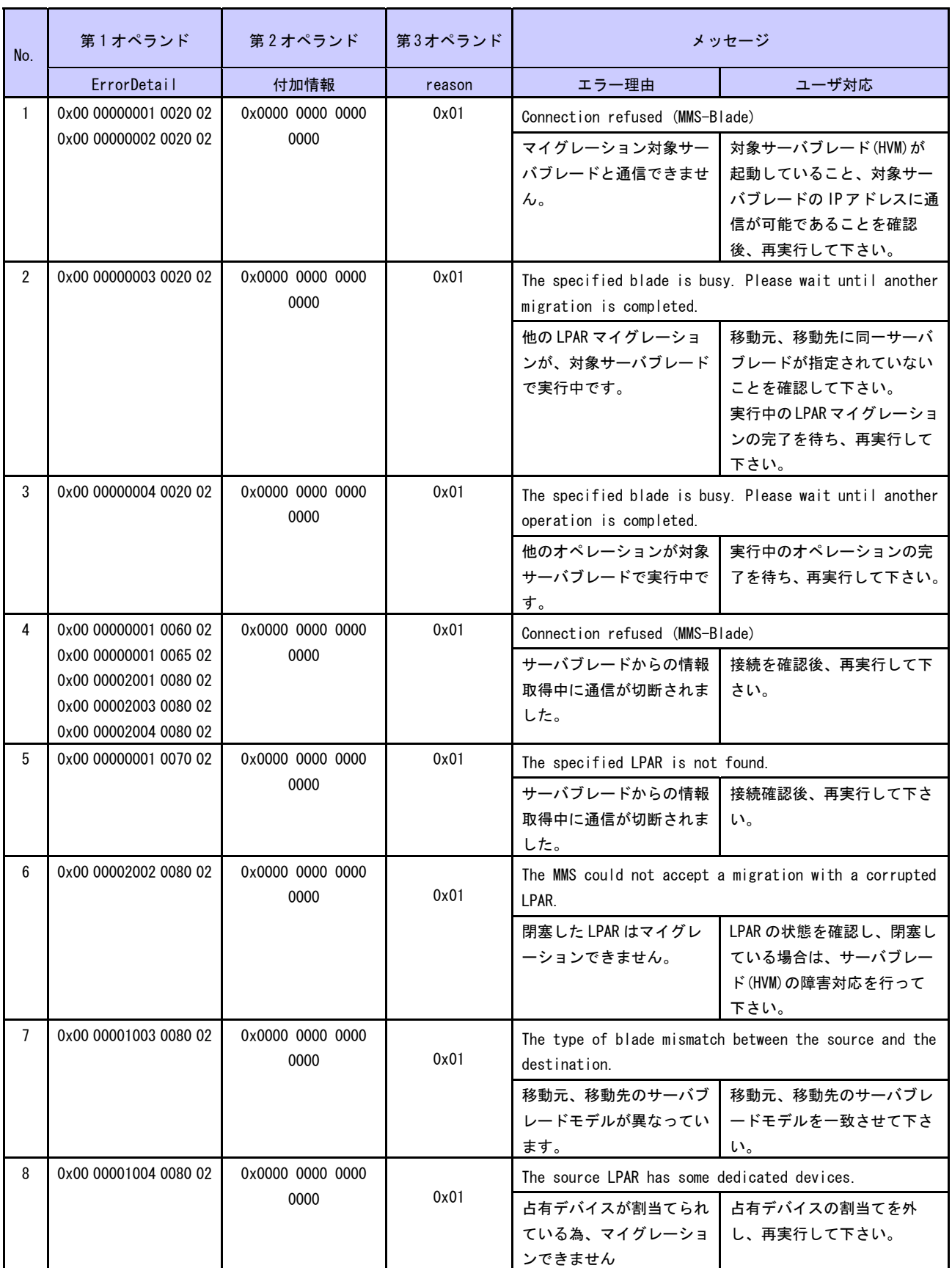

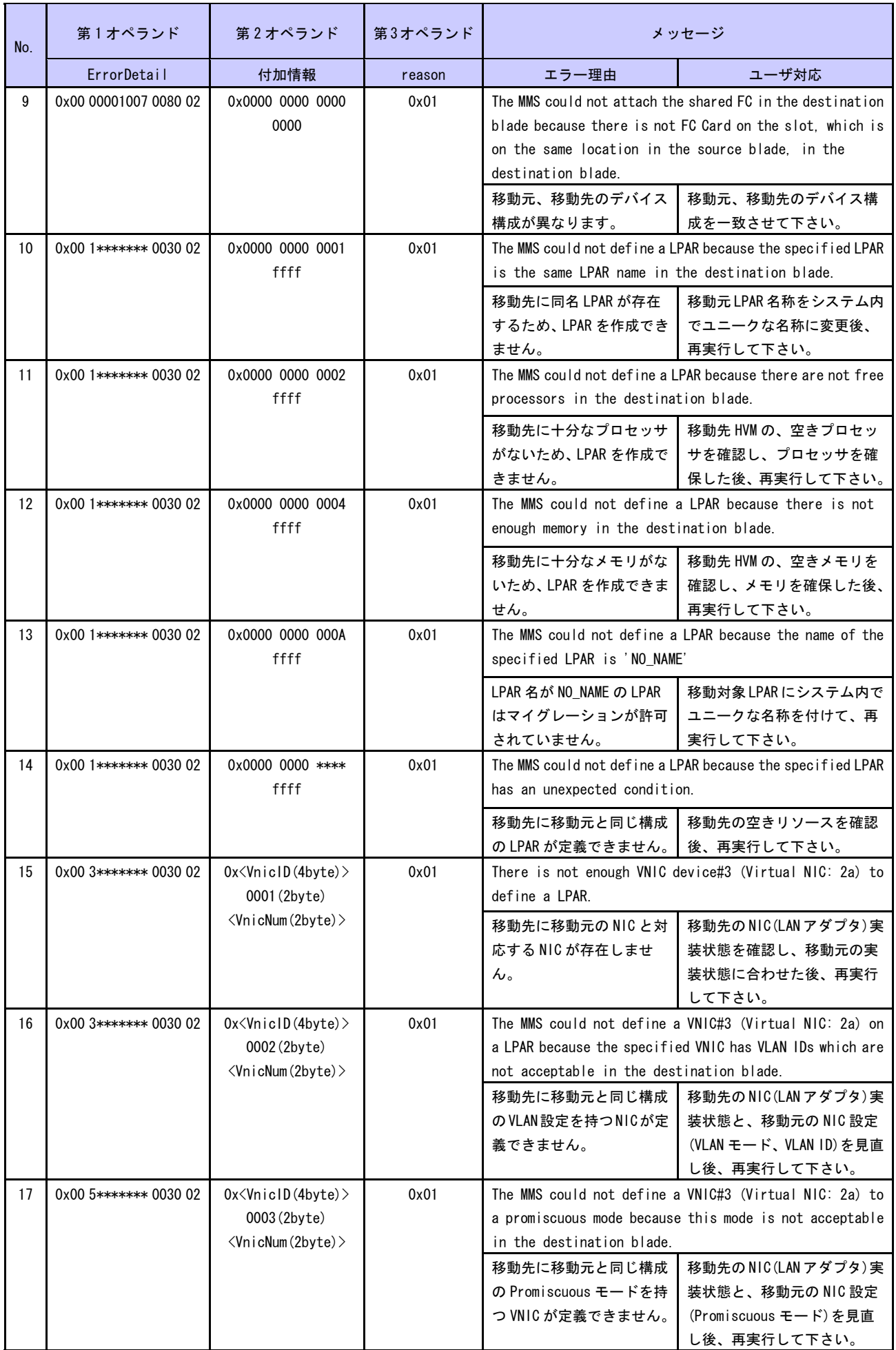

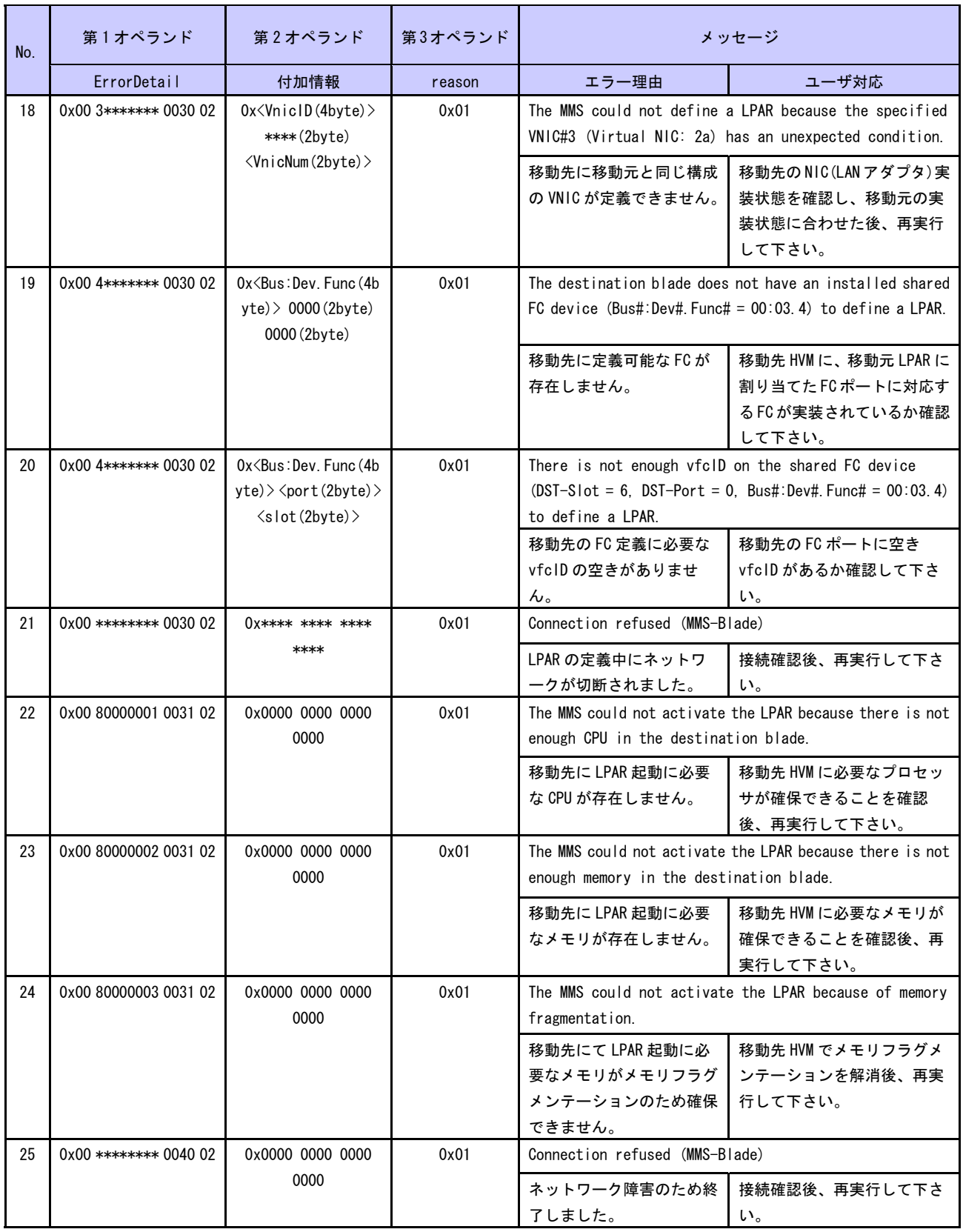

(3) MMS Thread(マイグレーション要求処理部)が検出する LPAR マイグレーションエラーメッセージ一覧 MMS Thread が検出したエラーについては、第 1, 3 オペランドより対処方法をご確認下さい。

<span id="page-60-0"></span>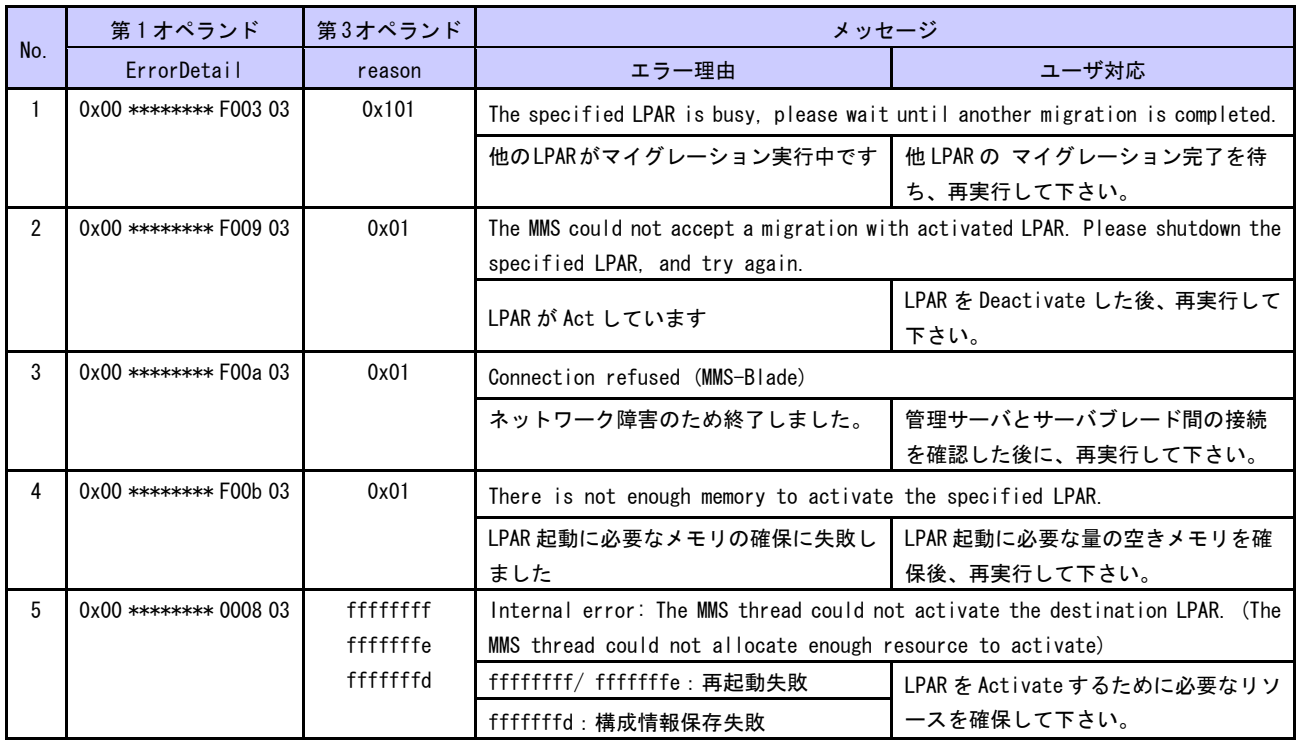

表 7-4 MMS Thread のエラーメッセージ一覧

(4) LPAR Mover(マイグレーションデータ処理部)が検出する LPAR マイグレーションエラーメッセージ一覧 LPAR Mover が検出したエラーについては、第 1, 3 オペランドより対処方法をご確認下さい。

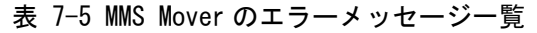

<span id="page-60-1"></span>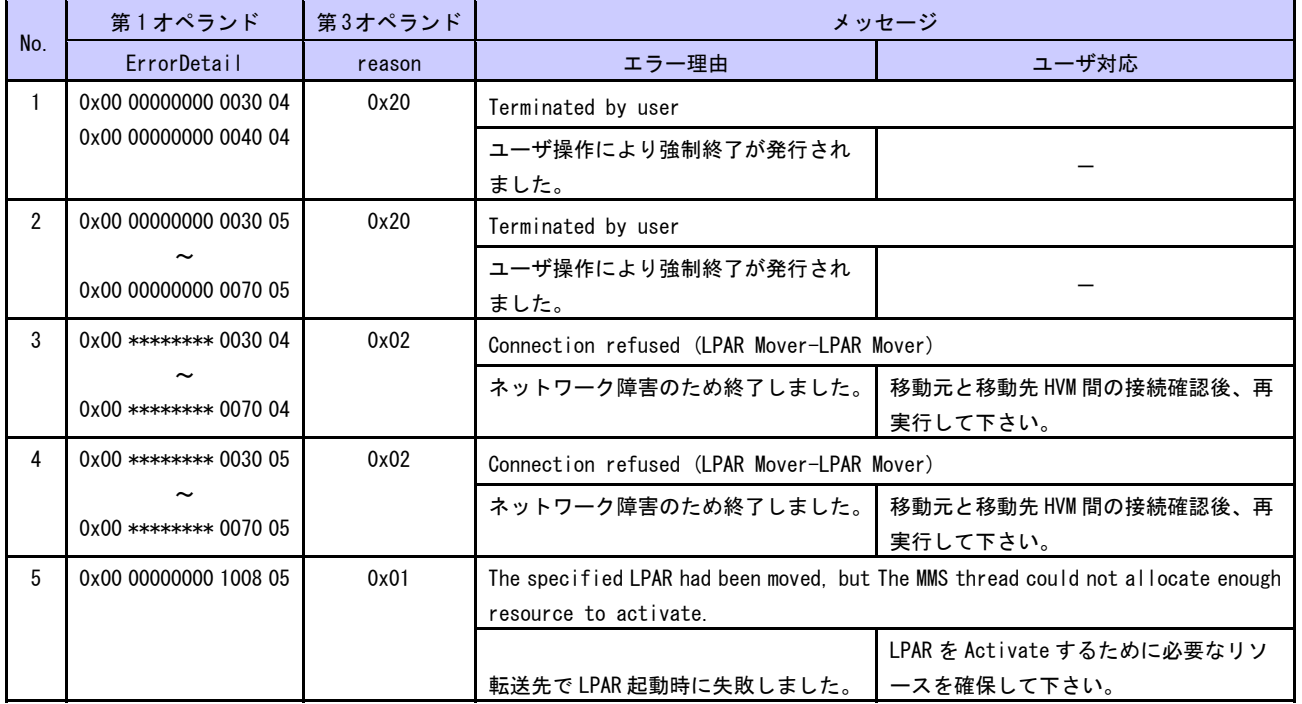

<span id="page-61-0"></span>(5) Recovery(リカバリ実行部)が検出する LPAR マイグレーションエラーメッセージ一覧 Recovery が検出したエラーについては、第 1, 3 オペランドより対処方法をご確認下さい。

表 7-6 Recovery のエラーメッセージ一覧

<span id="page-61-2"></span>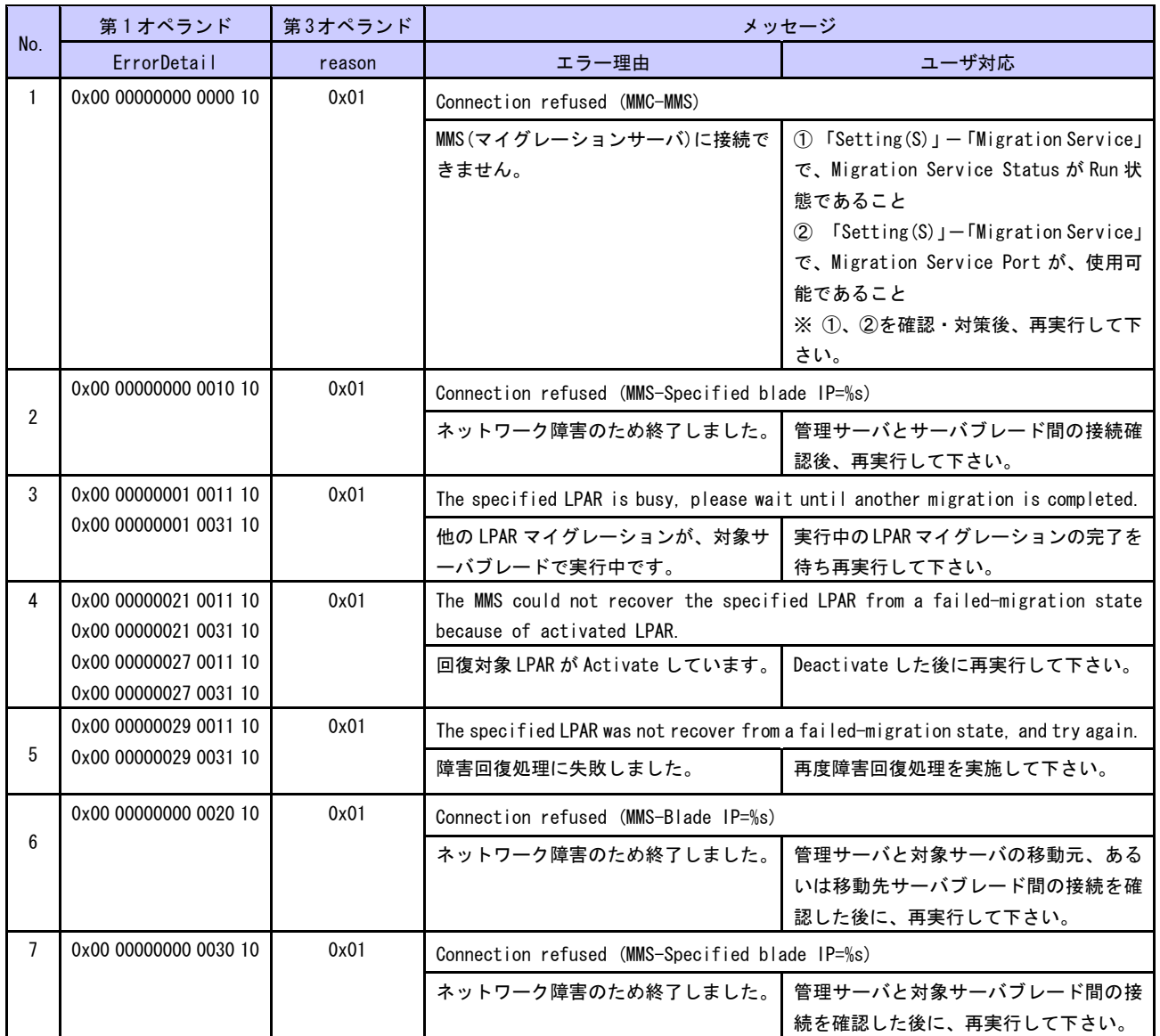

# <span id="page-61-1"></span>7.7 障害時のデータ採取

Virtage Navigatorに障害が発生し、[「7.6 エラーコード一覧」](#page-55-1)に示す対処方法でも解決しないトラブルが発 生した場合は、「BladeSymphony Virtage Navigatorユーザーズガイド 導入編」の障害時のデータ採取をご参 照下さい。

# <span id="page-62-1"></span><span id="page-62-0"></span>**8** アイコン一覧

構成ツリービュー内の HVM の状態、および LPAR 状態と LPAR マイグレーションの実行状態を示すアイコンに ついて説明します。

| No. | 分類           | アイコン  | アイコンの説明                               |
|-----|--------------|-------|---------------------------------------|
|     | HVM の状態を示すアイ | ليستن | Update 処理において、情報が取得できた HVM です。        |
|     |              |       | (正常な状態です)                             |
|     | コン           | في    | Update 処理において、情報が取得できなかった HVM です。     |
|     |              |       | (HVM の状態、および管理サーバ間の接続を確認して下さい)        |
| 3   |              | O.    | リカバリが必要な LPAR が存在する HVM です。           |
|     |              |       | (リカバリ処理を実施して下さい)                      |
| 4   |              |       | LPAR マイグレーションが実行中の LPAR が存在する HVM です。 |
|     |              |       | (Update 操作により、マイグレーション中の HVM に表示されます) |

表 8-1 HVM の状態を示すアイコン一覧

#### 表 8-2 LPAR の状態と LPAR マイグレーションの実行状態を示すアイコン一覧

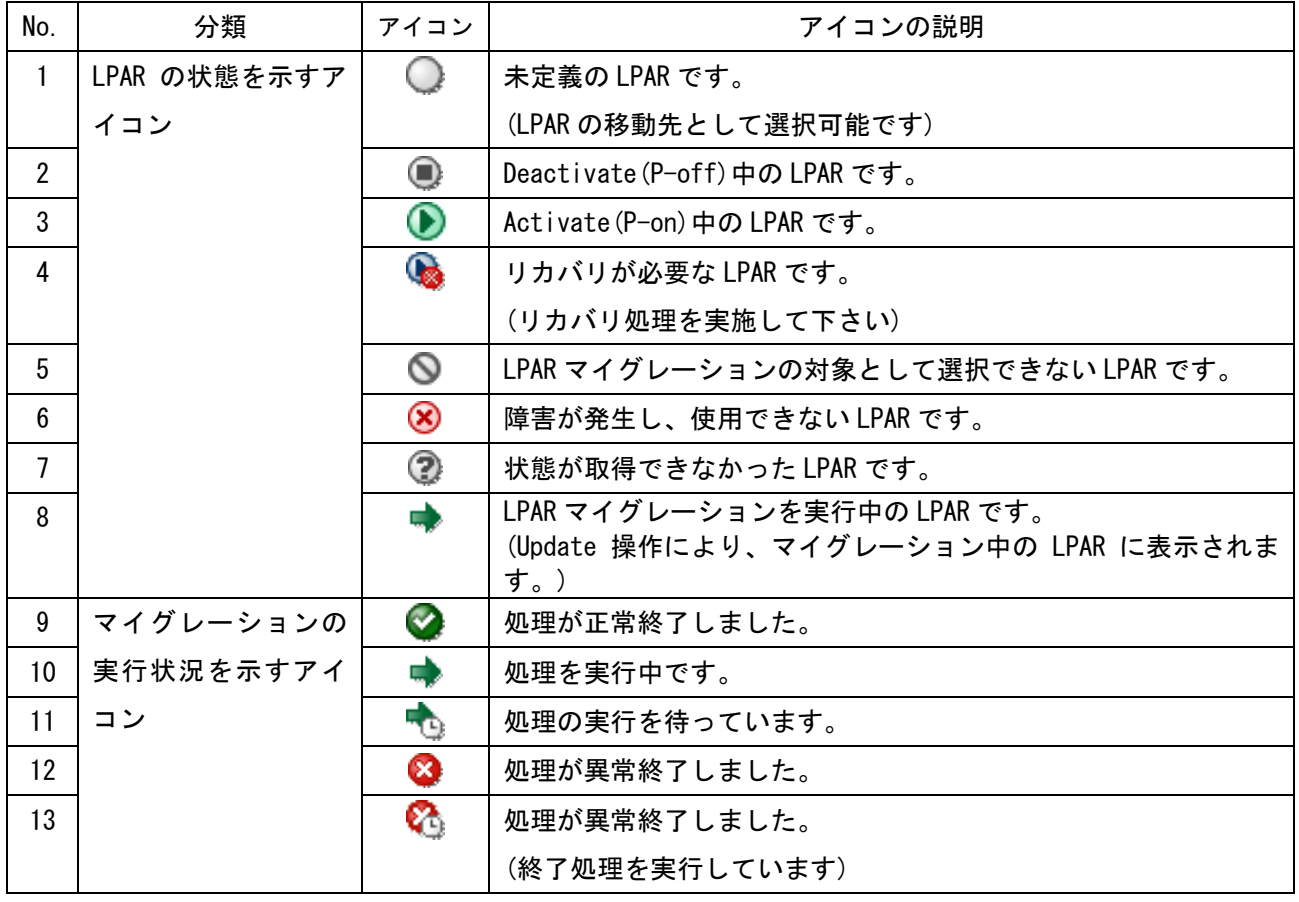

# <span id="page-63-1"></span><span id="page-63-0"></span>**9** 変更来歴

Virtage Navigator ユーザーズガイド LPAR マイグレーション編の変更来歴を下記に示します。

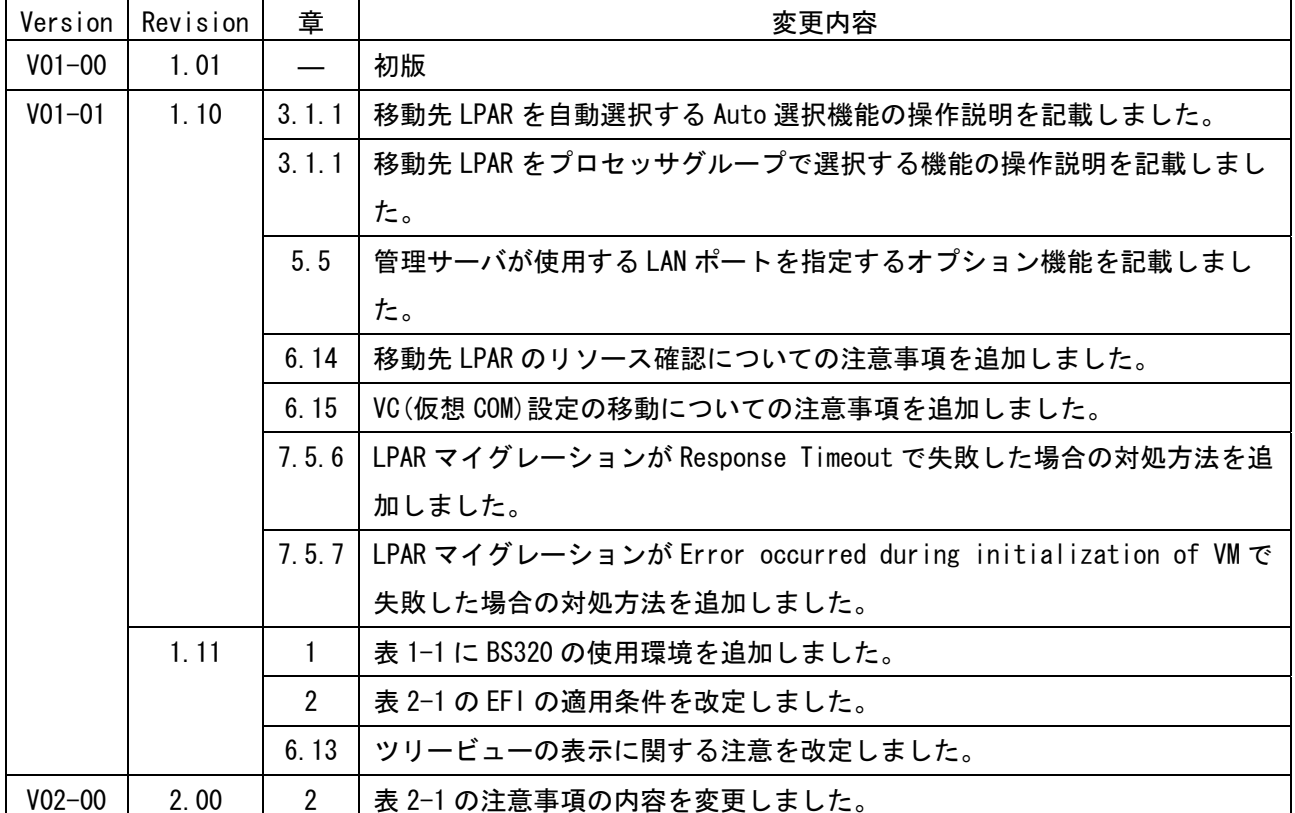

表 9-1 Virtage Navigator ユーザーズガイド LPAR マイグレーション編 変更来歴